# 令和4年度

# 和歌山県における

# 空き家分布推定に関する研究成果報告書

### 令和5年3月

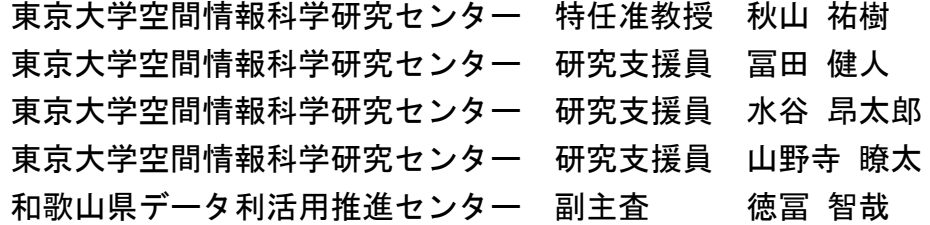

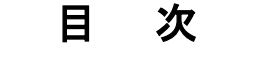

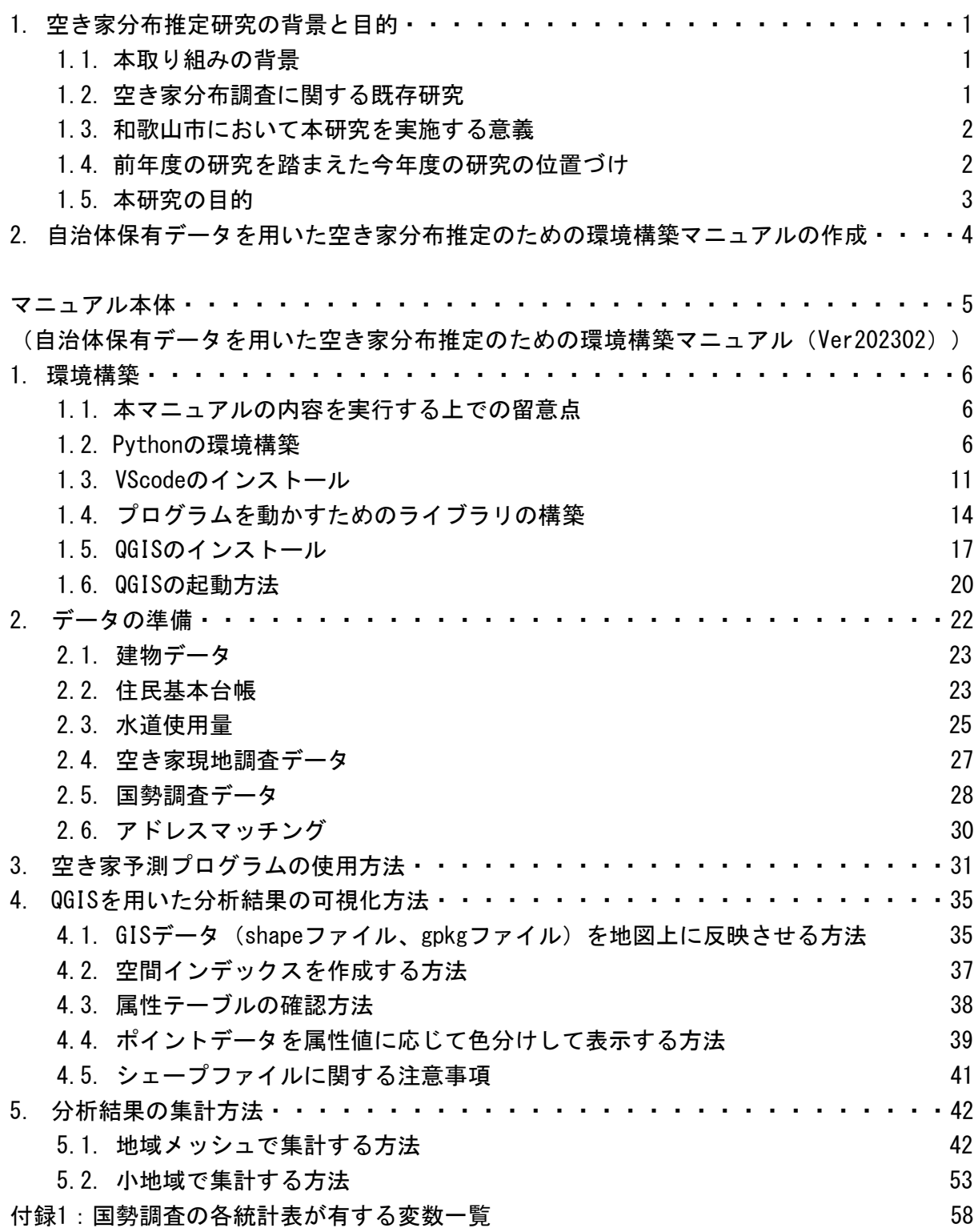

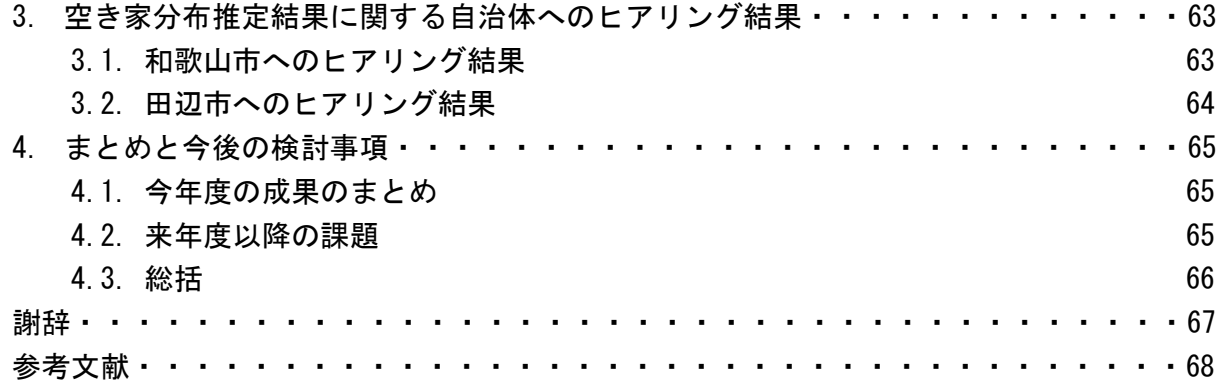

# 1. 空き家分布推定研究の背景と目的

### 1.1. 本取り組みの背景

近年、日本では人口減少や高齢化、都市部への人口移動などを背景に、全国で空き家が増 加している。総務省統計局の最新の住宅・土地統計調査(平成30年)によると、平成30年の 日本全国の空き家数は約846万戸、空き家率は13.6%に達しており、空き家数・空き家率とも に過去の調査から比較しても、一貫して増加が続いている状況にある。なかでも、「その他 の住宅」(別荘などの一時的に利用実態がある住宅や、賃貸用・売却用の住宅以外の住宅) の増加は著しく、平成20年調査から平成30年調査までの10年間に約268万戸から約347万戸へ と約1.3倍に増加している。一部の管理不十分なその他の住宅は、腐朽・破損による倒壊危 険性を有するだけでなく、地域の防犯性の低下や景観の悪化といった外部不経済をもたらす。 このような空き家は「特定空き家」と呼ばれ、近隣住民や地域全体に深刻な影響を及ぼす可 能性が高いことから、特定空き家を含む空き家の実態把握はわが国にとって急務となりつつ ある(浅見,2014;Baba and Asami, 2017;井手・菊池,2021)。

こうした背景を受け、平成27年5月から「空家等対策の推進に関する特別措置法(空家等 対策特措法)」が全面施行された。同法の施行により、自治体は空き家の所有者への適切な 管理の指導や、空き家跡地の活用促進、特定空き家に対する助言・指導・勧告・命令、さら には罰金・行政代執行も可能となり、空き家の活用・除却といった行動を法的根拠に基づい て実施することが可能になった(宮路ほか, 2015)。さらに,近年では国土交通省が2022年 10月に「空き家対策小委員会」を設置し,空き家の発生抑制や利活用,適切な管理,除却の さらなる推進に向けた空き家対策特措法の改正に向けた議論に着手するなど,空き家問題へ の関心は近年ますます高まりつつある(国土交通省, 2023).

ただし、以上に示したアクションを自治体において起こすためには、まずは自治体のどこ にどの程度空き家が分布しているのか、という情報を把握する必要がある。しかし、空き家 の空間的分布を把握する手法は、現状では一棟一棟を個別に訪問し外観を見て判断する戸別 目視が中心となっている。また、現地調査を実施する前に、空き家が数多く分布すると考え られる地域を予め把握する手法も確立されていないため、広域の空き家分布を継続的に把握 し続けるには多大な労力と時間、そして費用を要している。これが自治体において空き家対 策の取り組みを進めていく上で大きな障壁となっている。すなわち、これらの調査を「迅 速」、「安価」かつ「継続的」に実施可能な手法の確立が期待されている。

#### 1.2. 空き家分布調査に関する既存研究

これまでに空き家の空間分布を把握するための研究は数多く見られる。しかし、その手法 の多くは現地調査による個別目視や,地域住民などを対象とした聞き取り調査,また住民か らの通報が中心である(益田・秋山, 2020).これらの手法は多大な時間や労力を要するた め,自治体全体を対象とした悉皆的な調査に用いることは現実的ではないと言える.

一方,広域を対象とした空き家の分布状況の把握を試みた研究としては、西山(2015)や Yamashita et al. (2015)による水道閉栓情報を用いた市域全域の把握の例がある。しかし、 これらの手法では水道が閉栓か休止中の建物を全て空き家と定義しており、その根拠が明ら かではない点に課題がある。また、秋山ほか(2018)により、水道閉栓の有無のみを使って 空き家を特定することは困難であることが指摘されている。

この問題を解決するアプローチとして、著者らは自治体が所有するデータである住民基本 台帳や、建物登記情報、水道使用量の情報などを活用して空き家を特定する方法を開発して きた(Akiyama et al.,2020;Baba et al, 2020;秋山ほか,2021;馬塲ほか,2021)。こ のような公共データを活用した空き家分布推定の手法は、個別目視に頼る従来の手法に比べ て、調査費用と調査時間を削減することができるだけでなく、広域を対象に迅速かつ安価な 調査を、定期的かつ継続的に実施することができるという長所を持っている。また,一度空 き家分布状況を把握するためのモデルを構築してしまえば、空き家の発生メカニズムが大き く変わらなければ、他の地域や時点の自治体保有データを外挿することで,自治体内の任意 の地域・時点において空き家の空間分布を推定できる利点も有する。

### 1.3. 和歌山市において本研究を実施する意義

一方、和歌山市においても今後空き家がますます増加していくものと予想されている。住 宅・土地統計調査によると、和歌山市の平成25年の空き家率は15.8% (全国平均は13.5%)で あったが、平成30年には18.9%(全国平均は13.6%)となっており、全国平均と比べてもその 値、また値の増加のペースも高い水準にある。

こうした背景を受けて、和歌山市は空き家対策の取り組みを進めており、平成29年3月に は「和歌山市空家等対策計画」を策定し、空き家の空間分布の把握を目的に市内全域を対象 とした「和歌山市空家実態調査」を平成29年度に完了させた。和歌山市空家実態調査は予め 各戸の水道使用量に基づいて調査対象となる建物を絞り込んだ上で、現地調査による目視判 読で空き家か否かを確認しており、比較的信頼性の高い調査であるものと期待される。その ため、秋山ほか(2021)に見られるような自治体が保有する各種公共データを活用して、和歌 山市全域の空き家分布推定モデルを構築するとともに、その推定精度を和歌山市空家実態調 査の空き家データを使って検証することで、和歌山市で有用な分析モデルの選定や、より推 定精度の高い分析モデルを開発できるものと期待される。その結果、和歌山市において今後 は本研究で開発した手法を採用することで迅速かつ安価な空き家分布調査を、定期的かつ継 続的に実施し、空き家対策の取り組みの効果的な推進とその支援を行うことが可能となるも のと期待される。

さらに、総務省統計局統計データ利活用センターや和歌山県データ利活用推進センターと 協働することで、様々な公的統計のミクロデータ(国勢調査の個票データ等)が利用可能と なるため、統計ミクロデータと和歌山市が持つ公共データを融合させることで、より推定精 度の高い分析モデルの開発の実現が期待できる。

#### 1.4. 前年度の研究を踏まえた今年度の研究の位置づけ

昨年度の研究では、一昨年度から実施してきた和歌山市が保有する自治体保有データ、す なわち住民基本台帳、建物登記情報、水道使用量情報や、公的統計データである国勢調査を 説明変数、同市が実施した空き家調査データを目的変数とするデータベースを整備し、機械 学習モデルを構築することにより、建物ごとの空き家確率を推定し、市域全体の空き家分布 を推定する技術の高度化に取り組んだ。

具体的には主に以下の2点についての検証を行った。まず1つ目として、和歌山市におい て構築した空き家予測モデルの外挿性を明らかにし、また公共データを用いたモデルによる 建物毎の予測と同様に、国勢調査のみを用いたモデルによる基本単位区毎予測結果の外挿を 行った。その結果、異なる地域で学習したモデルの外挿において、現時点において公共デー タを用いた建物単位の空き家検出では十分な精度が出ていないものの、基本単位区の空き家 率回帰においては地域に関係なく、高い精度を維持していることがわかった。今後の研究は

、国勢調査の全国共通のデータ構造を活かし、様々な地域間の外挿結果を検証することで、 より詳細な外挿の信頼性や、地域の空間的特徴に応じたタイポロジ―の作成等を行うことが 期待される。

2つ目として、公的統計を用いた空き家予測モデルの改良を行うために、国勢調査と住宅 ・土地統計調査を組み合わせたモデルの予測精度についての検証を行った。その結果、国勢 調査に住宅・土地統計調査を組み合わせることで精度向上が期待でき、さらには複数年度の 国勢調査の結果を用いることで、調査区を面積按分法することで空き家率予測の精度向上が できることが確認された。

以上の結果より、一昨年度までに構築した空き家予測モデルの外挿性が明らかになるとと もに、公的統計を用いた空き家予測モデルの予測精度の改良が実現した。以上の成果は、前 年度までの成果で課題となっていた、和歌山市以外の自治体に同手法を広く普及させる上で 大きな進歩となったといえるだろう。

一方で、以上に挙げた機械学習モデルを活用した空き家分布推定の技術を和歌山市だけで なく、和歌山県内の、さらには日本全国の自治体に普及させていくためには、その計算環境 を容易に横展開できる仕組みが必要である。同手法を導入する自治体を増やすことで同手法 の外挿性や課題、限界などを明らかにすることができるものと期待されるだけでなく、多く の自治体における空き家関連業務の負担軽減にも貢献できる。すなわち、以上の環境を他の 自治体内でも構築できるようにすることが、本研究のさらなる発展と社会実装性の向上に不 可欠であると言える。

#### 1.5. 本研究の目的

そこで、本研究の目的は昨年度までに実施してきた手法を自治体内部で再現し実行できる ように、作業フロー全体のマニュアル化を行うことする。具体的には以下の内容についての マニュアル化を行う。

- 1. 計算環境の構築(Pyton、QGISのインストール)
- 2. 分析に使用するデータの準備
- 3. 空き家予測プログラムの使用方法
- 4. QGISを用いた分析結果の可視化方法
- 5. 分析結果をメッシュ集計する方法

# 2. 自治体保有データを用いた空き家分布推定のた めの環境構築マニュアルの作成

本研究の目的を達成するために、自治体保有データを用いた空き家分布推定のための環境 構築のためのマニュアルを作成した。以下に本年度作成したマニュアルを載せる。マニュア ルそのものは添付資料1も参照されたい(以下のマニュアルと同じ内容である)。なお、本 マニュアルはコンピュータやプログラミングなどに関する専門的な知識を有さない者でも比 較的容易にその環境構築ができるように配慮して作成した。

# 自治体保有データを用いた

# 空き家分布推定のための環境構築マニュアル (Ver. 202302)

## 令和5年3月

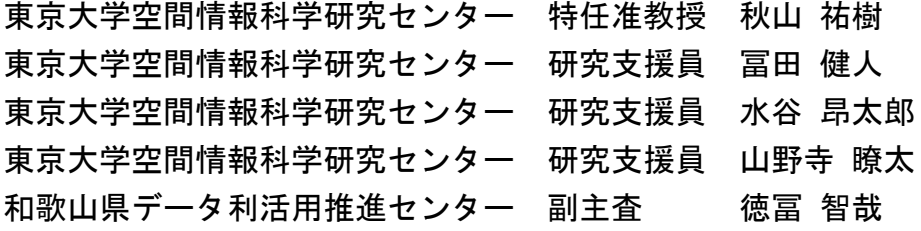

# 1. 環境構築

まず、自治体保有データ等の加工と空き家の分布を予測するにあたり、必要となるプログラミング言語 「Python」の環境構築と、予測結果を地図上に可視化して見るためのツールである「QGIS」の環境構築 について説明します。

## 1.1. 本マニュアルの内容を実行する上での留意点

本マニュアルの内容を実行するためには、以下の実行環境を準備する必要がある点にご留意下さい。

- ⚫ 8GB以上のメモリを搭載し、Windows10以上のOSをインストール済みのコンピュータおよび、各種 入力用機器(キーボード、マウス等)、結果出力(表示)用機器(カラーディスプレイ等)一式
- ⚫ インターネット回線(後述する環境構築に伴う各種アプリケーションの取得に使用)

また、本マニュアルは2023年2月時点までに作成した内容であるため、マニュアル内のPython等のイン ストール時に表示されるウェブサイトの外観は予告なく変更される可能性が有る点をご了承下さい。

## 1.2. Pythonの環境構築

- 1. Anacondaのパッケージをインストールして下さい (以下のリンクをクリック、あるいは「python anaconda」と検索エンジンで検索して下さい)。 <https://www.anaconda.com/products/individual>
- 2. 「Download」をクリックします。(ダウンロードには数分掛かります。)

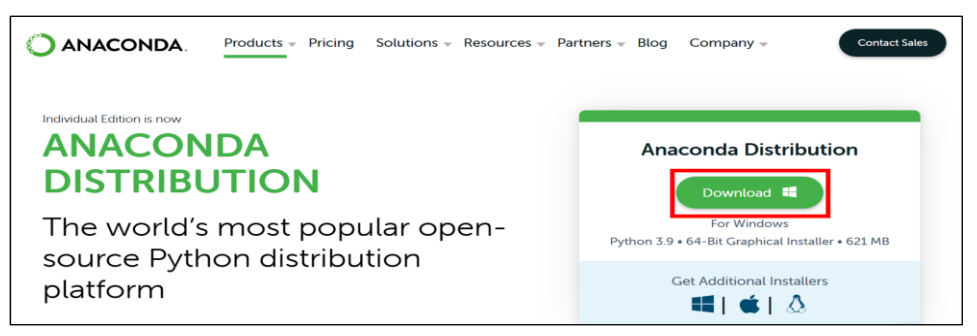

- 3. インストーラーのダウンロードが完了したら、ダウンロードしたexeファイルをクリックして起動します。
- 4. 起動すると下の写真のように「Welcome to Anaconda3」と記載されたSetup画面が出てきま

すので、「Next」をクリックします。

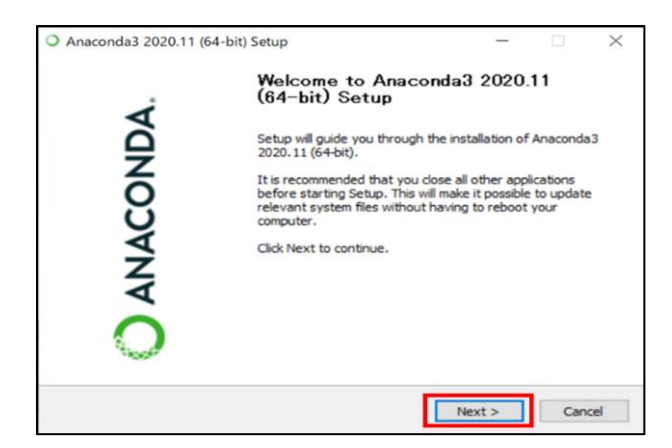

5. 「I Agree」を選択します。

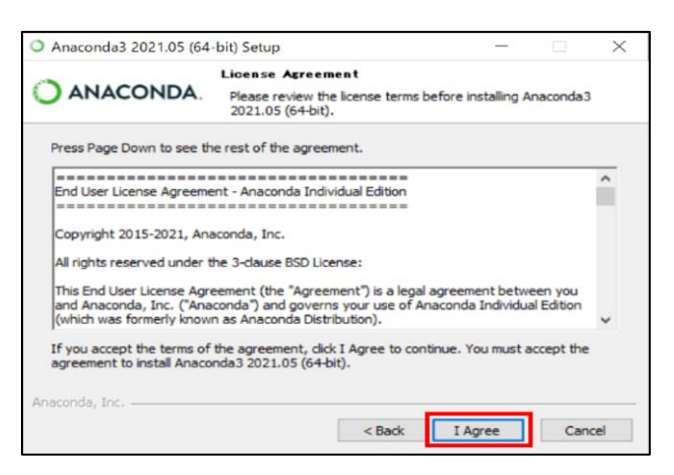

6. 「Just Me」を選択して、「Next」をクリックします。

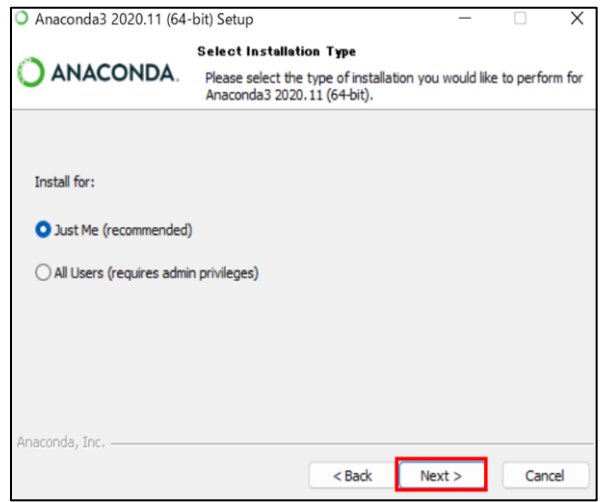

7. 変更せずに「Next」をクリックします。ただし、ここで表示されているインストール先は必ずメモしてお

いて下さい。(忘れないようにtxtファイルに残しておくことを推奨します。)

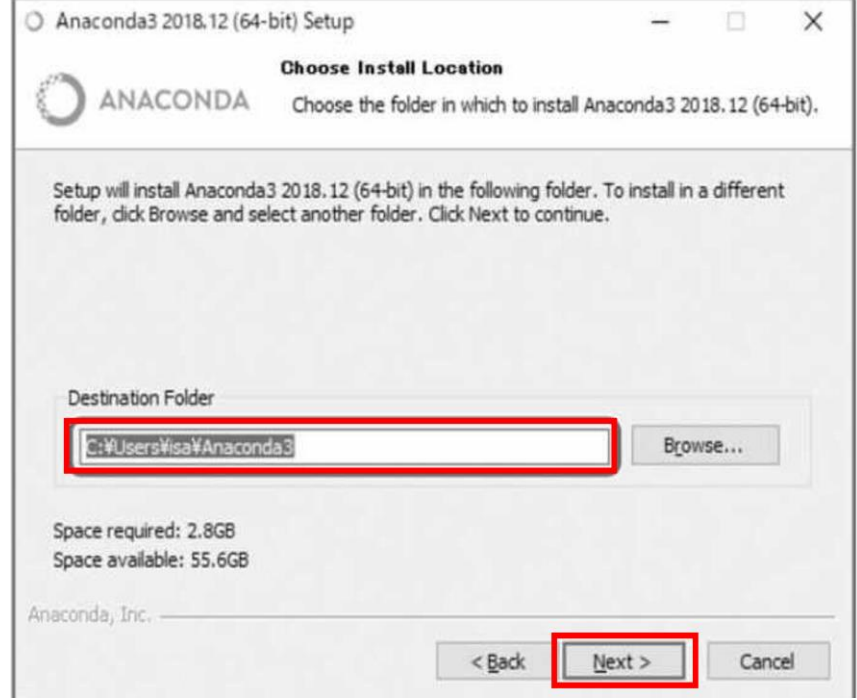

8. 「Register Anaconda as my default Python 3.x」の方にチェックをつけて、「Install」をクリ

ックします。なお、コンピュータのスペックによってはインストールに時間を要する場合があります。

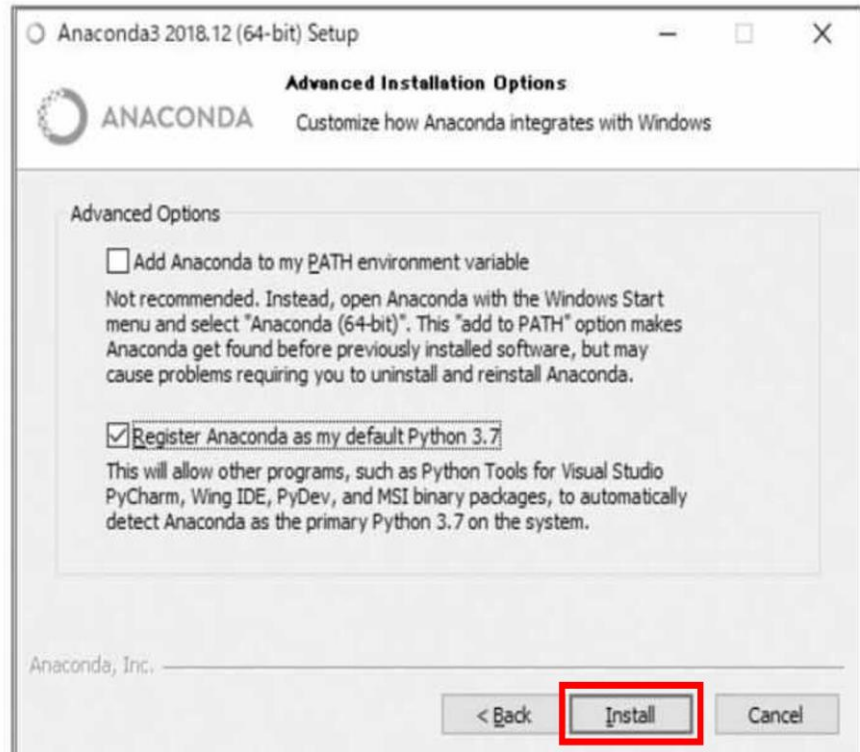

9. 「Thanks for installing Anaconda3!」と表示されたら全てのインストールが完了です。以下 のようにスタートメニューに「Anaconda」フォルダが追加されていればOKです。

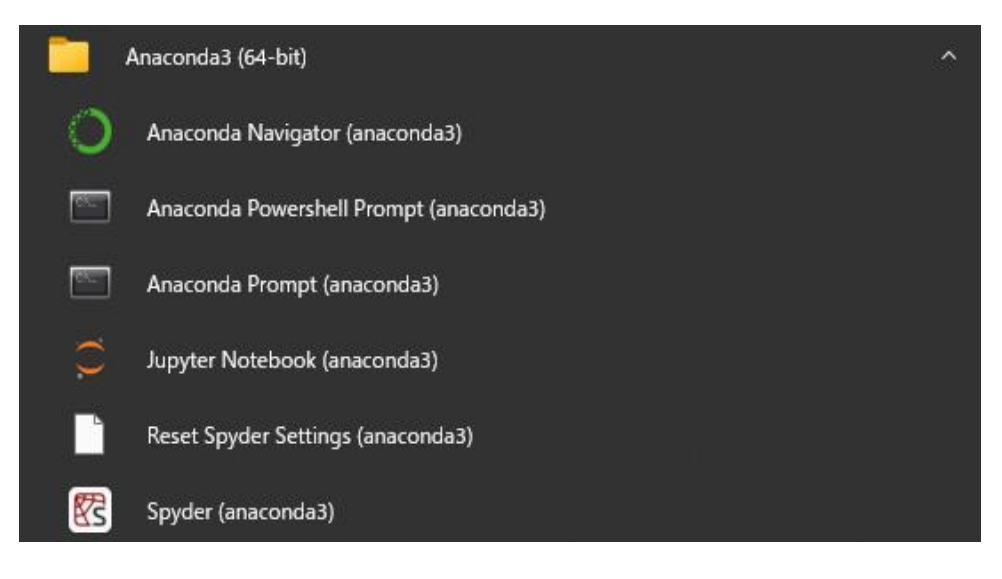

続いて、PATHの環境変数への追加方法を説明します。

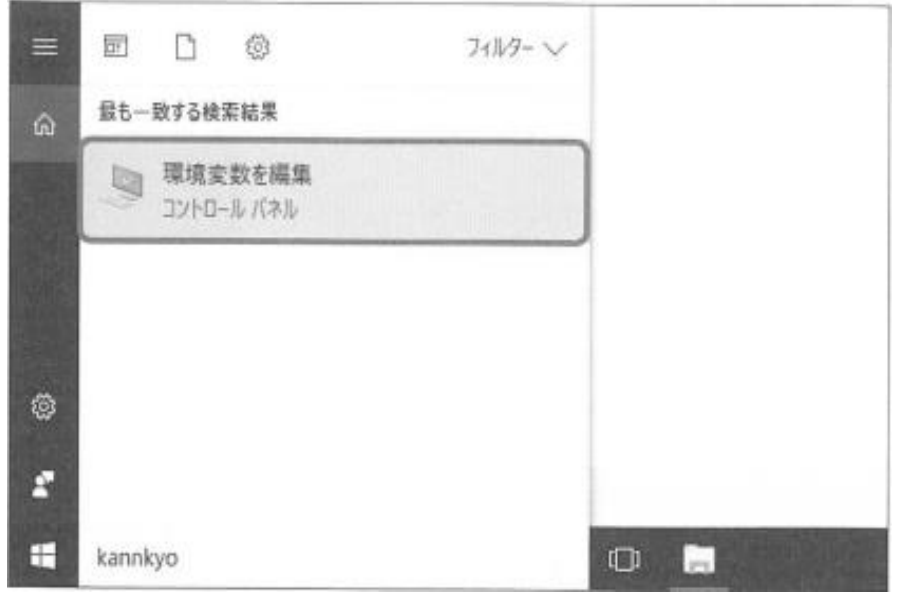

10. Windowsの検索ボックスで「環境変数」と検索し、「環境変数を編集」を選択します。

11. 上部の「<ユーザー名>のユーザー環境変数」で「Path」をクリックし「編集」ボタンを押します。

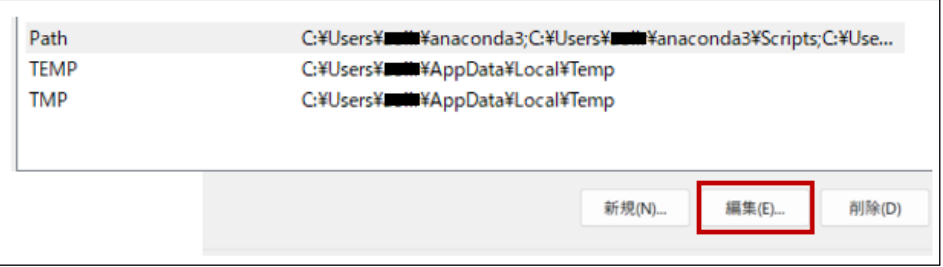

- 12. 「環境変数名の編集」画面で、「新規」をクリックして以下の2つを登録します。
- ・**「7.」**で「txtファイル」にメモしたAnacondaのインストール先のフォルダ
- ・**「7.」**のフォルダに「\Scripts」をつけたもの(「\」を入力すると、「\」と表示されていますが、そのまま 入力していただいて大丈夫です)

その後、登録したものを選択し、「上へ」をクリックして画面上部へ持っていきます。(以下の図のようにな っていればOKです。) そして、「OK」をクリックし、画面を閉じれば設定完了となります。

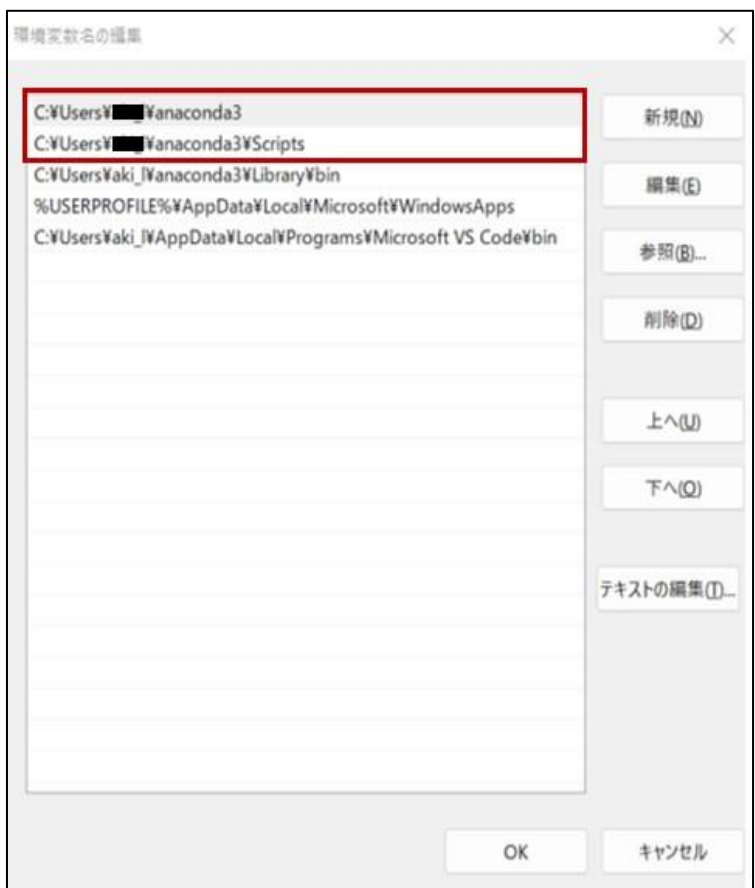

- 1.3. VScodeのインストール
	- 1. 以下のリンク (https://code.visualstudio.com/) から、「Download for Windows」と 記載されているところをクリックします。

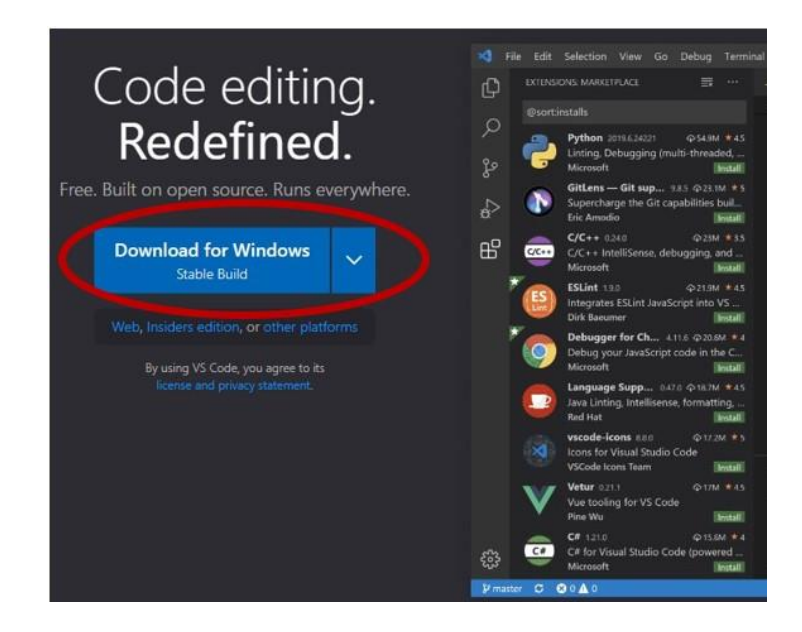

- 2. インストーラーのダウンロードが完了したら、ダウンロードしたexeファイルをクリックして起動します。
- 3. 起動すると下の写真のようにSetup画面が出てきますので、「同意する」を選択し「次へ」をクリック

します。

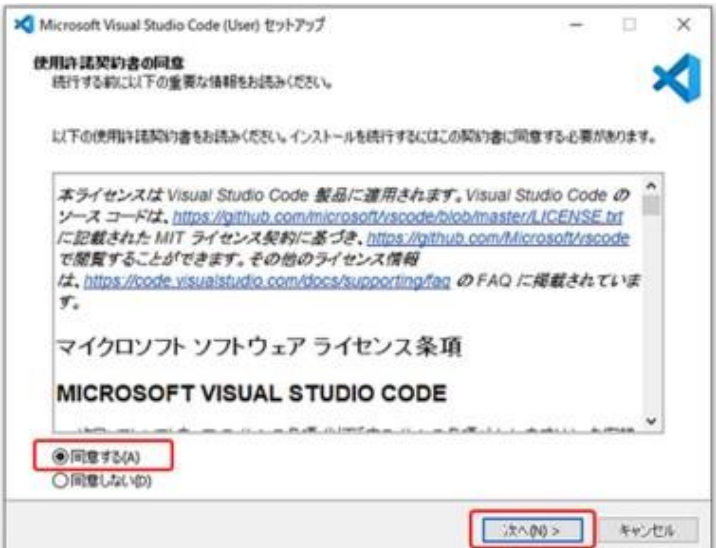

4. 「Pathへの追加」(基本的に最初から選択されています)にチェックを付けて、「次へ」をクリックし

ます。

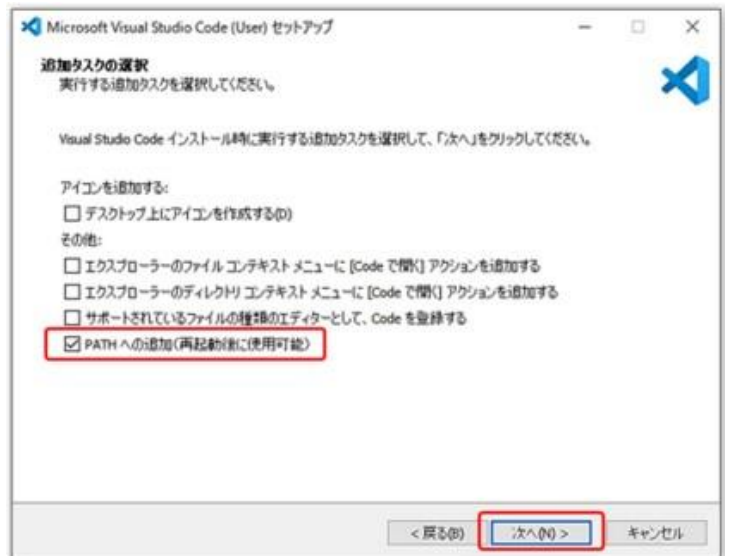

5. インストールをクリックします。

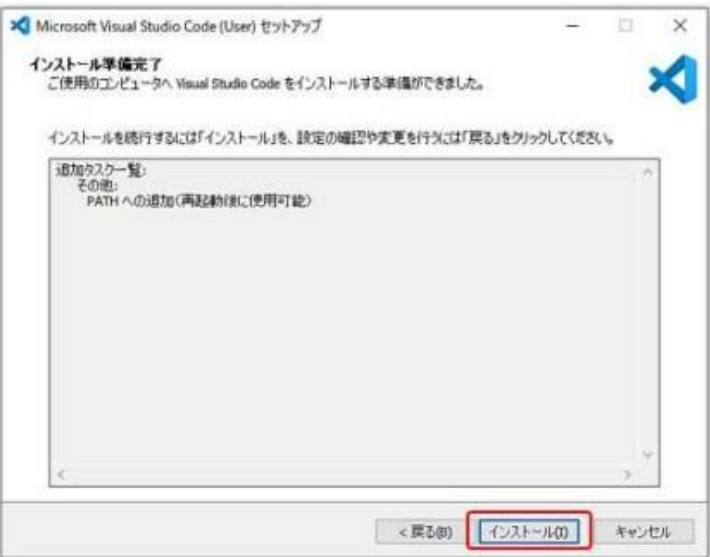

6. インストールが完了します。スタートメニューに「Visual Studio code」フォルダが追加されていれば OKです。

次に、コードを動かす際に必要となる拡張機能のインストール方法について説明します。

- 7. スタートメニューから「Visual Studio code」を選択します。
- 8. 表記を日本語に直すため、左側のアイコンの「Extensions」を選択します。

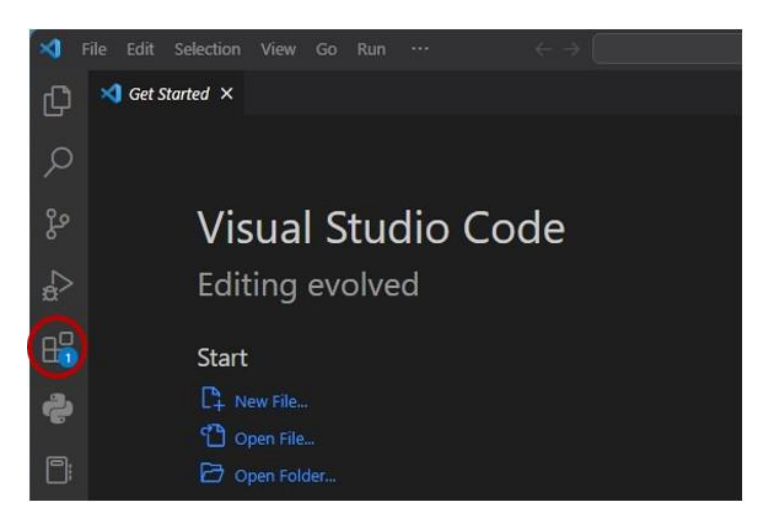

9. 「Japanese 」と検索することで出てくる、「Japanese Language Pack for Visual Studio Code」をインストールします。

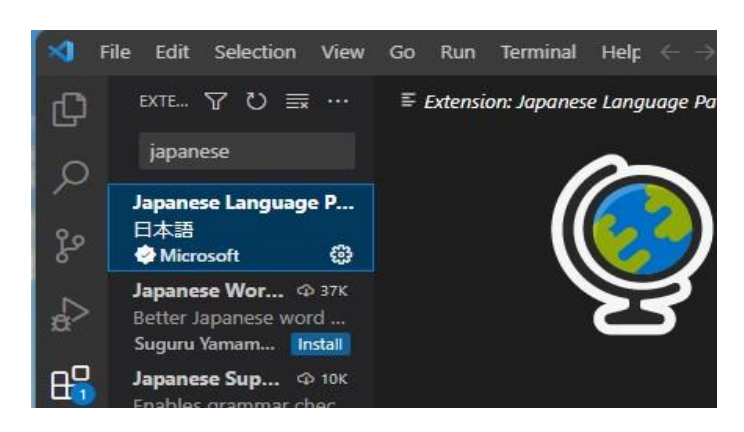

10.「Python」 と検索することで出てくる「Python Extension Pack」をインストールします。これで

Vscodeの設定は完了です。

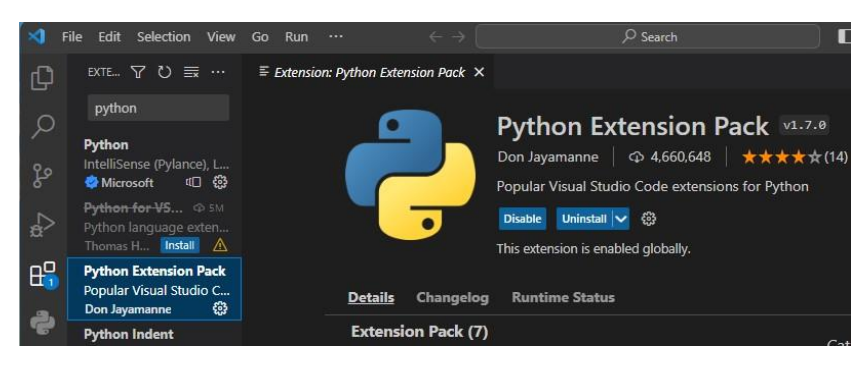

## 1.4. プログラムを動かすためのライブラリの構築

ここでは、プログラムを動かして、結果を表示するために必要となるライブラリの構築について説明します。

1. スタートメニューから、Anaconda Prompt (anaconda3)を開きます。

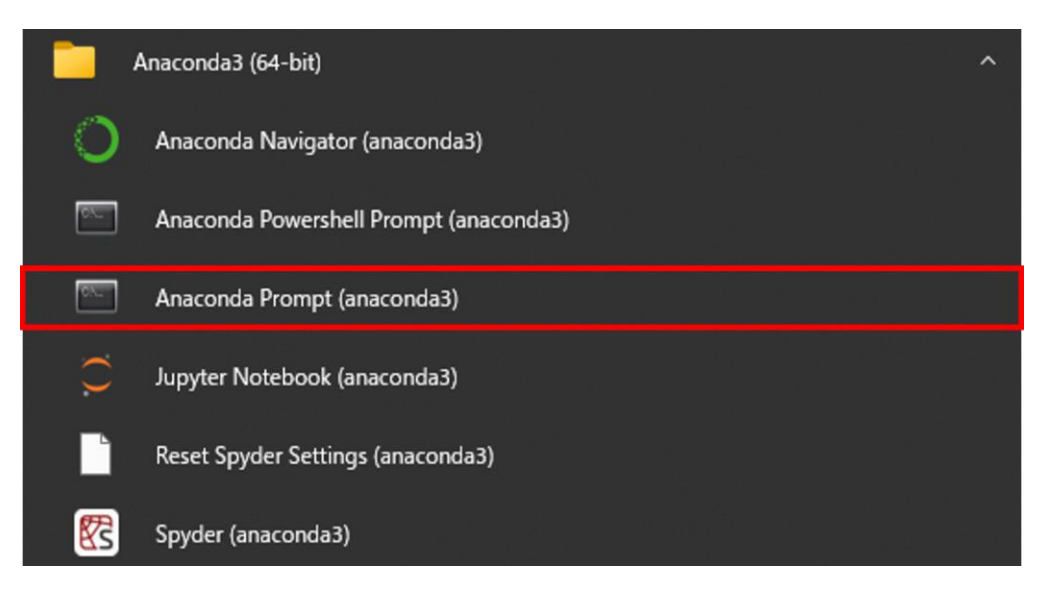

2. 下のような画面が表示されればOKです。

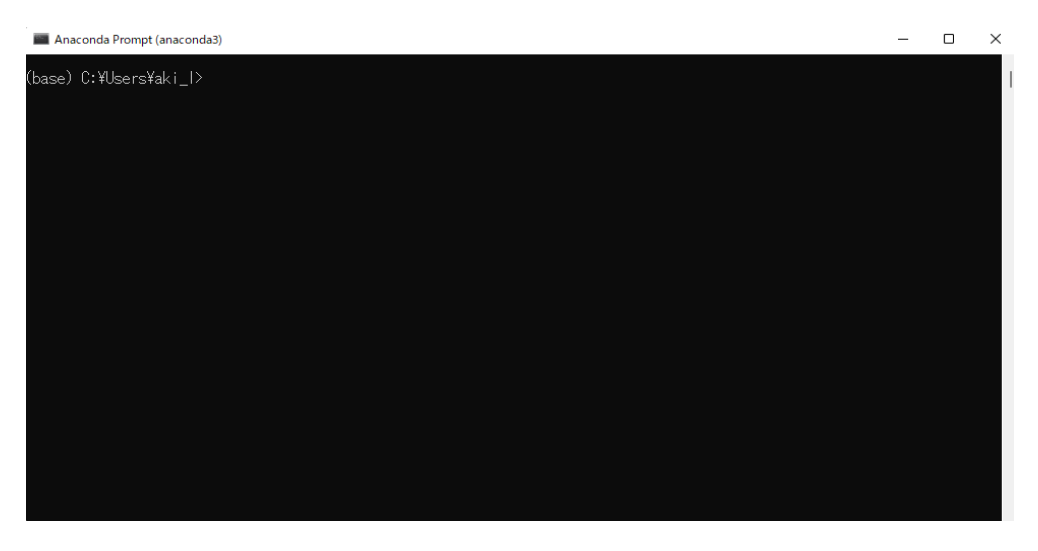

3. 以下、1から5の5つのコードの中の1をコピーして、「2.」で表示された画面上(コマンド)にペー ストします。そして、「Enter」で実行します。一度に5つのコードをまとめて実行することはできないた め、必ず順番通りに1個ずつ実行して下さい。また、**「conda~」**,**「mamba~」**から始まるところ をコピーしてください。

- ① conda create -n geo python=3.9
- ➁ conda activate geo
- ➂ conda install -c conda-forge mamba
- ➃ mamba install geopandas
- ➄ mamba install -c conda-forge geospatial

#### 以下のように、ペーストしたら「Enter」で実行します。

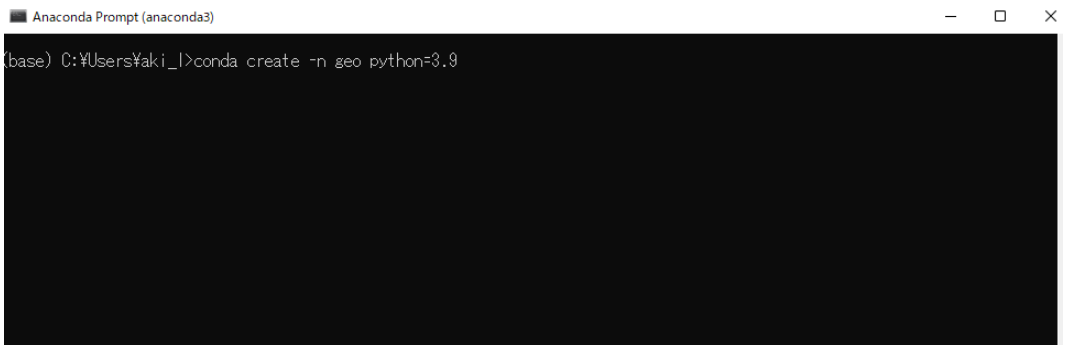

4. **PS C:¥Users¥ユーザー名>**と表示されることで、ペーストした1行のコードに対するインストー

ルが終了したことを示しています。次に②のコードをコピー、ペーストして同じように実行していきま

す。これを⑤まで繰り返して下さい。

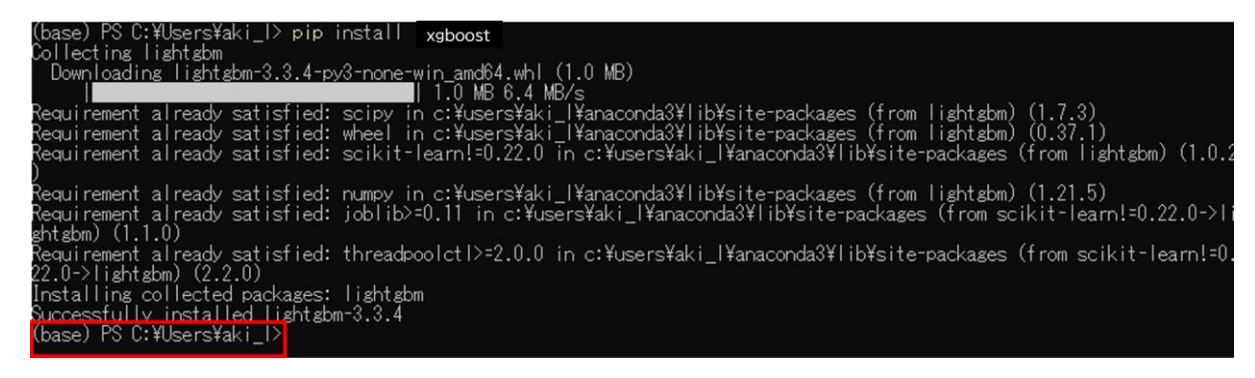

- 注)実行にかなり時間が掛かる場合もあります。
- 注)途中で何回か以下のように、「(Y/n) ?」と「はい」か「いいえ」の選択を行う必要がありますので、

全て「y」(はい)を選択して下さい。

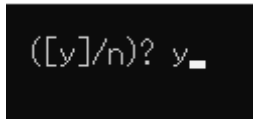

#### 5. **「3.」**の5つのライブラリをインストールしたら、以下の2つも**「3.」**と同様に**「2.」**の表示された画面上

(コマンド)にペーストします。そして、「Enter」で実行します。

pip install xgboost

pip install optuna

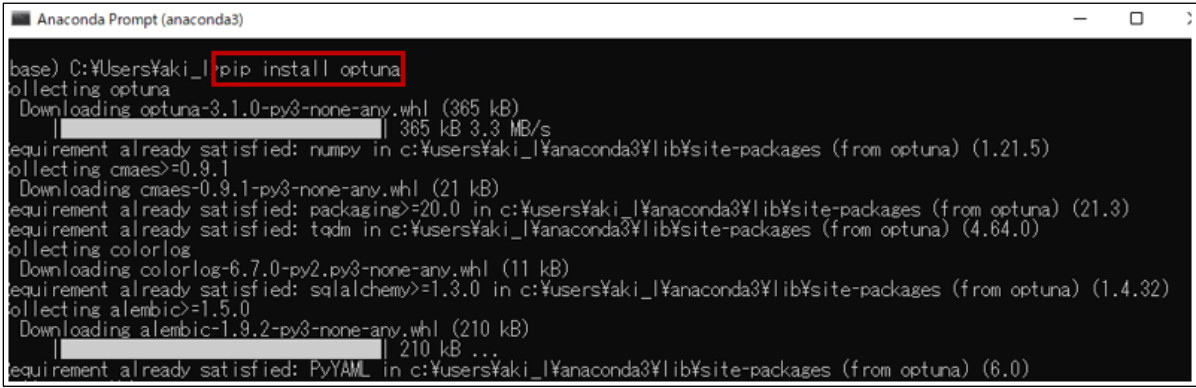

以上でプログラミング言語「Python」の環境構築は完了です。

- 1.5. QGISのインストール
	- 1. QGISの公式サイトにアクセスします (このリンクをクリックあるいは「QGIS ダウンロード」と検索エン ジンで検索)。

<https://www.qgis.org/ja/site/forusers/download.html>

2. 下の「Download QGIS」をクリックします。

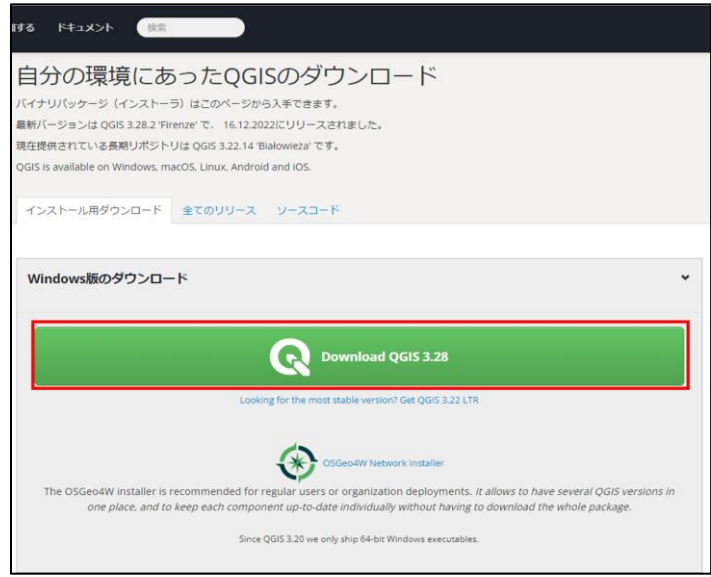

- 3. インストーラーのダウンロードが完了したら、ダウンロードしたexeファイルをクリックして起動します。
- 4. 起動すると下の写真のように「QGIS 3.○○.○○~ セットアップウィザードへようこそ」と記載され

たSetup画面が出てくるので、「次へ」をクリックします。

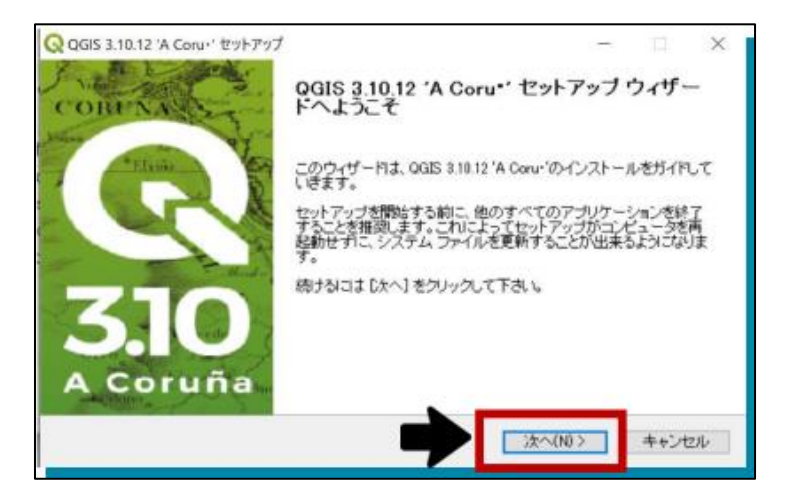

5. ライセンス契約書の「同意する」をクリックします。

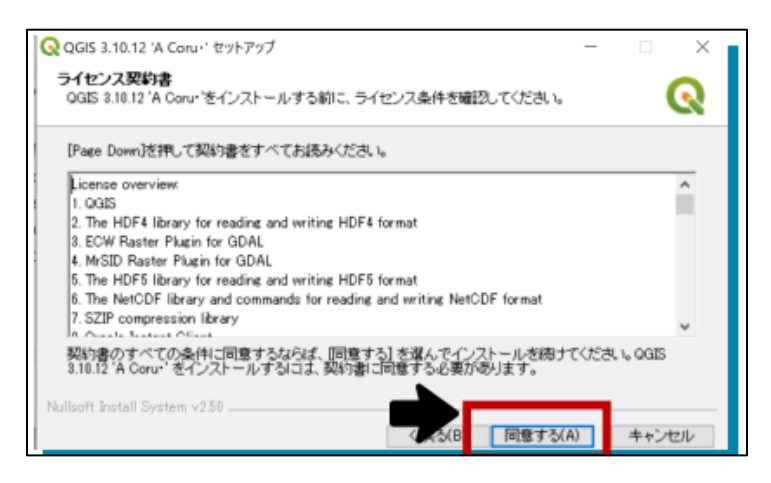

6. インストール先を指定します。インストール先を特に指定しない場合は、基本的にはそのまま「次

へ」をクリックしてもらって問題ありません。

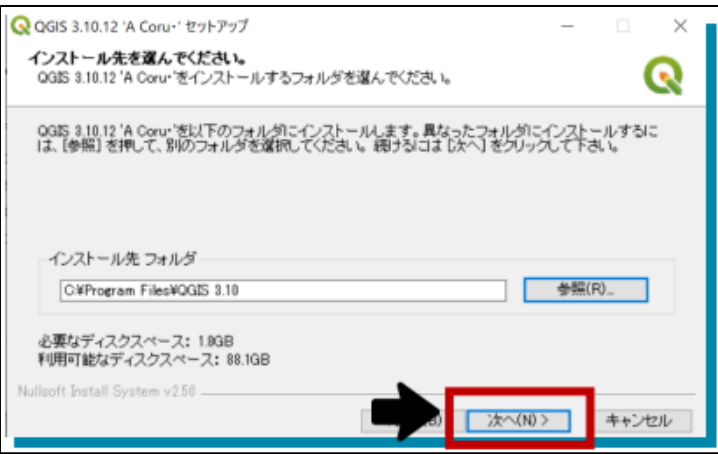

7. 「インストール」をクリックします。

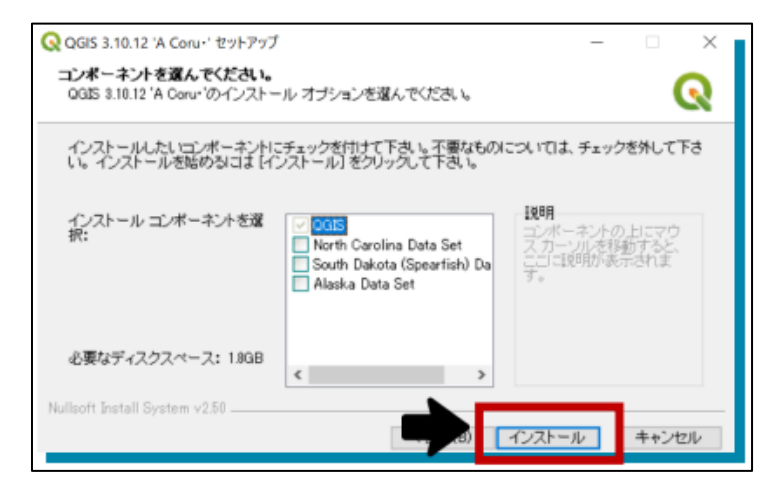

8. 数分でインストールが終わります。以下のような画面が出れば「完了」をクリックしてインストール完

了となります。

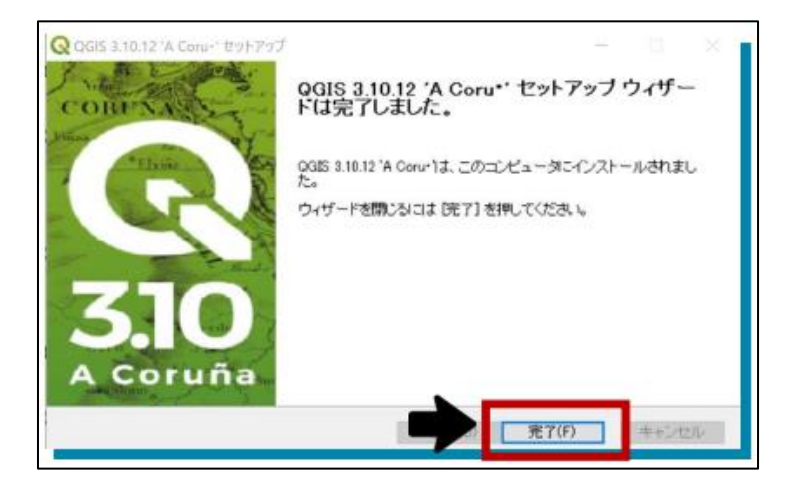

以上でQGISのインストールが完了します。

# 1.6. QGISの起動方法

1. スタートメニューの「QGIS」フォルダから「QGIS Desktop 3.○○.○○」をクリックします。

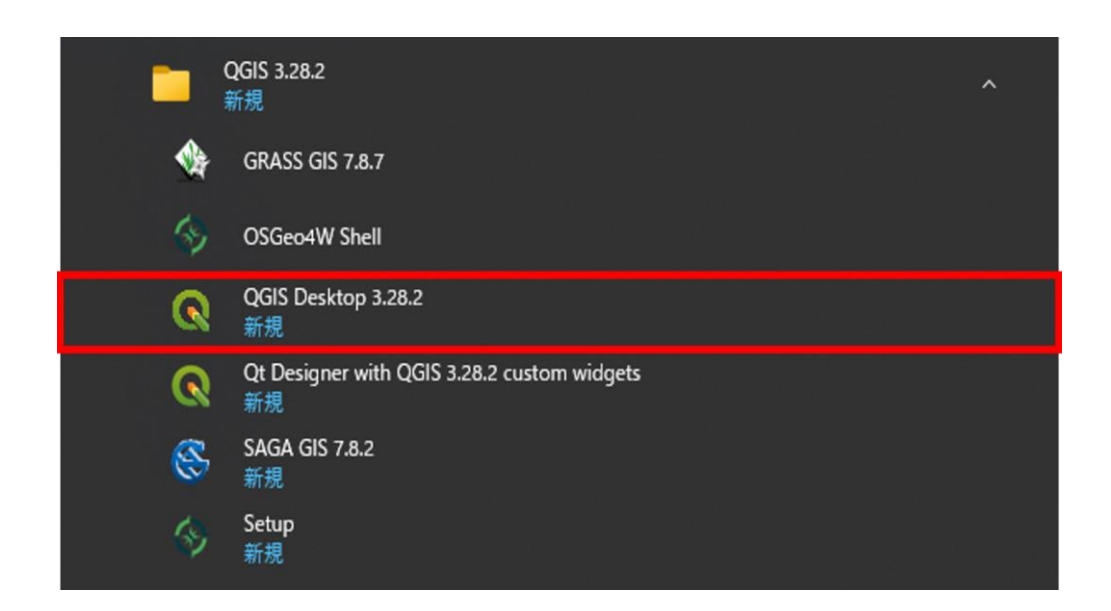

2. 以下のウィンドウが表示されたら、新規プロジェクトをクリックします。

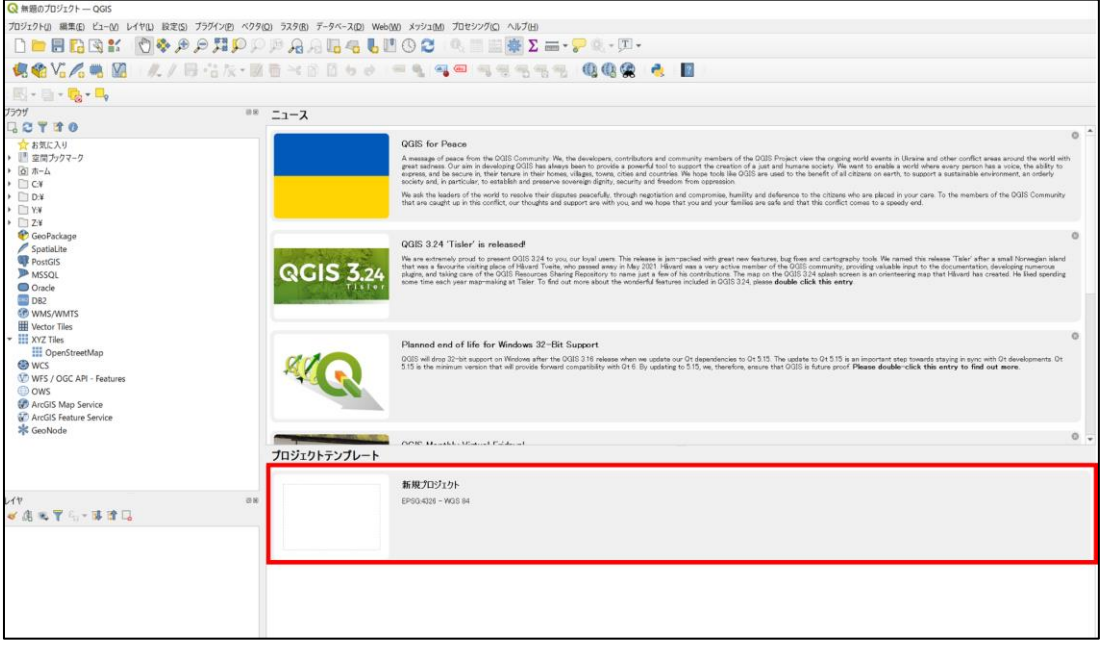

#### 3. 「無題のプロジェクト」というプロジェクト名で白紙の地図が表示されます。この白紙の地図の部分に、結

果を出力します。

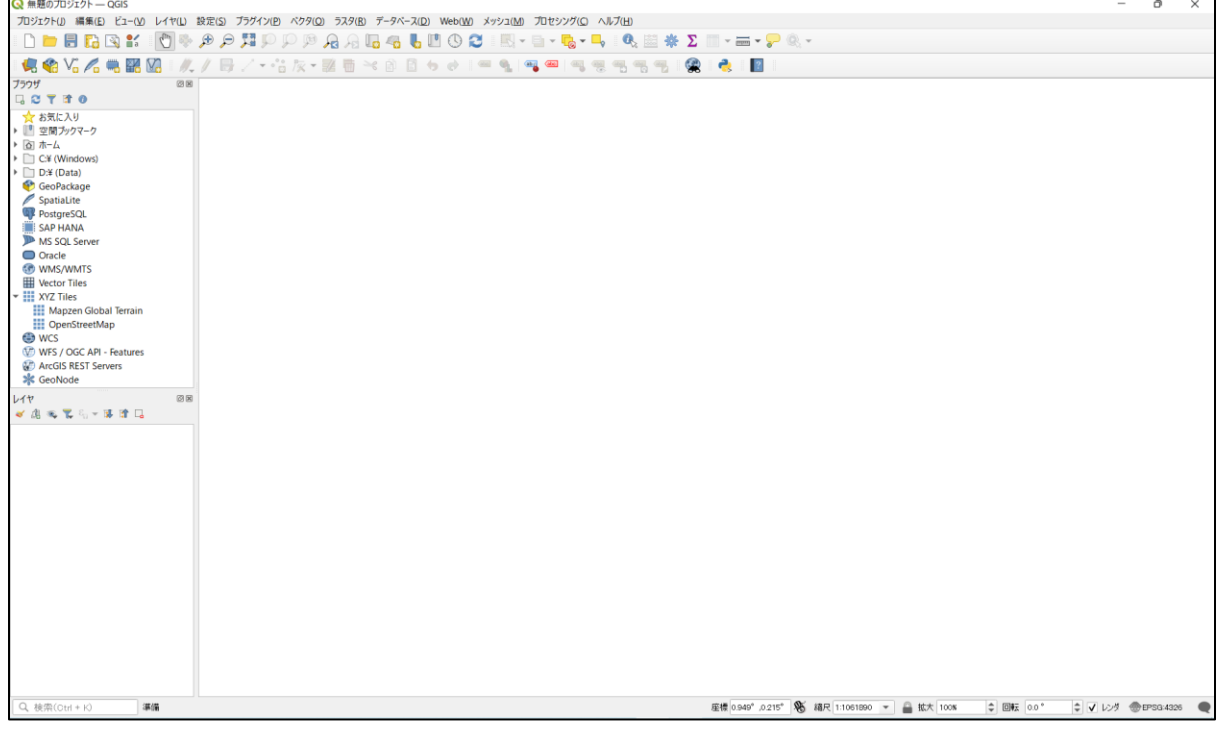

# 2. データの準備

建物ごとの空き家確率を推定するために、まず建物データに以下に挙げた自治体保有データやオープン データを紐づけて「空き家データベース」を作成します。また、自治体保有データやオープンデータを紐づける 地図情報となる建物データを準備します。なお、自治体が保有するデータは自治体によってデータベースの 構造が異なることが予想されるため、本マニュアルでは各データの中で最低限取得するべき属性と、取得し た変数の集計方法についてのみ記載します。

#### **● 自治体保有データの例**\*1

- ・ 建物データ
- ・ 住民基本台帳
- ・ 水道使用量データ
- その他自治体保有データ (建物登記簿情報など) \*2
- ・ 空き家現地調査データ

#### ● **オープンデータの例**

- ・国勢調査(小地域集計)
- ・用途地域
- ・住宅、土地統計調査 など

#### ● **建物データの例**

・自治体保有の建物データ、または住宅地図

- \*1: 分析に使用するデータは、空き家の現地調査年にできるだけ近いデータを使用して下さい。
- \*2: 自治体保有データとしては最低限、住民基本台帳と水道使用量データを使用し、その他に追加できるデ ータ(例:固定資産課税台帳や建物登記情報など)があれば適宜入れても構いません。

本マニュアルでは建物データ、住民基本台帳、水道使用量データ、空き家現地調査データ、国勢調査 を使用した場合を一例として記載します。

2.1. 建物データ

整形した自治体保有データやオープンデータ同士を建物スケールで紐づける(突合させる)ために必要 となります。自治体内で建物データを保有している場合はそちらを使用できます(建物の形状が分かるよう なポリゴンデータを推奨します)。もし利用可能な建物データが無い場合は、株式会社ゼンリンの住宅地 図 (Zmap TOWN Ⅱ) の購入や、国土地理院の基盤地図情報 ([https://fgd.gsi.go.jp/downl](https://fgd.gsi.go.jp/download/menu.php) [oad/menu.php](https://fgd.gsi.go.jp/download/menu.php))等の使用が可能です。

これ以降は、3章以降の処理を行う上で、自治体保有データの生データをどのように編集し、どのような集 計を行い、そしてどのような形のデータベースを作成する必要があるのかについての情報を記載します。担当 課内でのデータ整備、また外部委託を行う際などに有用な情報となります。

2.2. 住民基本台帳

住民基本台帳は、自治体内の居住する住民1人1人の情報を有しています。以下に住民基本台帳の 処理方法を記載します。

① 生データから、住民一人一人の「住所」・「年齢」・「性別」列を含むデータを抽出し、準備します。

② 生データに座標が付与されていない場合は、アドレスマッチングにより緯度、経度の情報を与えてくださ

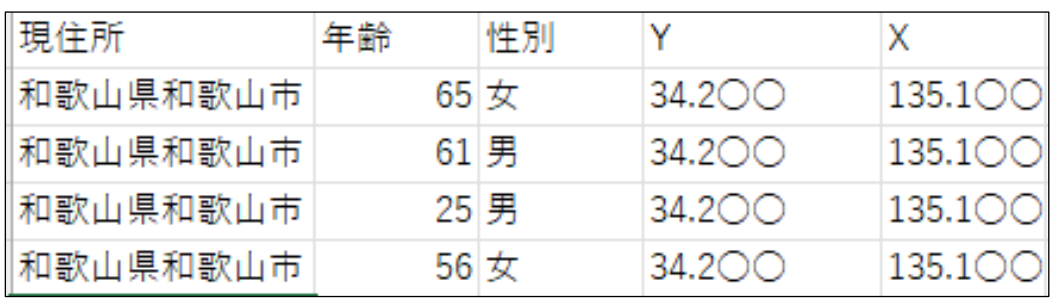

い 。(アドレスマッチングについての詳細は**「2.6」**をご覧ください。)

③ 「QGIS」や「ArcGIS」を使用し、「2」の緯度経度を付与したデータと「2.1」の建物データを空間結合 します。

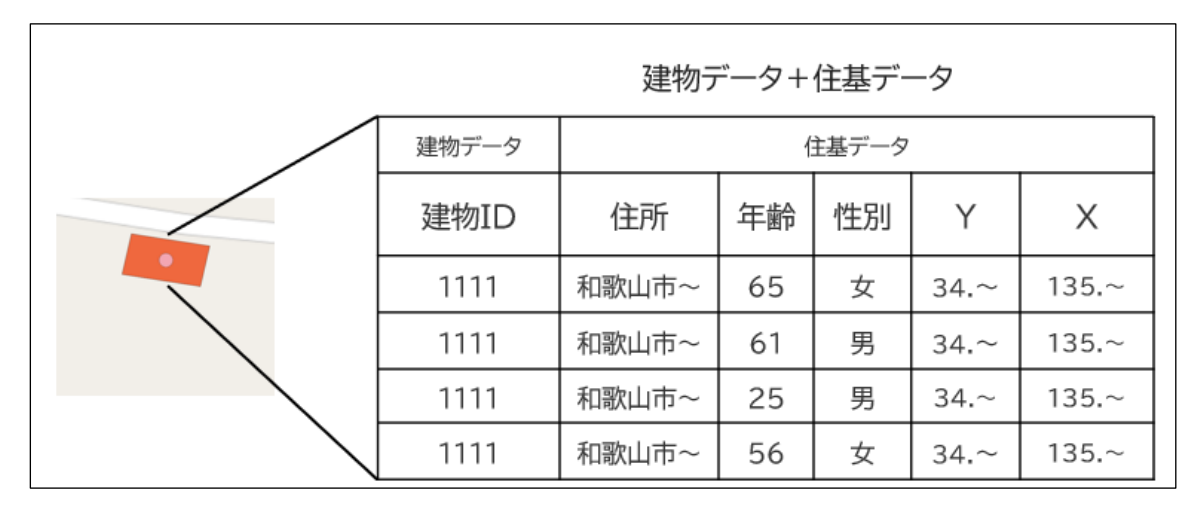

④ ③の処理により、1棟の建物に複数の情報(例:4人家族の場合4人の住基情報など)が結合さ れるため、建物ごとに集計を行い、空き家の推定に使用する以下に示す変数を作成します。

(例)

- ・建物内人員数(世帯人員)
- ・建物内最高年齢
- ・建物内最低年齢
- ・建物内0歳から14歳の人員数
- ・建物内15歳から64歳の人員数
- ・建物内65歳以上の人員数
- ・建物内男性人員数
- ・建物内女性人員数
- ・建物内男性率

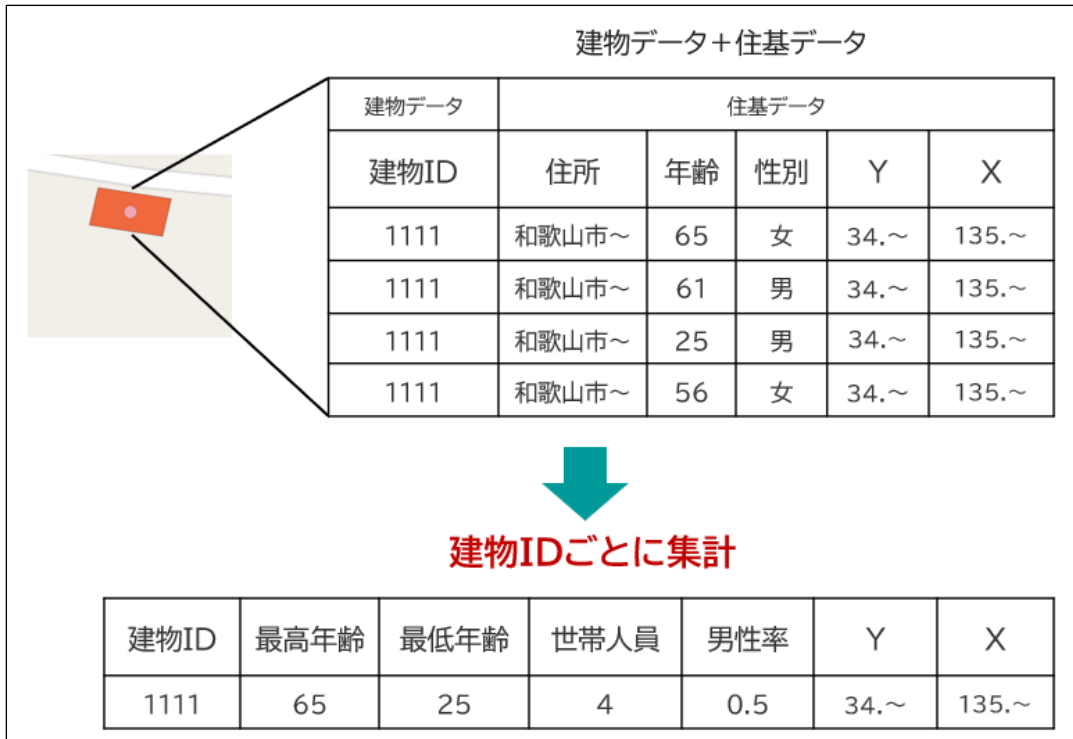

以上の処理により、建物ごとの住民に関する情報の集計を行うことができます。

## 2.3. 水道使用量

① 水道栓ごとの「住所」 「各月の水道使用量」が記載されたデータを準備します。以下の図では、2017

年4月から2019年3月の2年間の水道使用量を使用した例を記載します。

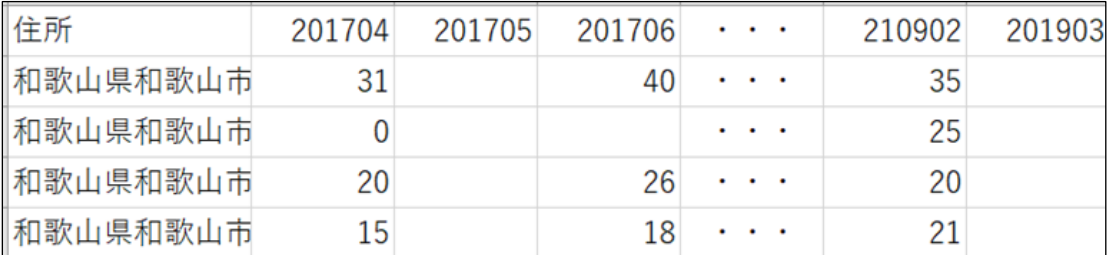

② 「2.2」の住民基本台帳の時と同様に、座標が付与されていない場合は、アドレスマッチング により緯

度、経度の情報を与えてください。(アドレスマッチングについての詳細は「2.6」をご覧ください。)

③ QGISやArcGISなどのGISソフトウェアを使用し、「2」の緯度経度を付与したデータと「2.1」の建物デ

ータを空間結合します。

|  | 建物データ | 水道データ                             |            |            |            |          |            |            |         |         |
|--|-------|-----------------------------------|------------|------------|------------|----------|------------|------------|---------|---------|
|  | 建物ID  | 住所                                | 2017<br>04 | 2017<br>05 | 2017<br>06 | $\cdots$ | 2019<br>02 | 2019<br>03 | Υ       | X       |
|  | 1111  | 和歌山市<br>$\widetilde{\phantom{m}}$ | 31         |            | 40         | $\cdots$ | 35         |            | $34.$ ~ | $135 -$ |
|  | 1112  | 和歌山市<br>$\widetilde{\phantom{m}}$ | 20         |            |            | $\cdots$ | 25         |            | $34.$ ~ | $135 -$ |
|  | 1113  | 和歌山市<br>$\widetilde{\phantom{m}}$ | 0          |            | 26         |          | 20         |            | $34.$ ~ | $135 -$ |
|  | 1114  | 和歌山市<br>$\widetilde{\phantom{m}}$ | 15         |            | 18         | $\cdots$ | 21         |            | $34.$ ~ | $135 -$ |

④ 建物1棟ごとに、空き家の推定に使用する以下のような変数を作成し、集計します

年間の使用量の最大値(今回の例だと、2017年度,18年度それぞれの最大使用量)

• 開栓区分

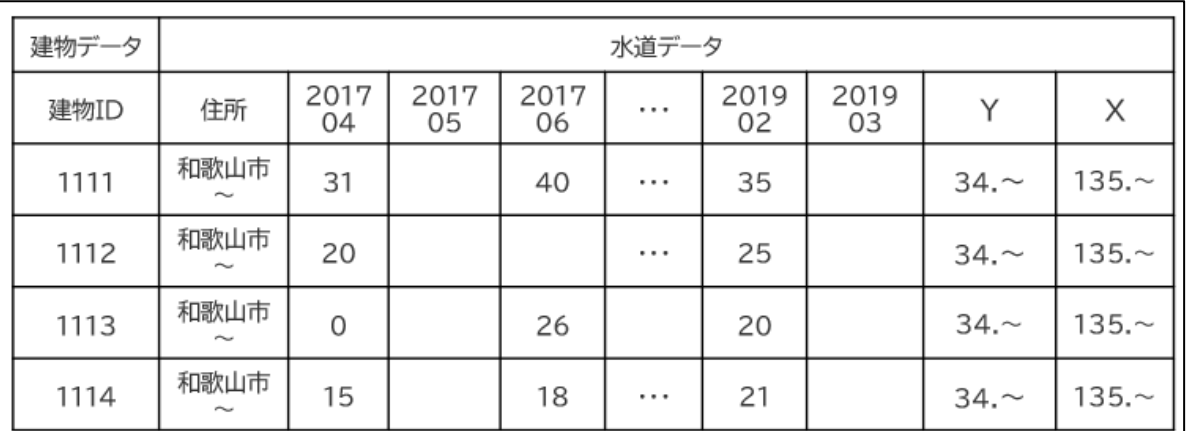

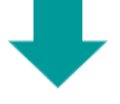

## 集計後の水道データ

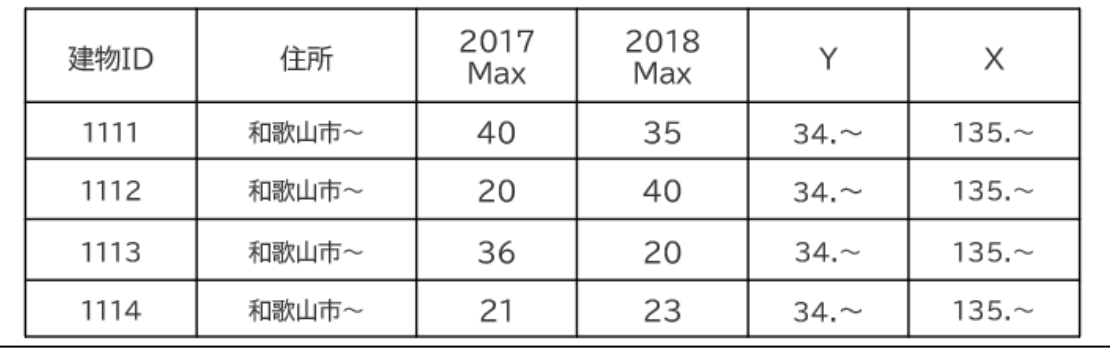

#### 2.4. 空き家現地調査データ

① 空き家調査を実施した建物の「住所」「空き家の状態 or 空き家の判定(非空き家か空き家か記 載)」(「座標情報」)が記載されたデータを準備します。座標情報があると好ましいですが、無い場 合はアドレスマッチングを行う必要があります。詳細は「2.6」をご覧ください。

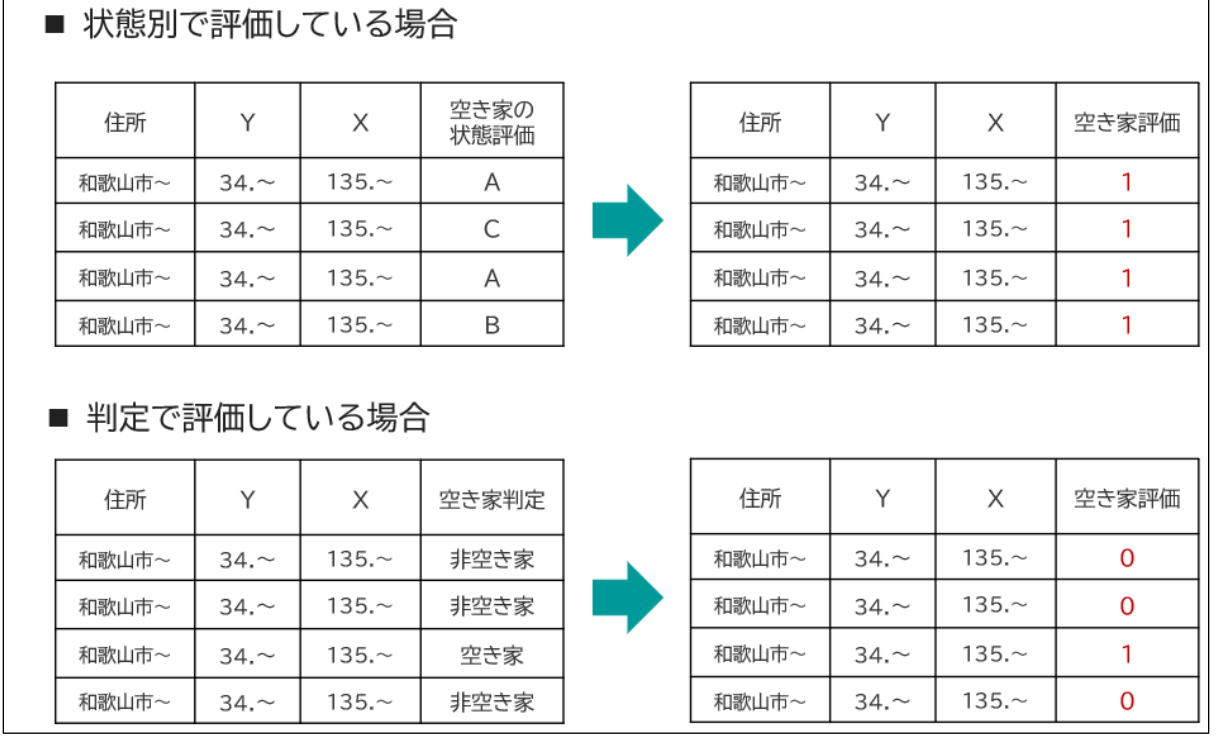

注)空き家を状態別で評価している自治体は、すべて「空き家(1)」とします。判定(非空き家か空き

家)で評価している自治体は、非空き家を「0」、空き家を「1」と変換してください。

② 「住基」、「水道」と同様にQGISやArcGISなどを使用し、建物データと空間結合します。その際、現地 調査結果データと紐づかなかった建物は全て、「非空き家(0)」とします。

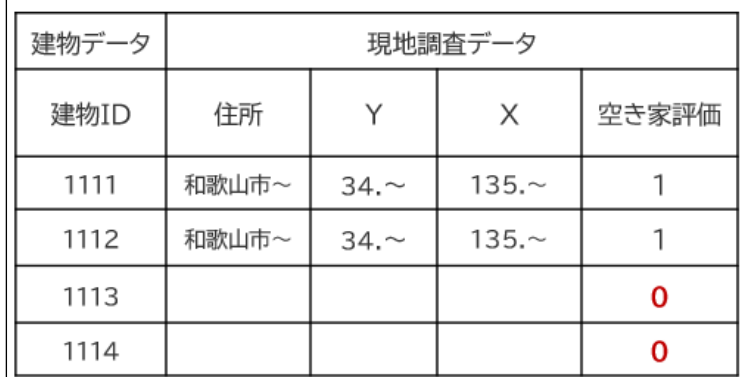

2.5. 国勢調査データ

① e-Statの2015年の小地域単位のデータを使用します。以下のURLからダウンロード画面に移動しま す。第3表から第16表までをダウンロードし、1つのフォルダに入れておきます。

[https://www.e-stat.go.jp/stat-search/files?page=1&toukei=00200521&tstat=0000](https://www.e-stat.go.jp/stat-search/files?page=1&toukei=00200521&tstat=000001080615&cycle=0&tclass1=000001094495&toukei_kind=6&cycle_facet=tclass1%3Acycle&metadata=1&data=1) [01080615&cycle=0&tclass1=000001094495&toukei\\_kind=6&cycle\\_facet=tclass1%](https://www.e-stat.go.jp/stat-search/files?page=1&toukei=00200521&tstat=000001080615&cycle=0&tclass1=000001094495&toukei_kind=6&cycle_facet=tclass1%3Acycle&metadata=1&data=1) [3Acycle&metadata=1&data=1](https://www.e-stat.go.jp/stat-search/files?page=1&toukei=00200521&tstat=000001080615&cycle=0&tclass1=000001094495&toukei_kind=6&cycle_facet=tclass1%3Acycle&metadata=1&data=1)

- ② 統計表番号ごとに、付録1を参考にして変数を作成していきます。(付録1の変数をすべて使用しなく ても構いません。また、今回は統計表に記載されている一部の変数を使用しているので、付録に記載さ れていない変数を使用していただいても大丈夫です。)
- ③ 各統計表同士を結合し、1つの国勢調査集計データを作成するために必要となる「KEY\_CODE」の 変数を統計表ごとに作成しておきます。
- ④ 「KEY\_CODE」をキーとして、各統計表を結合して1つの集計データを作成します。

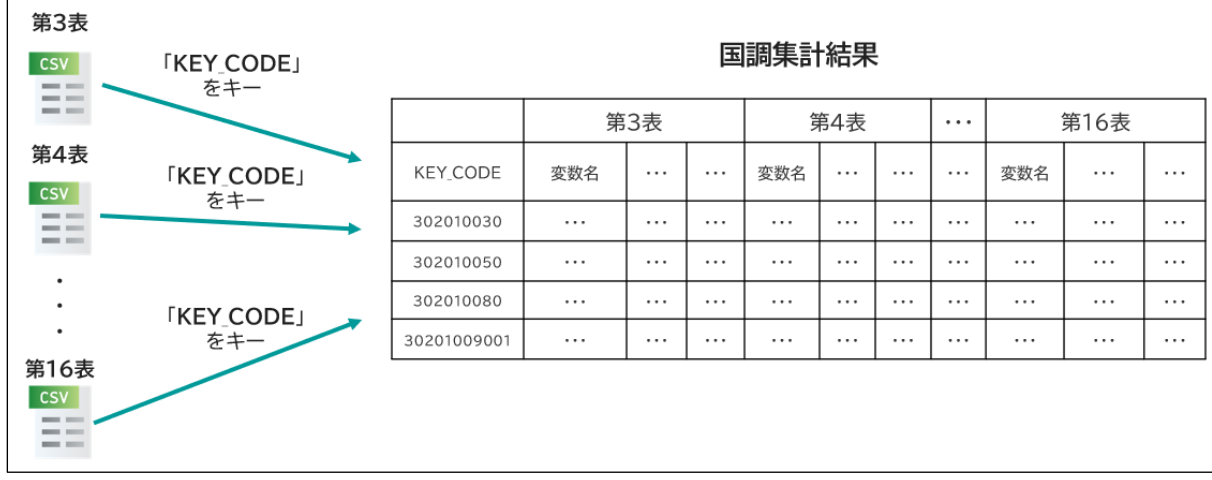

建物データと国勢調査の集計結果データを結びつける際、共通のキーが存在しないため、あらかじめ国 勢調査の集計結果のデータを小地域ポリゴンに結合する必要があります。小地域ポリゴンには、KEY\_CO DEが付与されているのでテーブル結合により、紐づけることが出来ます。そして、建物データと集計結果が 紐づいた小地域ポリゴンを、GISソフトウェアを用いて空間結合することで、建物データに国勢調査の集計 結果を付与することが可能になります。

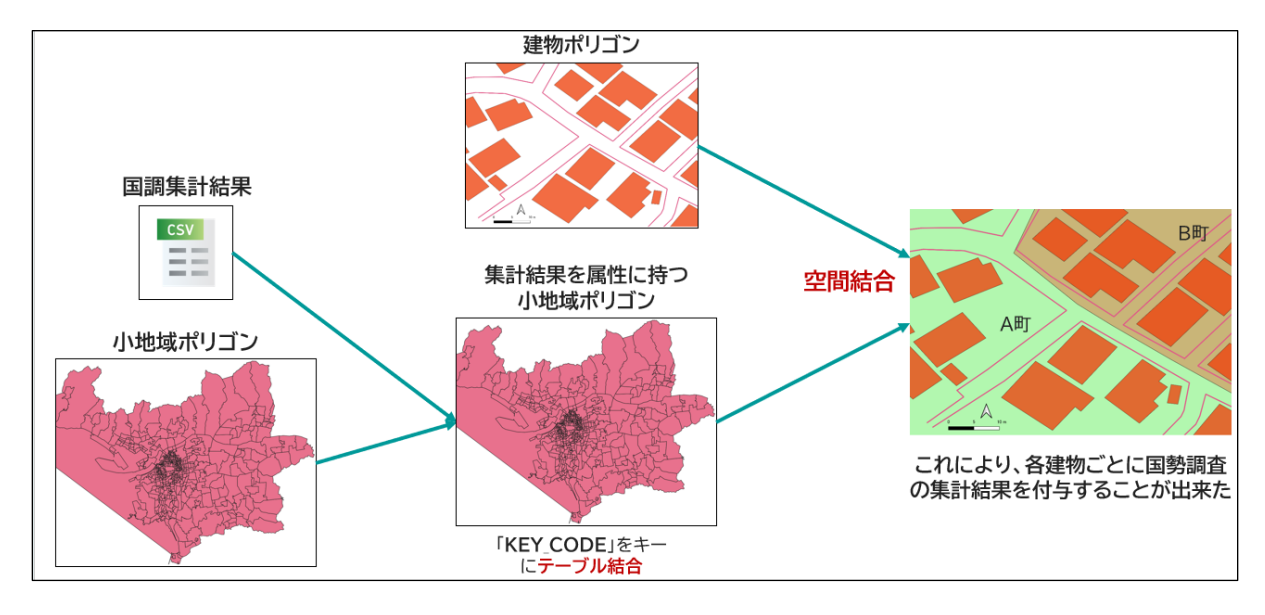

最後に、「2.2」から「2.5」で集計したデータを、建物IDをキーにして紐づければ、「空き家データベース」が 完成します。空き家データベースは以下の図に示す仕様を標準的なフォーマットとします。

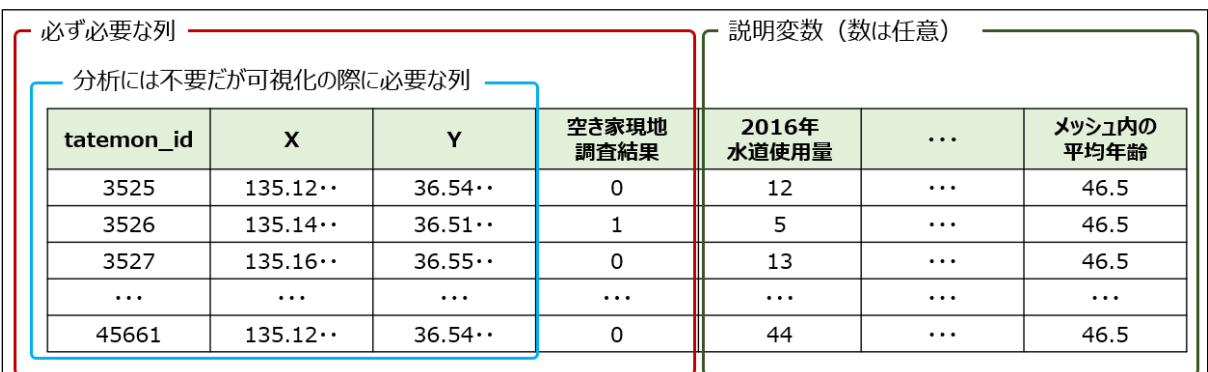

#### 2.6. アドレスマッチング

以上に挙げた自治体保有データを建物データに個々に結合させて「空き家データベース」を作成するた めには、自治体保有データの個々のデータのピンポイントな位置情報、すなわち「緯度経度」の情報が必 要となります。しかし、多くの自治体保有データが有する位置情報は「住所」です。そこで、住所情報を緯 度経度に変換する処理である「アドレスマッチング」を行います。アドレスマッチングを行うことによって、例えば 国会議事堂のある「東京都千代田区永田町1丁目7-1」という住所は、「北緯139.74489、東経35.6 7593」という経度緯度に変換されます。

数十万レコードという規模になる自治体保有データをアドレスマッチングする際には、多くの場合、大学や 民間事業者等が提供するアドレスマッチングサービスを利用します。アドレスマッチングサービスには有料、無 料含めて様々なサービスがあります。無料のサービスの多くは、利用範囲や1回あたりの利用制限が設け られていたり、1住所ごとに検索をかける (複数件をまとめて変換することができない) 必要があったり、また 町丁目単位の精度の変換までの対応となり、建物単位の精度のマッチングができない、などの欠点があり ます。一方、有料のサービスの多くは変換したレコード数に応じた従量課金制のサービスとなります。以上の ように、変換の精度や料金は各事業者によって異なるため、自治体の予算や状況に応じて適切なサービ スをご検討下さい。

# 3. 空き家予測プログラムの使用方法

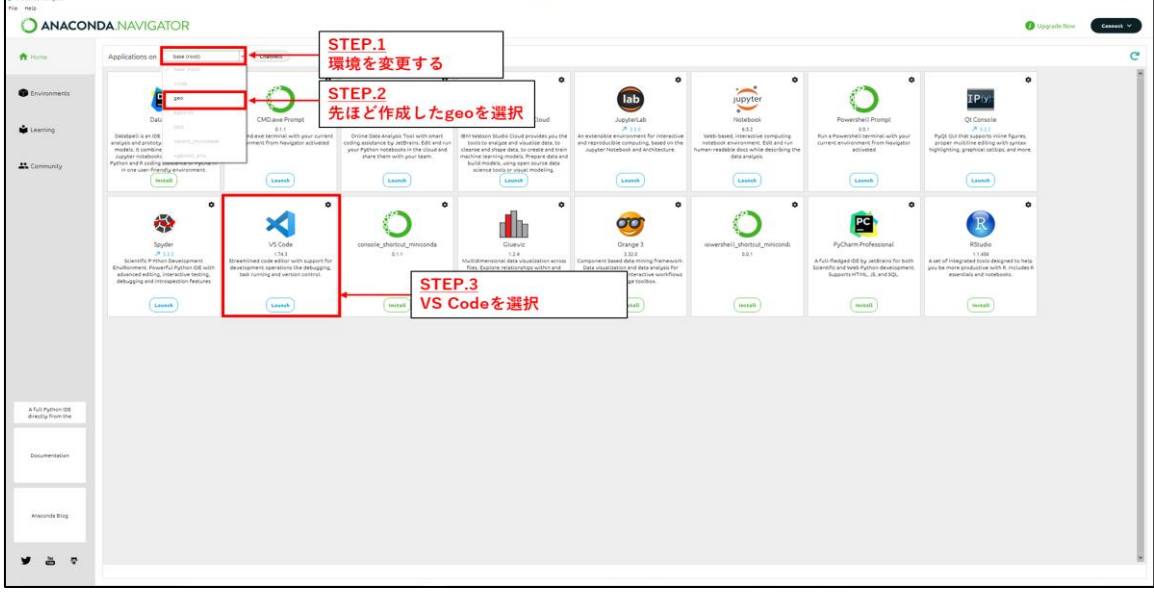

1. ANACODA NAVIGATORを開き、環境「geo」を選択し、VS Codeを起動します。

### 2. フォルダを開きます。

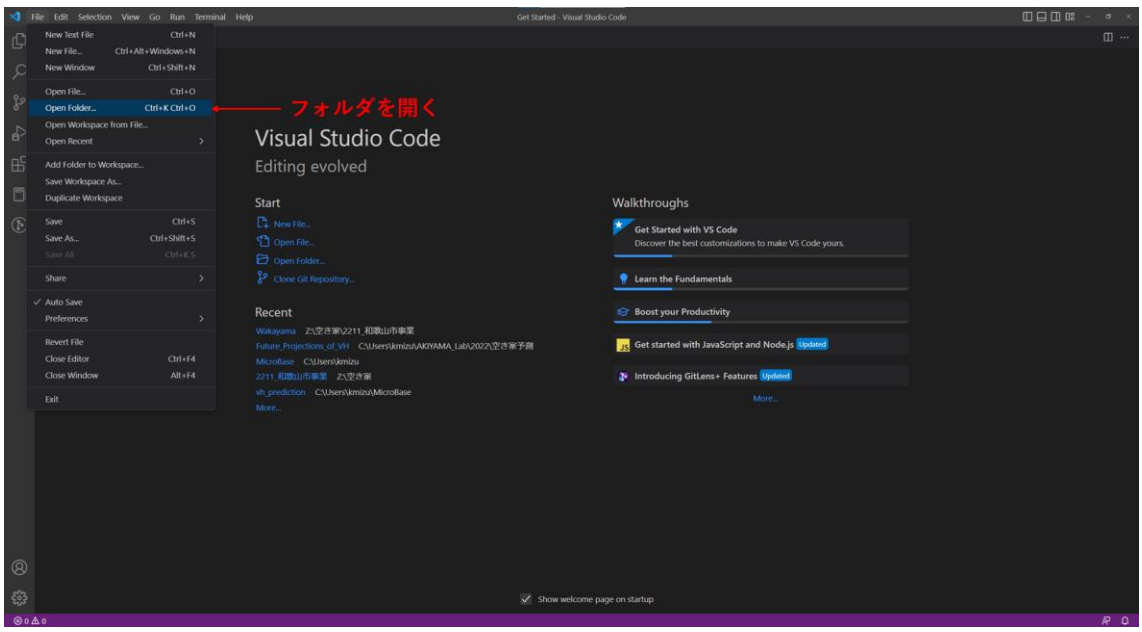

3. start.pyを選択し、F5キーを押下後、「Python File」を選択します。

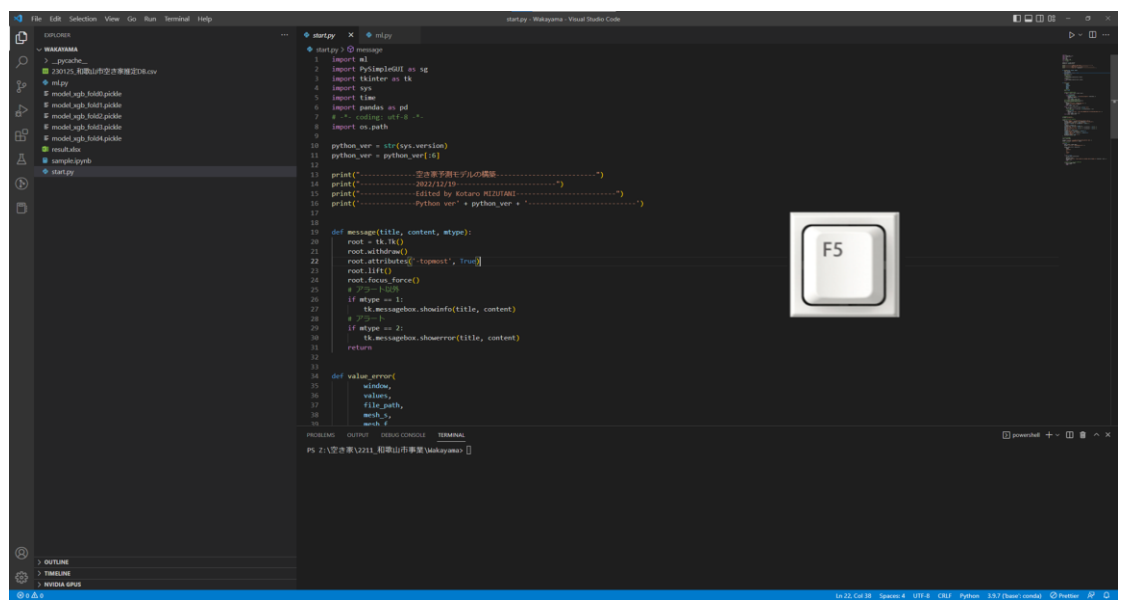

4. 以下のようにポップアップが表示されます。

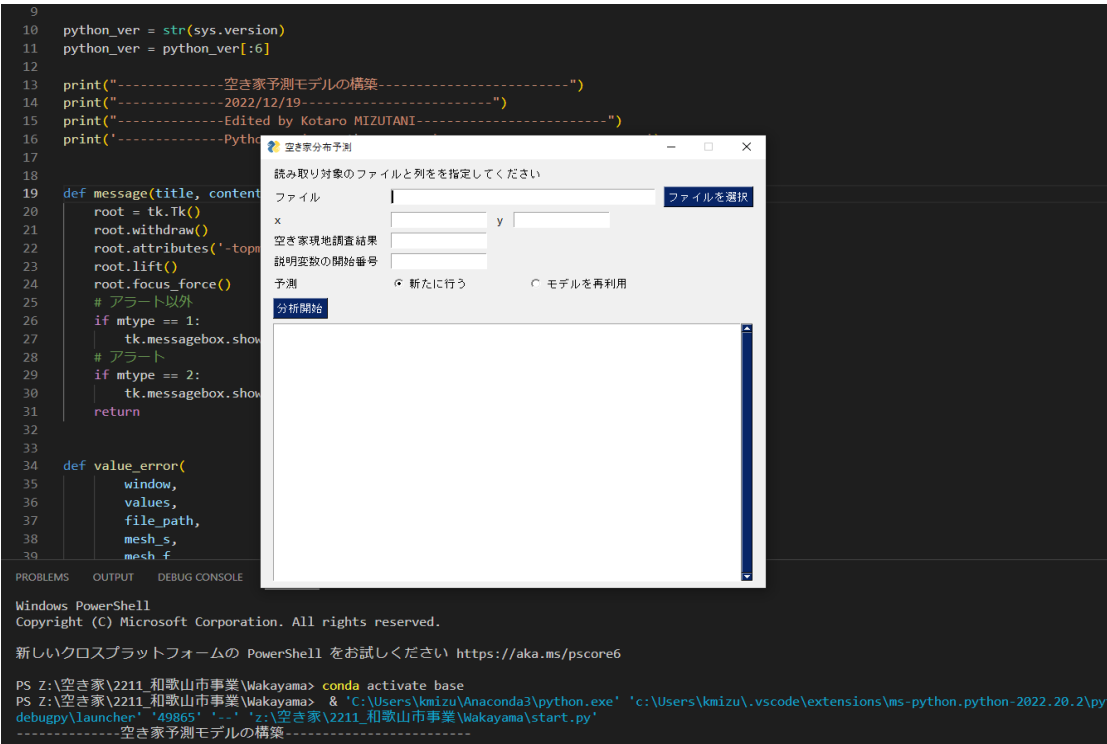

- 5. ポップアップした画面に以下の内容を入力します。
	- a. ファイル:学習用のcsvファイルのリンクを指定します。
	- b. x,y:緯度経度情報が入った列番号を指定します。
	- c. 空き家現地調査結果:現地調査結果が0、1で表されている列を指定します。 ※0:非空き家、1:空き家として下さい。
	- d. 説明変数の開始番号:説明変数の初めの列番号を指定します。
	- e. 予測:作成済みのモデルに外挿する場合は、「モデルを再利用」を選択してください。ただ し作成済みモデルで学習した時と同じカラム名、カラム数のデータベースを入れないと、予 測が実施できませんので、ご注意下さい。

以上の設定が終了後、「分析開始」を押して下さい。

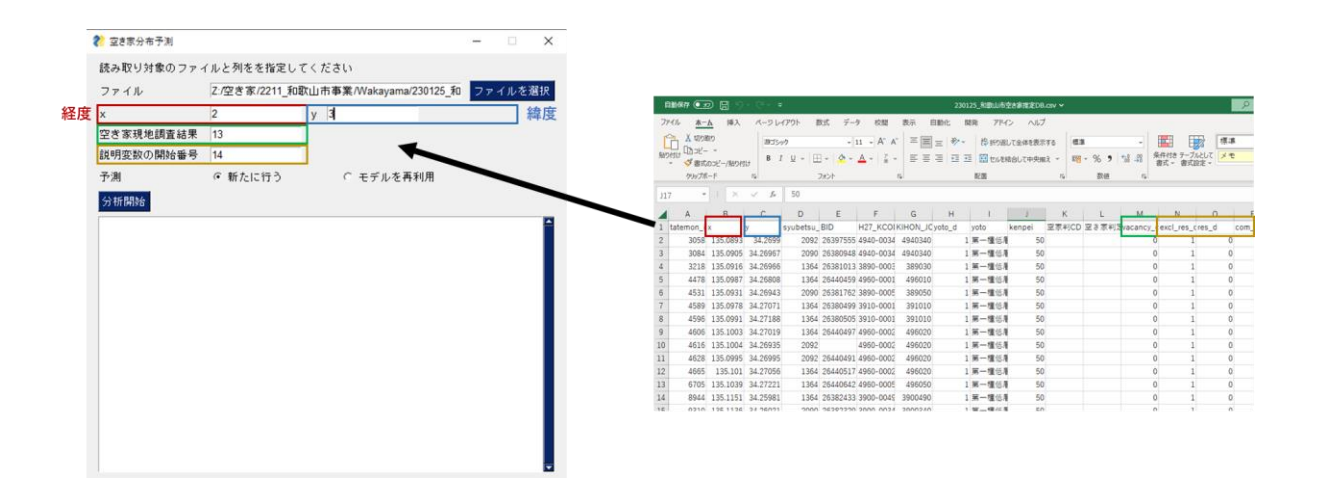

6. 正常に終了した場合、以下に示す画面が表示されます。

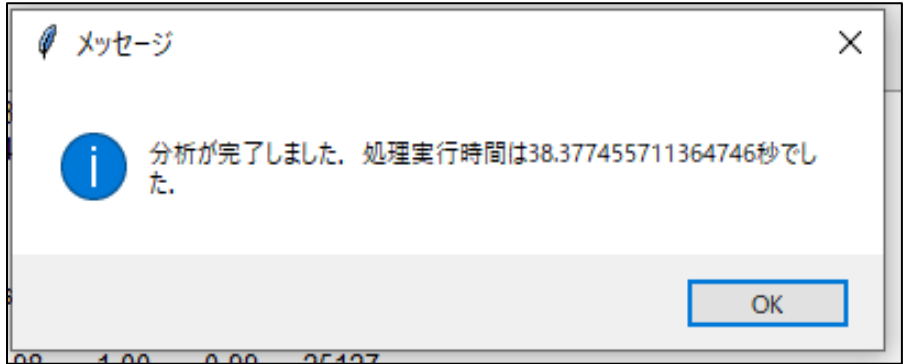
- 7. 出力結果は学習用のcsvファイルのリンクと同じフォルダ内に出力されます。出力フォルダ内には複 数のファイルが出力されますが、以下のファイルが建物単位の空き家予測結果に関するものとなり ます。
	- a. prediction.xlsx 予測結果の出力です。

x,y : 座標

vacancy\_d: 現地調査結果

pred: 空き家予測確率

pred\_th: 予測確率> 0.5 (空き家)、予測確率≦0.5 (非空き家)

|        | А             | B                | С         | D            | E       |
|--------|---------------|------------------|-----------|--------------|---------|
|        | x             | ν                | yacancy_d | pred         | pred_th |
| 2      | 135.241       | 34.26817         | Ο         | 0.003608     |         |
| 3      | 135.098       | 34.26806         | Ω         | 0.003711     | n       |
| 4      | 135.1866      | 34.18513         |           | 0.973084     |         |
| 5      | 135.1356      | 34.25001         | 0         | 0.077101     | Ω       |
| 6      | 135.2101      | 34.23327         | 0         | 0.003603     | ∩       |
| 7      | 135.1982      | 34.20986         | Ω         | 0.003619     |         |
| 8      | 135.1912      | 34.17286         | Ω         | 0.003883     | Ω       |
| 9      | 135.2056      | 34.21957         | Ω         | 0.003756     | ∩       |
| 10     | 135.1429      | 34.24551         | Ω         | 0.00404      | n       |
| 11     | 135.192       | 34.24511         | Ω         | 0.010249     | ∩       |
| 12     | 135.1134      | 34.26339         | Ω         | 0.004374     |         |
| $\sim$ | 4 9 5 4 6 4 0 | <u>O ALOGENE</u> |           | <u>വവദരദ</u> |         |

b. prediction.gpkg:予測結果をQGIS上で可視化するためのファイルです。

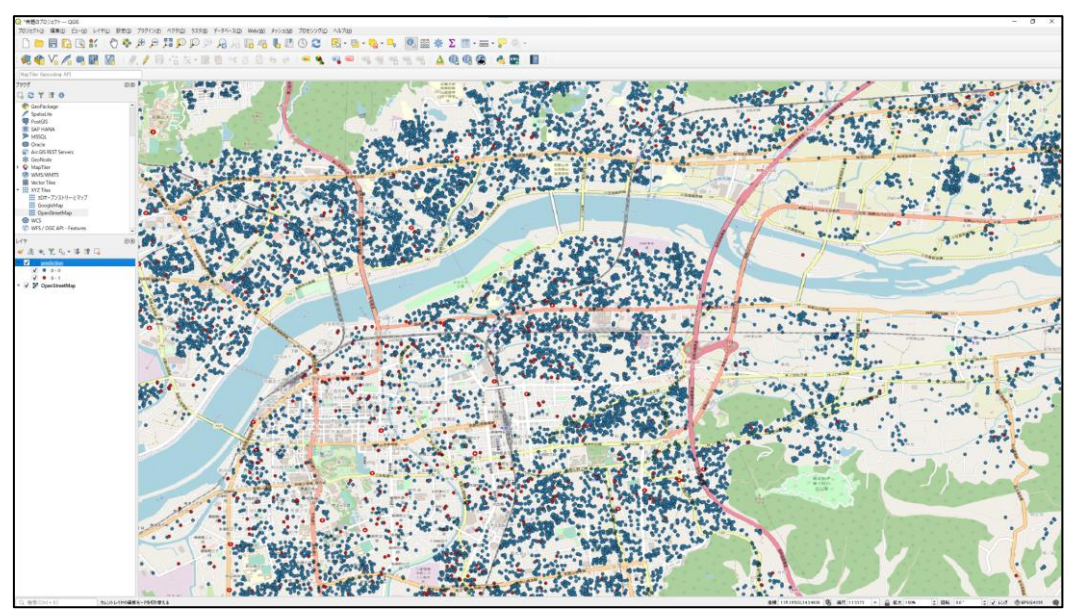

# 4. QGISを用いた分析結果の可視化方法

4.1. GISデータ (shapeファイル、gpkgファイル) を地図上に反映させる方法

1. トのメニューのレイヤ(L) からレイヤの追加 > ベクタレイヤの追加を選択します。

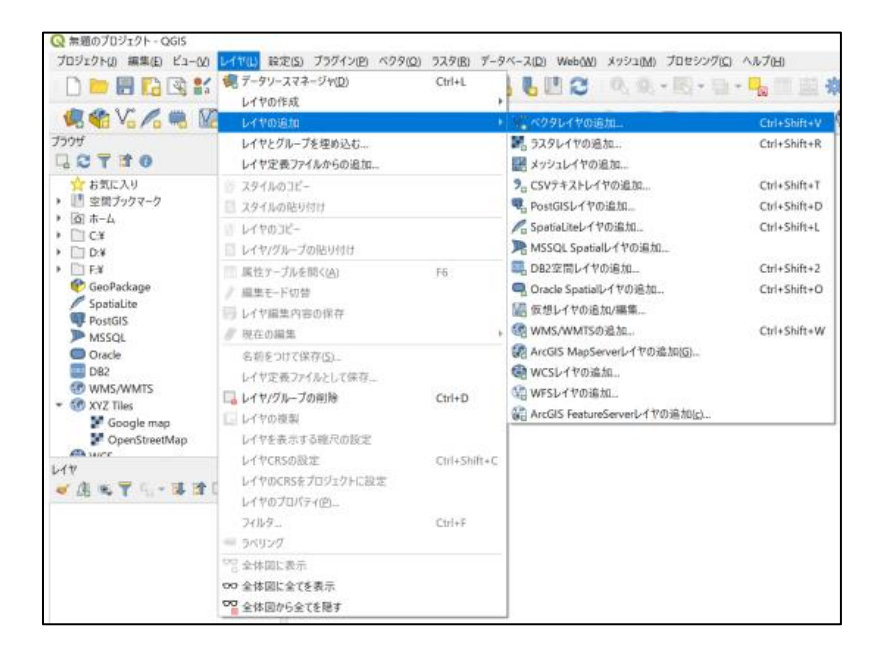

- 2. ソースのブラウズをクリックして、.shpファイルを選択(例:ゼンリンの住宅地図を使用する場合
	- は、「tatemon.shp」を選択します。

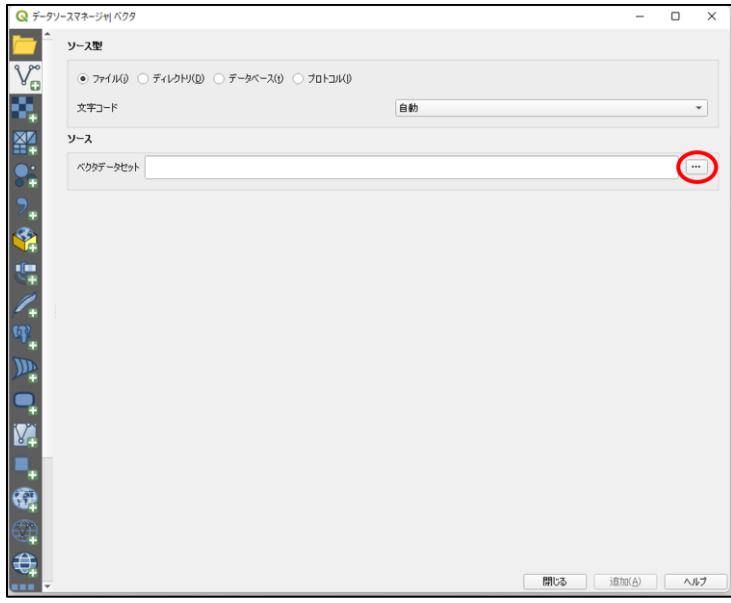

3. 以下の「transformationの選択」が表示された場合は、そのまま「OK」をクリックします。

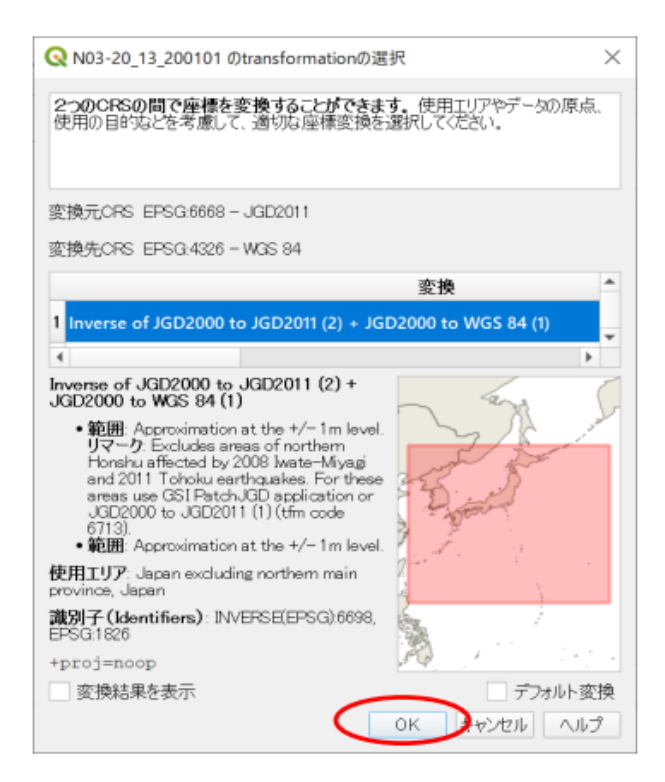

- 4. 以下のようにベクタデータ (ポリゴンデータ・ラインデータ・ポイントデータ) が表示されれば、GISデー
	- タ(shapeファイル、gpkgファイル)を地図上に反映させることに成功しています。

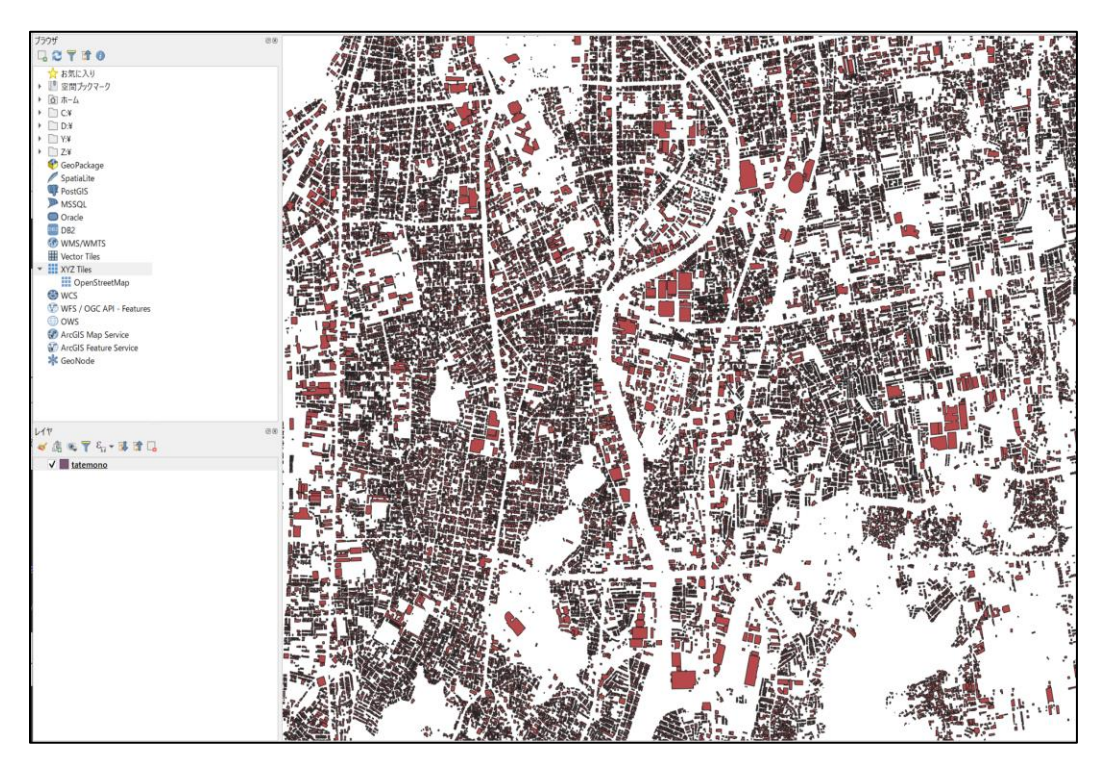

5. 背景地図が必要な場合は、「ブラウザ > XYZTiles >OpenStreetMapをダブルクリック」をクリ ックします。背景地図のみ表示される場合は、背景地図が**「4.」**で表示したベクタデータの手前に 表示されて**「4.」**の結果が見えなくなっています。そこで、背景地図(OpenStreetMap)を「4.」 の結果の下にドラッグして表示の順番を変更することで、背景地図の上に「4.」の結果を表示する ことができます。

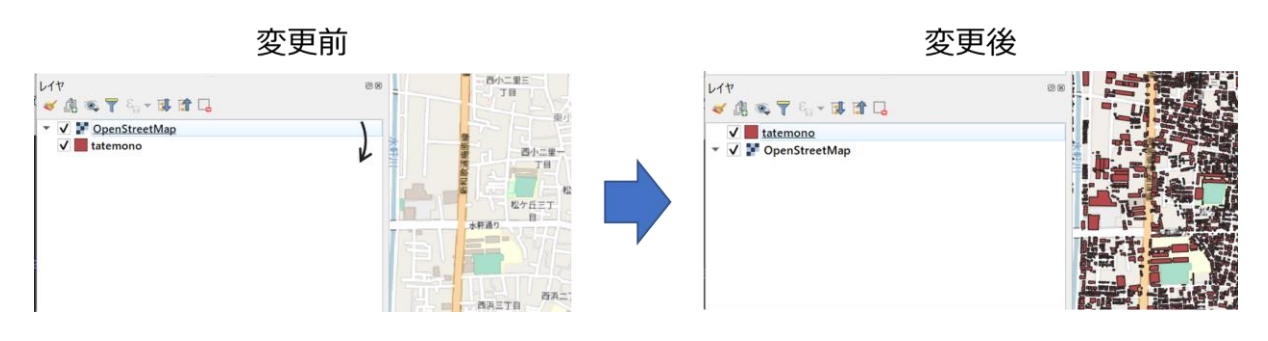

### ・4.2. 空間インデックスを作成する方法

空間インデックスを作成することにより、QGISで様々な結果を表示したり、検索したりする際のパフォーマ ンスを向上、つまり、処理速度が速くさせることができます。

1. レイヤを選択して、右クリック ⇒ プロパティ(P)を選択します。

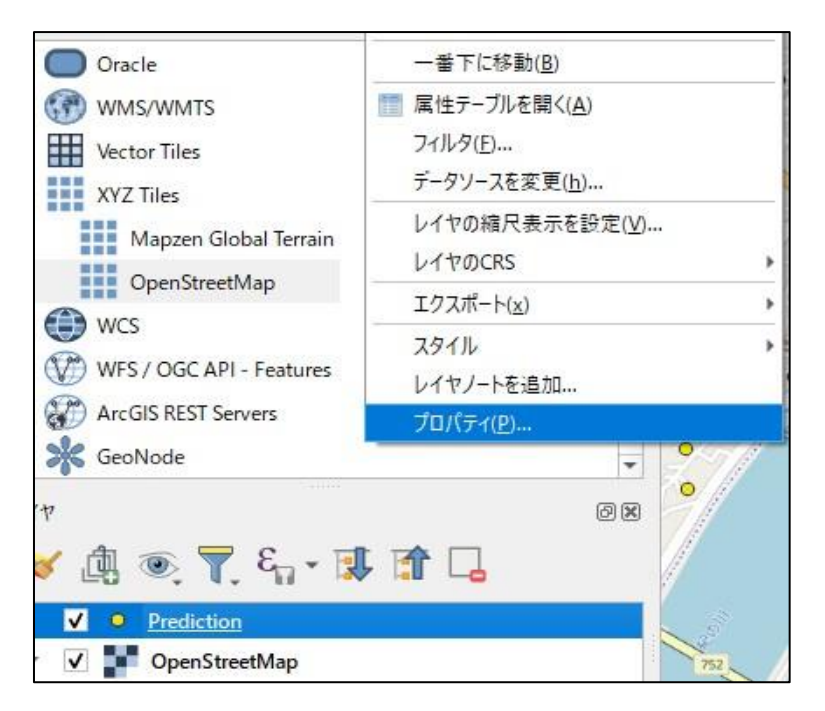

2. ソース > ジオメトリ >「空間インデックスを作成」を選択します。

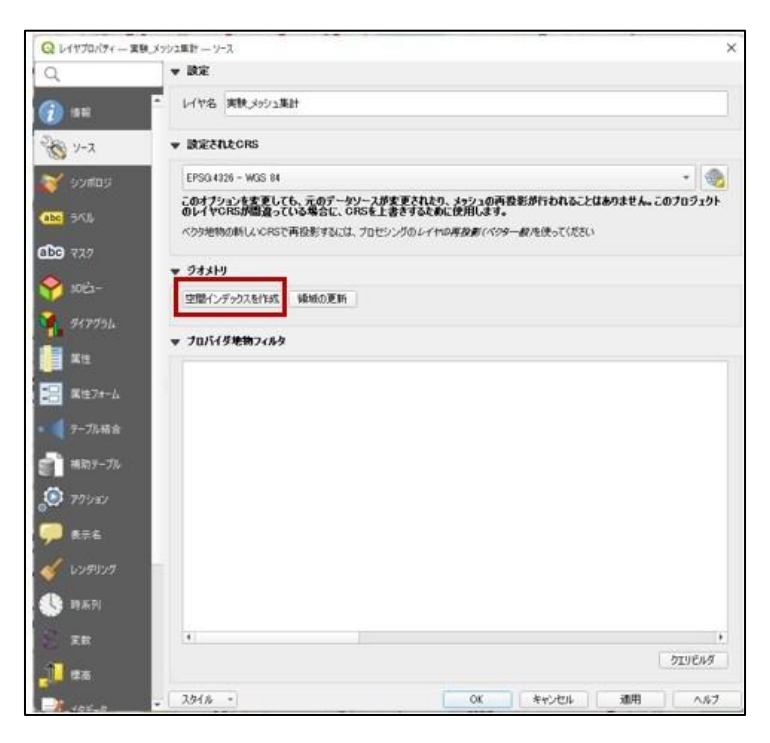

## ・4.3. 属性テーブルの確認方法

1. 属性を確認したいレイヤを右クリック > 「属性テーブルを開く(A)」をクリックします。

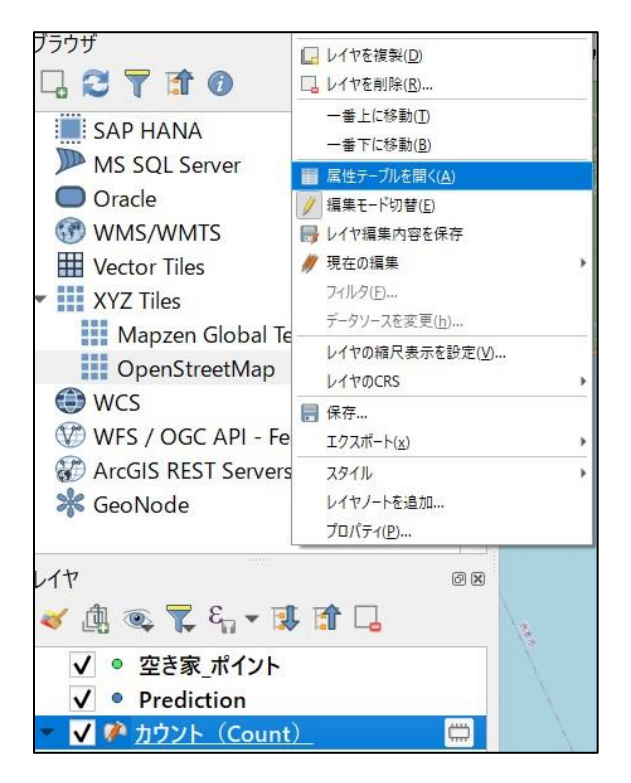

4.4. ポイントデータを属性値に応じて色分けして表示する方法

建物単位の予測結果を可視化する際に、例えば「空き家」か「非空き家」かを判別するために、空き家 を赤色のポイント(点)で、非空き家を青色のポイントで色分けして表示する方法を説明します。

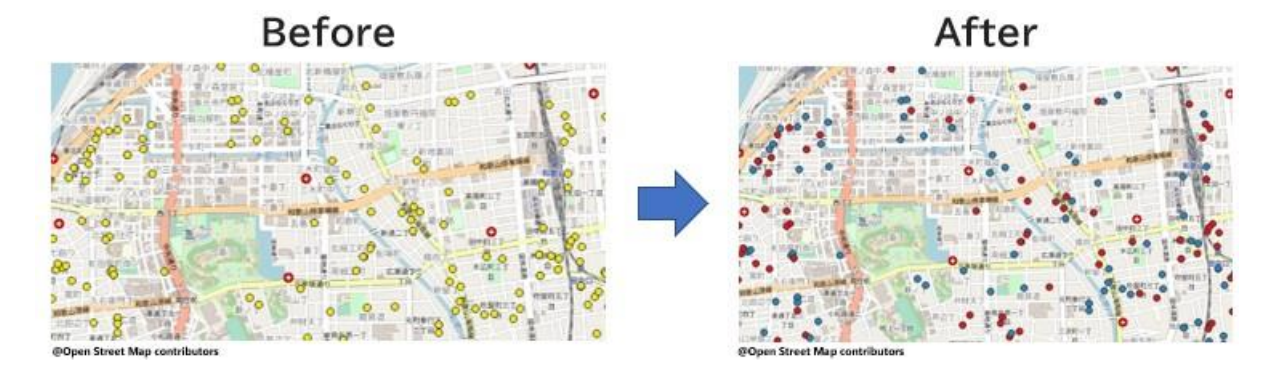

- 1. 色分けしたい予測結果のデータをQGIS上に表示します。
- 2. レイヤを選択して、右クリック ⇒ 「プロパティ (P) 」を選択します。

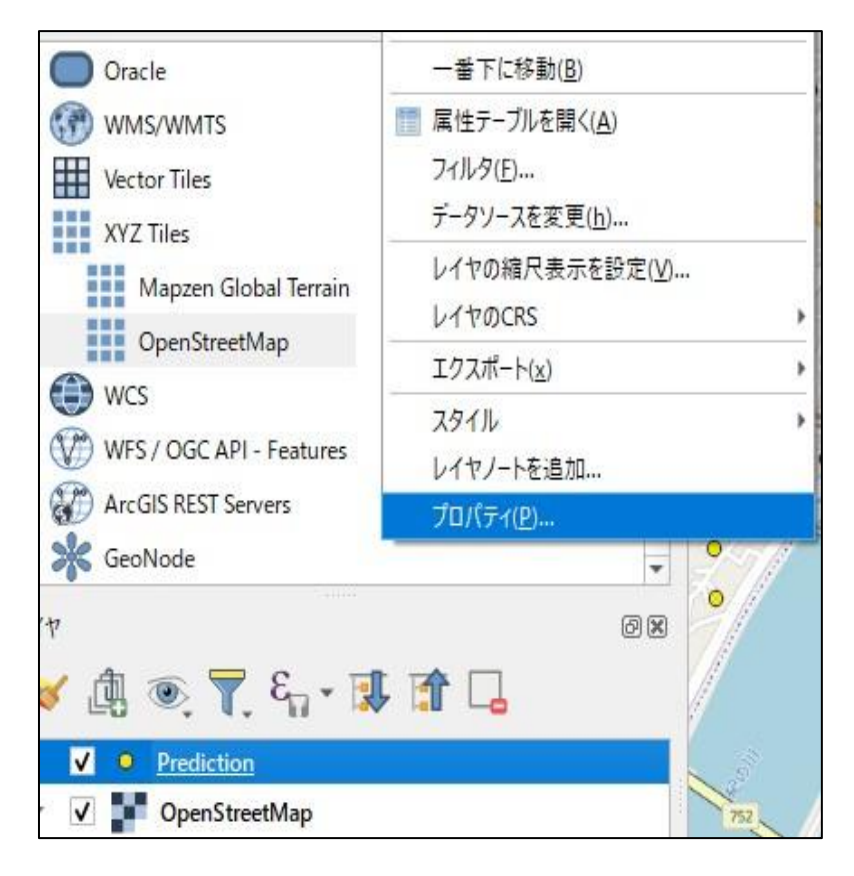

- 3. 「シンボロジ」を選択します。
- 4. 以下の①から⑤を実行します。

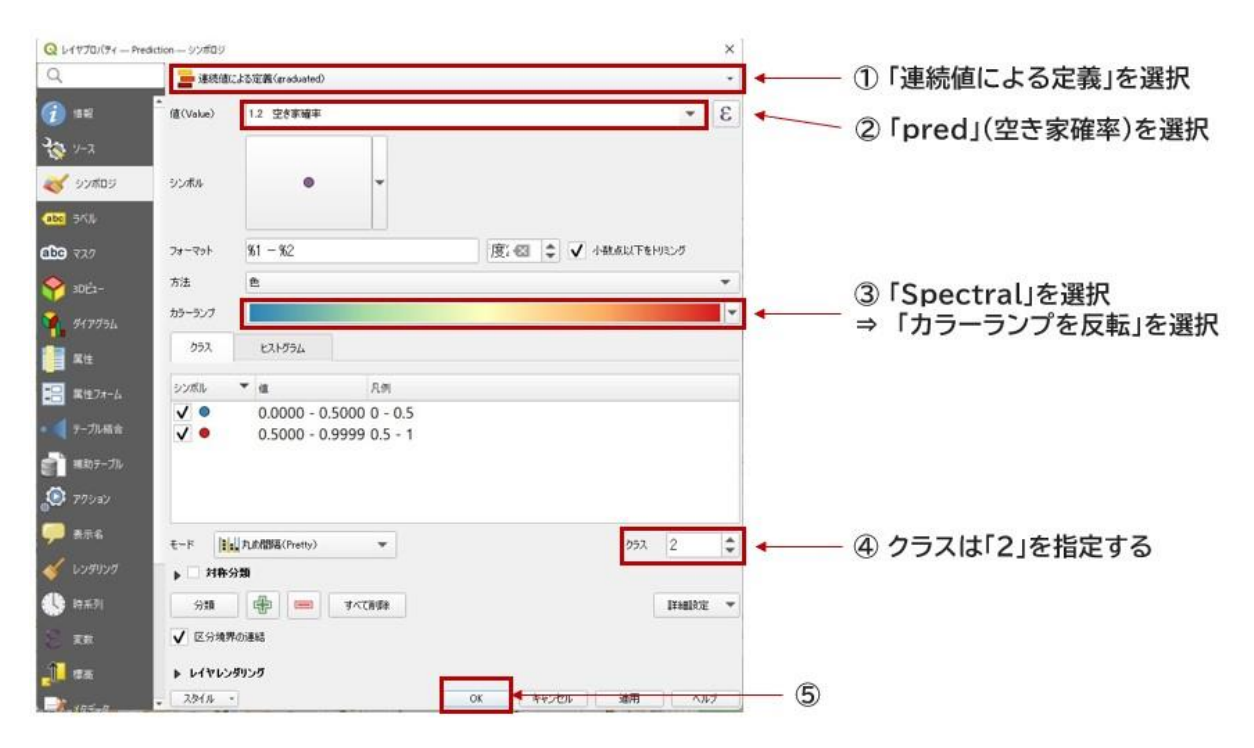

#### 以上の処理により、空き家は赤色のポイントで、非空き家は青色のポイントで表示することができました。

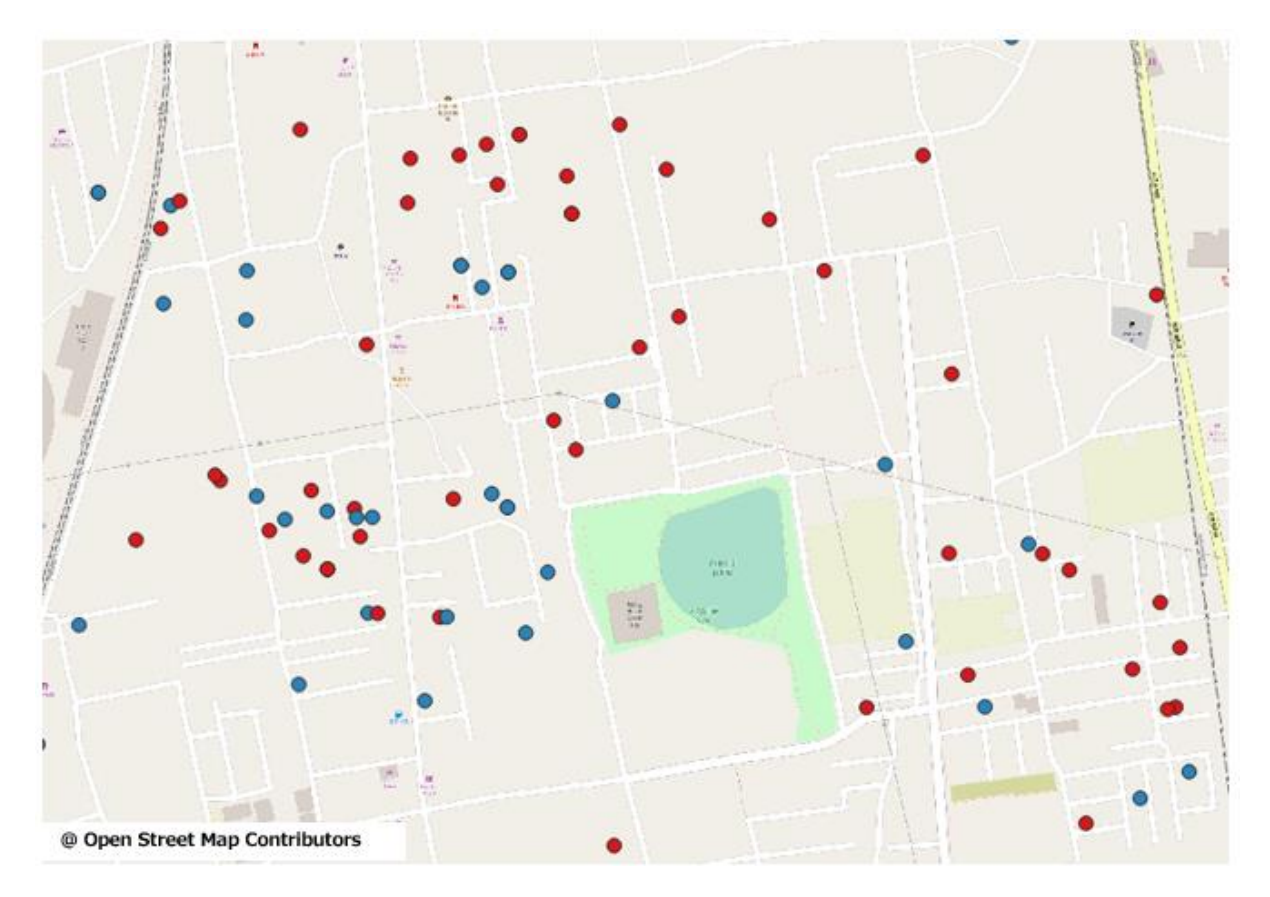

## 4.5. シェープファイルに関する注意事項

シェープファイル(shpファイル)を出力すると、以下のように同じ名前で拡張子の異なるファイルがいくつ も出力されます。いずれのファイルもshpファイルを構成する重要なデータとなります。そのため、同じ名前のフ ァイルがたくさん出力されたとしても、削除しないよう注意して下さい。

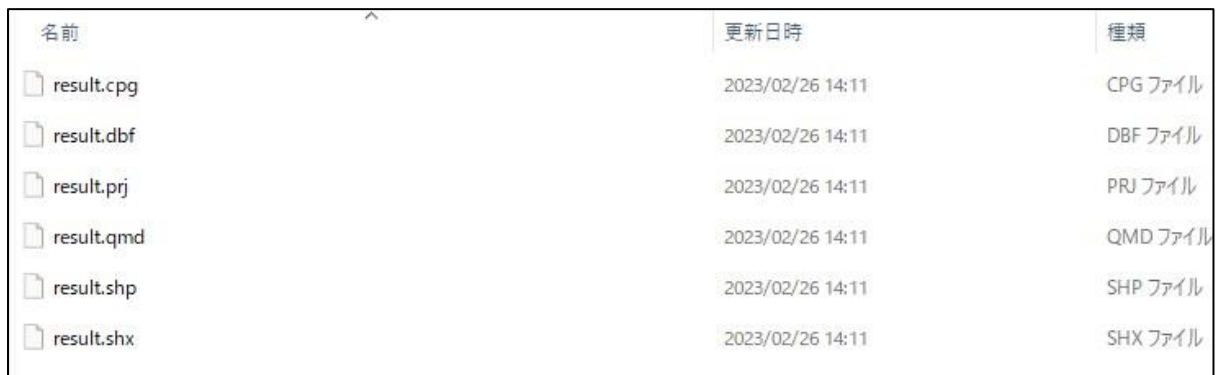

# 5. 分析結果の集計方法

5.1. 地域メッシュで集計する方法

こここでは例として2分の1地域メッシュ(4次メッシュ、約500m四方のメッシュ)で集計する方法を説 明します。

Step1: 建物が存在するメッシュの抽出

1. e-Statから2分の1地域メッシュ(4次メッシュ)のポリゴンデータをダウンロードします。 [https://www.e-stat.go.jp/gis/statmap-search?page=1&type=2&aggregateU](https://www.e-stat.go.jp/gis/statmap-search?page=1&type=2&aggregateUnitForBoundary=H&coordsys=1&format=shape) [nitForBoundary=H&coordsys=1&format=shape](https://www.e-stat.go.jp/gis/statmap-search?page=1&type=2&aggregateUnitForBoundary=H&coordsys=1&format=shape)

※可視化したい自治体に対応するメッシュを以下で確認してダウンロードを行います。 [https://www.e-stat.go.jp/pdf/gis/primary\\_mesh\\_jouhou.pd](https://www.e-stat.go.jp/pdf/gis/primary_mesh_jouhou.p)f

- 2. ダウンロードしたzipファイルを解凍して、メッシュデータのshpを地図上に反映させます。
- 3. 予測結果であるgpkg形式のデータを地図上に反映させます。
- 4. 空間インデックスを作成します。
- 5. 下図の通り、「ベクタ(O)」から「調査ツール」 > 「場所による選択」を選択します。

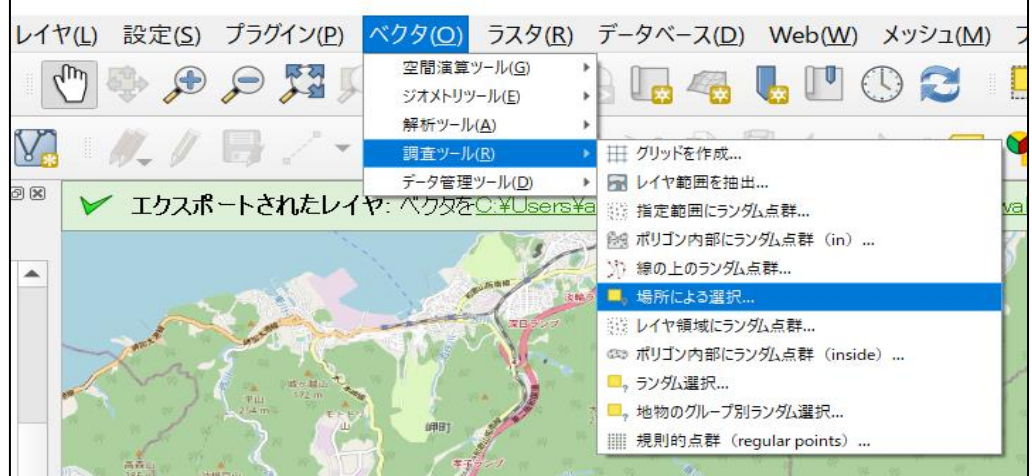

- 6. 選択する地物のレイヤは「メッシュ」を指定し、比較対象の地物のあるレイヤは「予測結果のデー タ」を指定します。また、空間的関係は「交差する」を選択します。
- 7. 以上の処理を行うことにより、建物が存在するメッシュのみが選択されました (選択されたメッシュ は黄色になっています)。

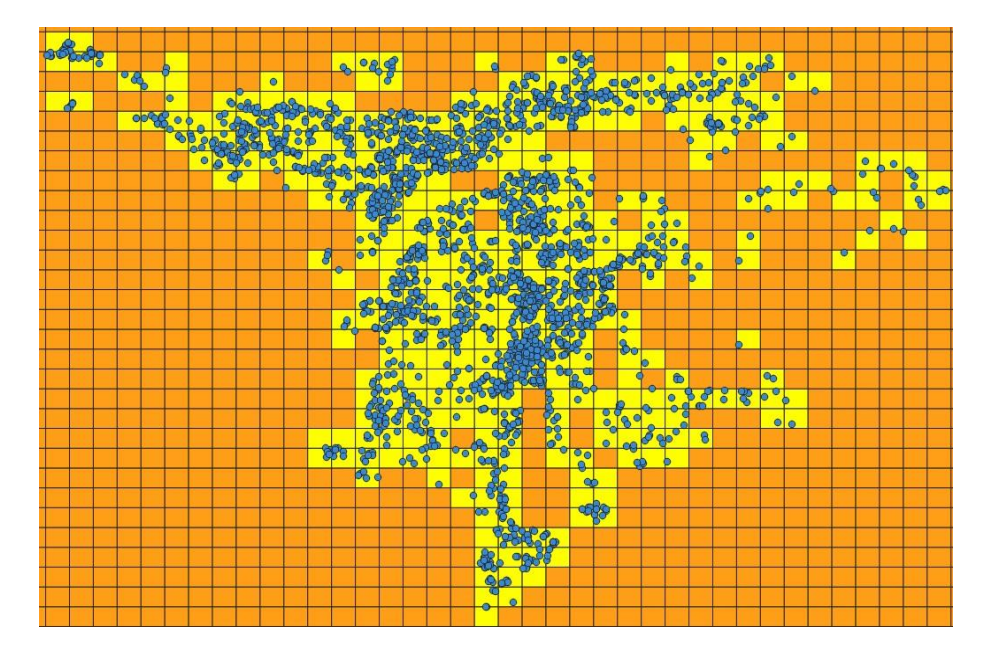

8. 続いて、元のメッシュデータのレイヤを右クリックし、「エクスポート」>「新規ファイルに選択地物を保

存」をクリックします。

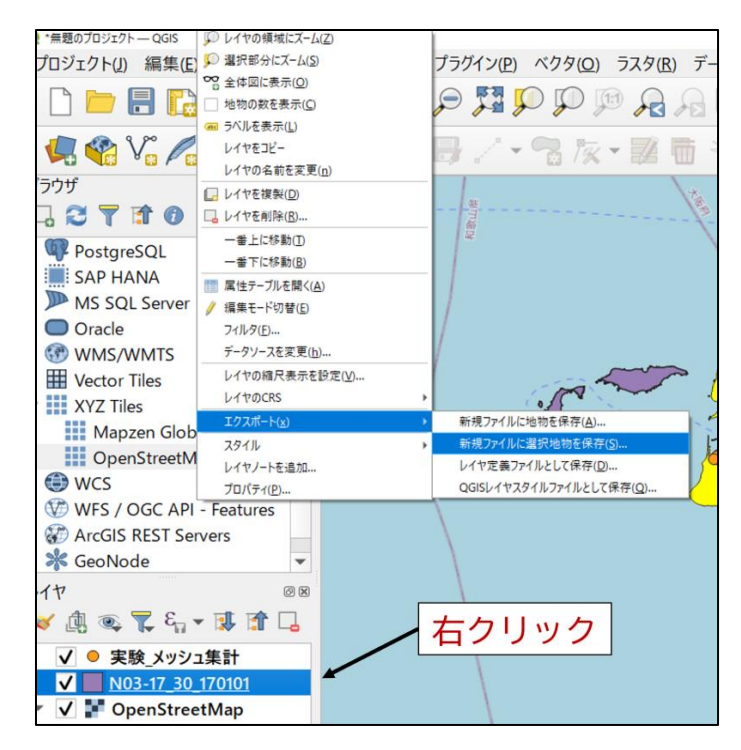

- 9. 以下のように設定します。
	- ・形式:ESRI Shapefile
	- ·ファイル名: 任意のファイル名(「**自治体名\_建物が存在するメッシュ**」などのファイル名にする

と後で分かりやすいです)

・座標参照系:プロジェクトCRS

·文字コード: Shift\_JIS

・「保存されたファイルを地図に追加する」にチェック

以上のように設定したら、「OK」をクリックします。

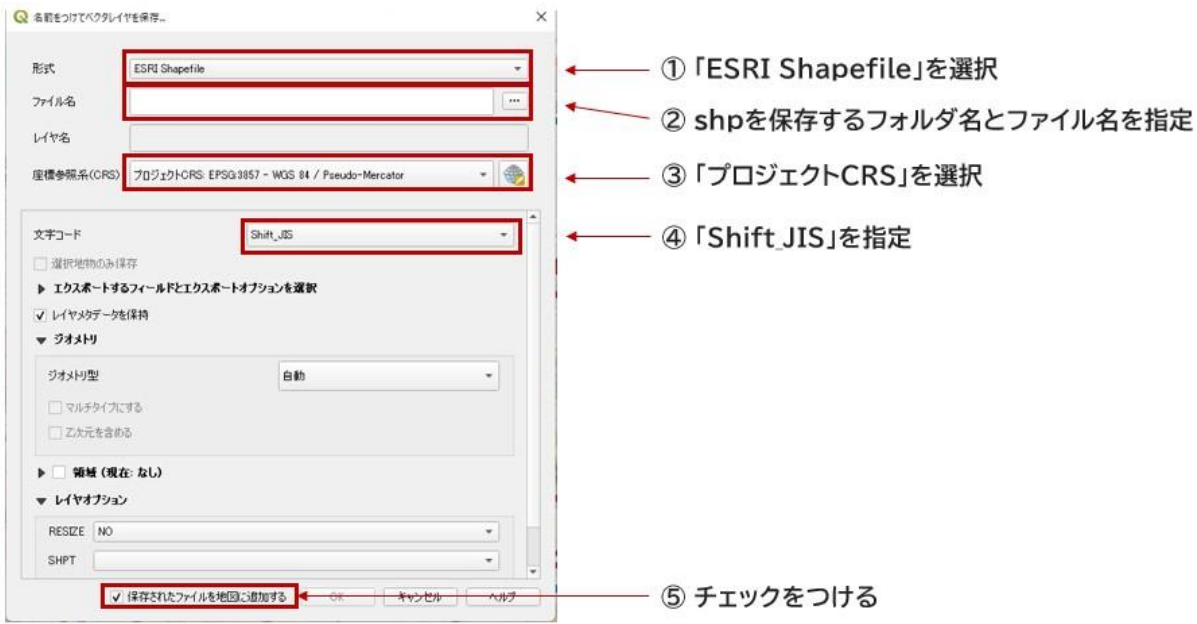

「保存されたファイルを地図に追加する」にチェックを入れたことにより、抽出したレイヤがQGIS上に自動 的に追加されます。また、この処理により、メッシュ内に戸建て建物が存在しない場合は、下図のようにメッ シュが除去されます。なお、これ以降は最初に追加したメッシュデータは使用しないため、最初に追加したメ ッシュデータのレイヤを右クリック > レイヤを削除 (R) で消去しておきます。

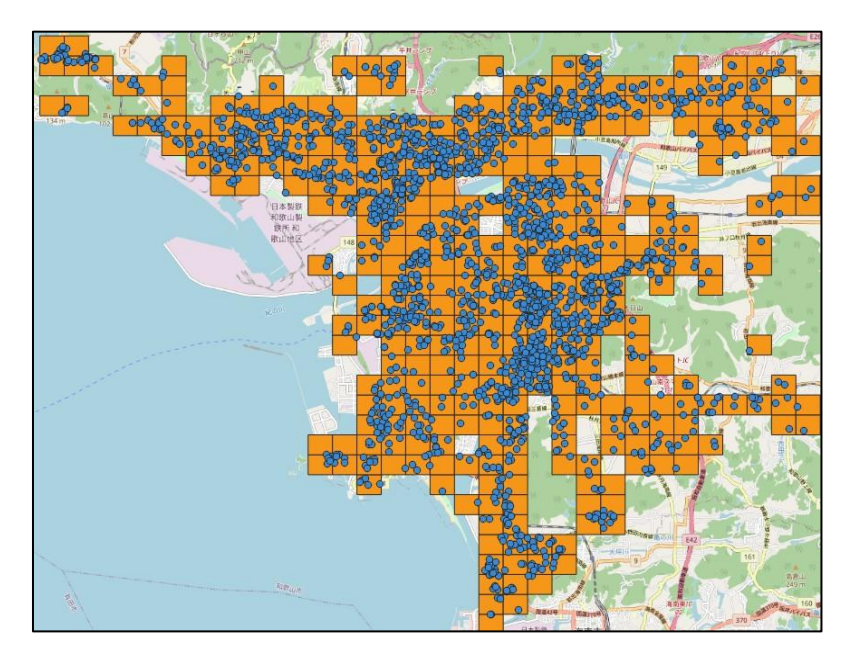

#### step2 メッシュ内の建物数・空き家数の算出方法

1. 上のメニューの「ベクタ (O) 」 > 「解析ツール (A) 」 > 「ポリゴン内の点の数」を選択します。

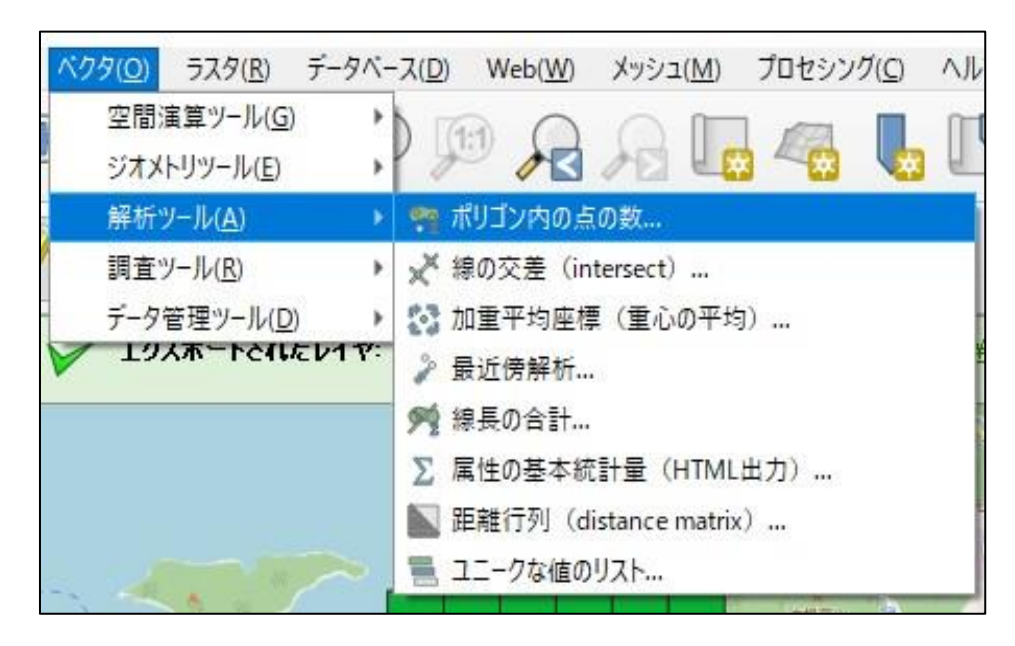

2. メッシュ・ポリゴンともに「空間インデックス」を作成した上で以下の通り実行します。

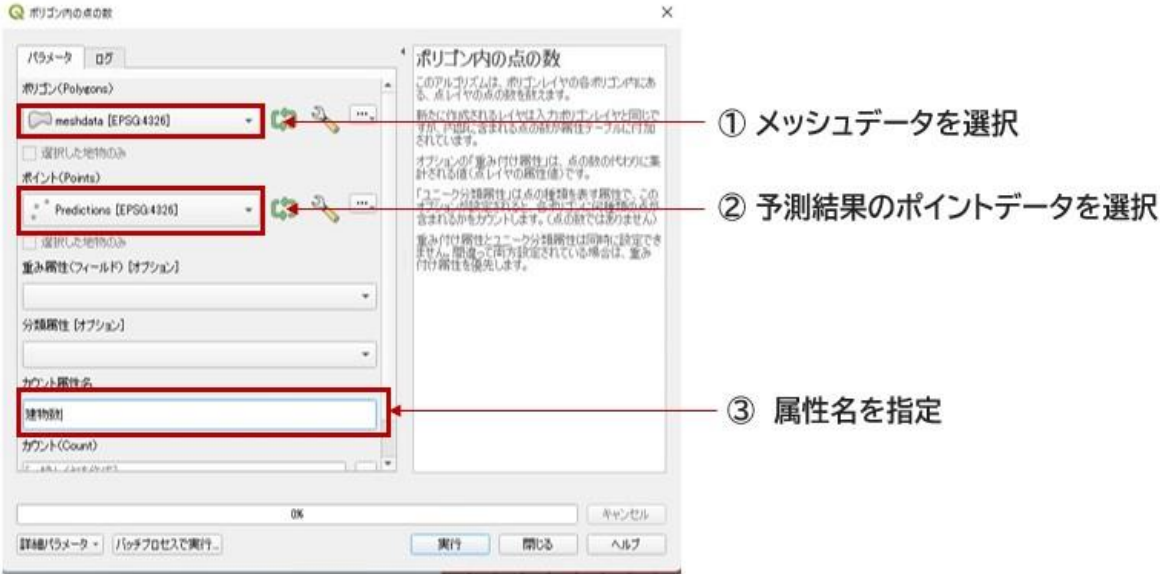

3. 新たに「カウント(Count)」という名のレイヤが作成されます。このレイヤの属性テーブルを確認す

ることで、メッシュ内に存在する建物数が集計されていることが分かります。

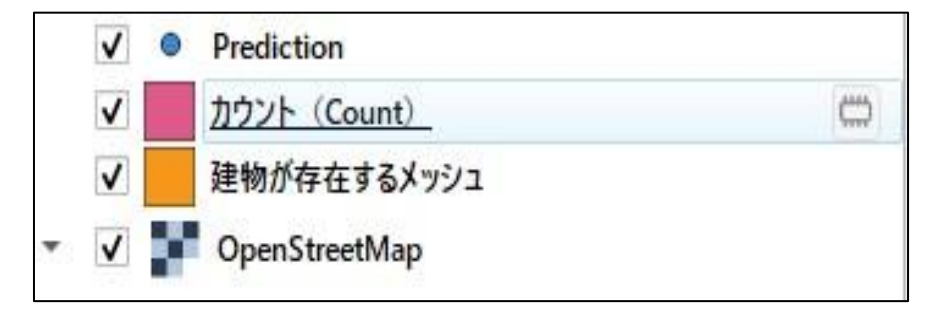

続いて、空き家数を集計するための作業について説明します。

- 4. 予測結果(Predction)の属性テーブルを開きます。
- 5. 非空き家(0)、空き家(1)の予測結果を格納する列名(今回の例は「pred\_th」)から空

き家の建物のみを以下の方法で抽出します。

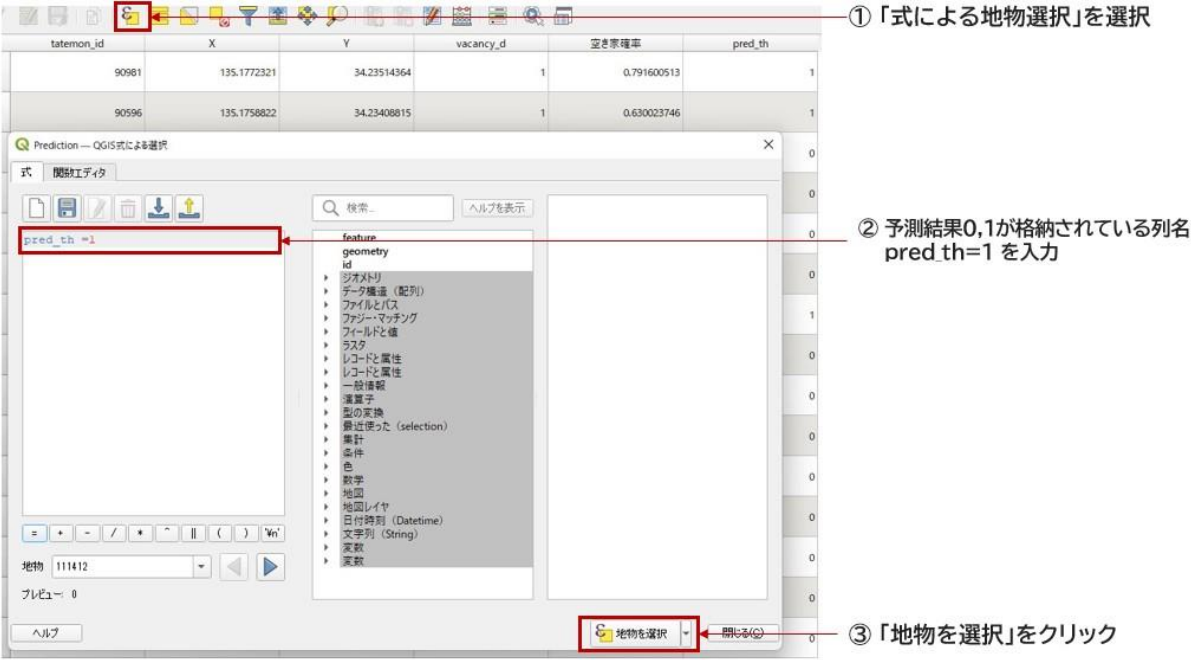

#### 空き家(黄色のポイント)のみを抽出することができました。

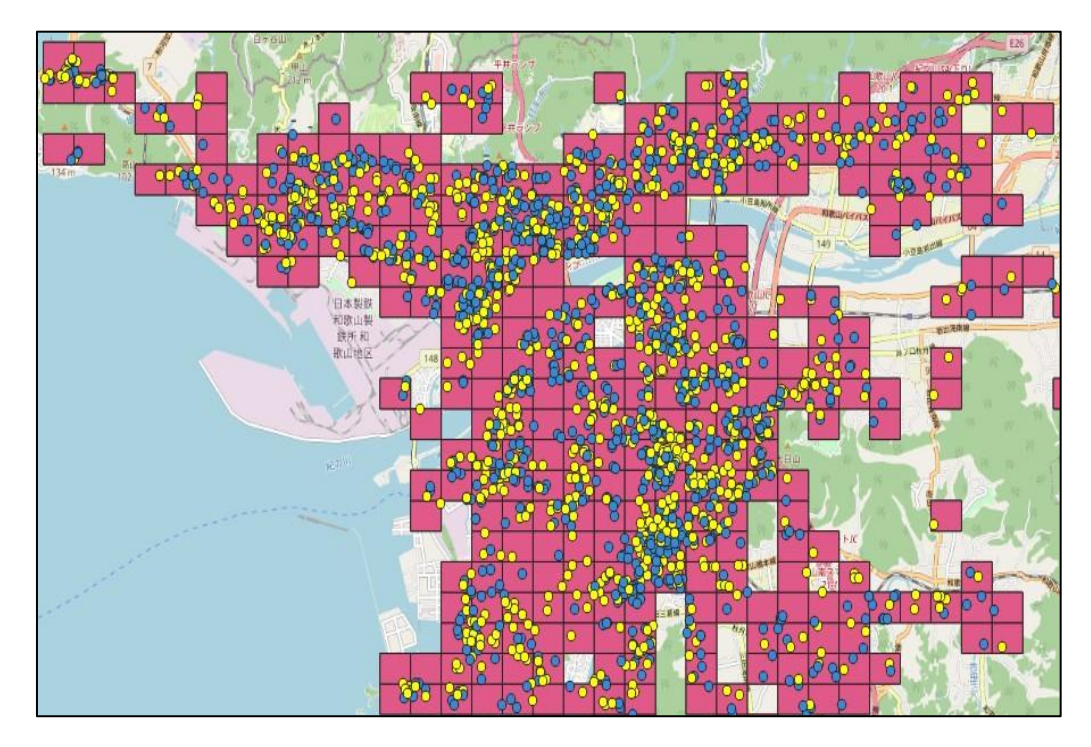

6. 予測結果 (Prediction) のレイヤを右クリックし、エクスポート>「新規ファイルに選択地物を保 存」をクリックします。

・形式:「ESRI Shapefile」

·ファイル名: 任意のファイル名(「空き家\_ポイント」などのファイル名にすると後で分かりやすい)

・座標参照系:「プロジェクトCRS」

·文字コード: 「Shift\_JIS」

「保存されたファイルを地図に追加する」にチェックを入れて「OK」をクリックします。

以下のようなレイヤが作成できていればOKです。

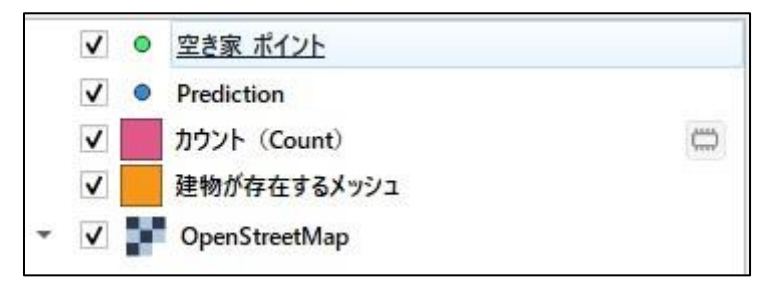

7. ベクタ(O)>解析ツール(A) > 「「ポリゴン内の点の数」を選択します。(**「1.」** と同様)

8. メッシュ・ポリゴンともに「空間インデックス」を作成した上で以下の通り実行します。

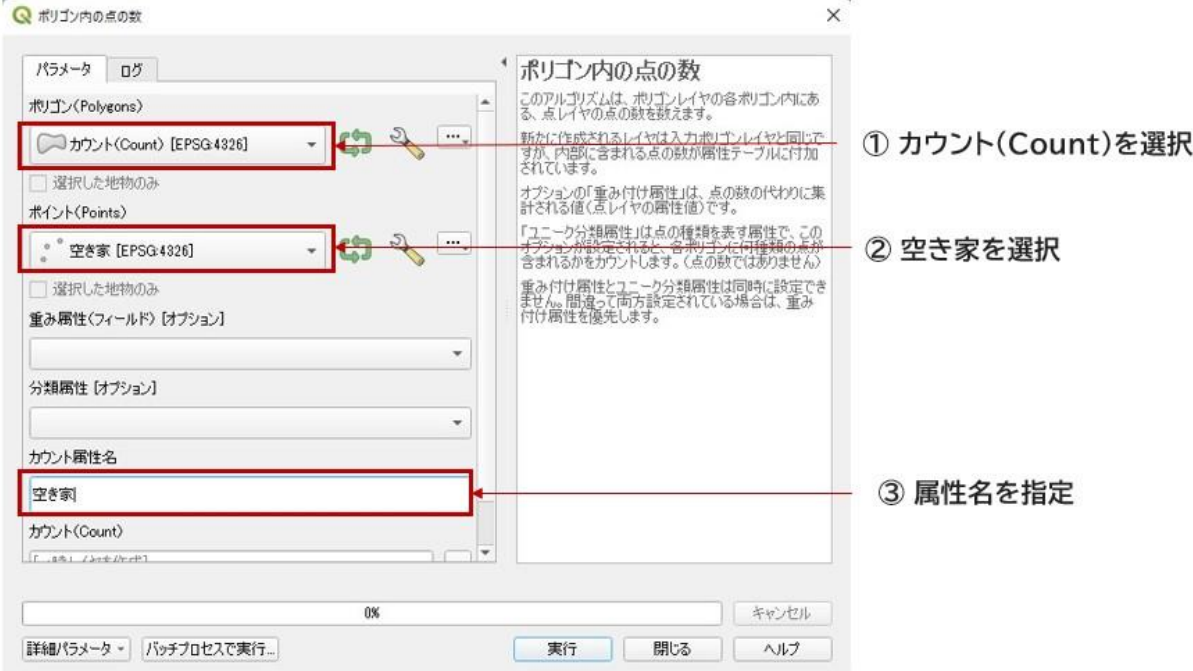

9. カウント (Count) のレイヤが2つあるとややこしくなるため、古い方のレイヤ (建物数の属性のみ がついているレイヤ)を削除します。

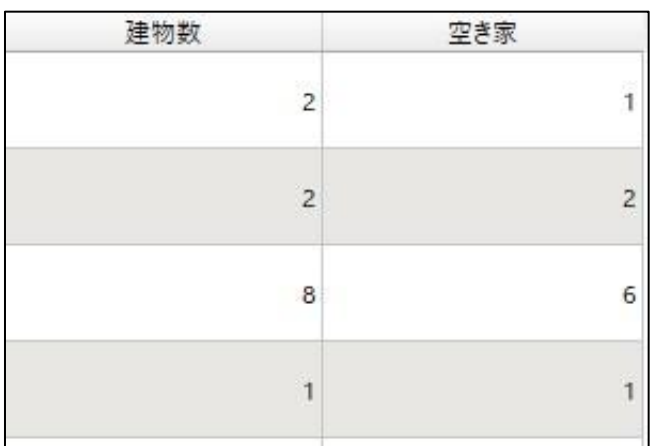

属性テーブルが以下のようになっていればOKです(建物数・空き家が追加されている状態)。

step3 メッシュ内の空き家率の算出方法

- 1. 建物数、空き家の属性が格納されているメッシュ (ポリゴン) データ (カウント「Count I) の属性 テーブルを開きます。
- 2. フィールド計算機をクリックします。
- 3. 以下の図のように情報を入力して、空き家率を算出します(⑤は、空き家の数が記載されている 列名を建物数が記載されている列名で割っています)。

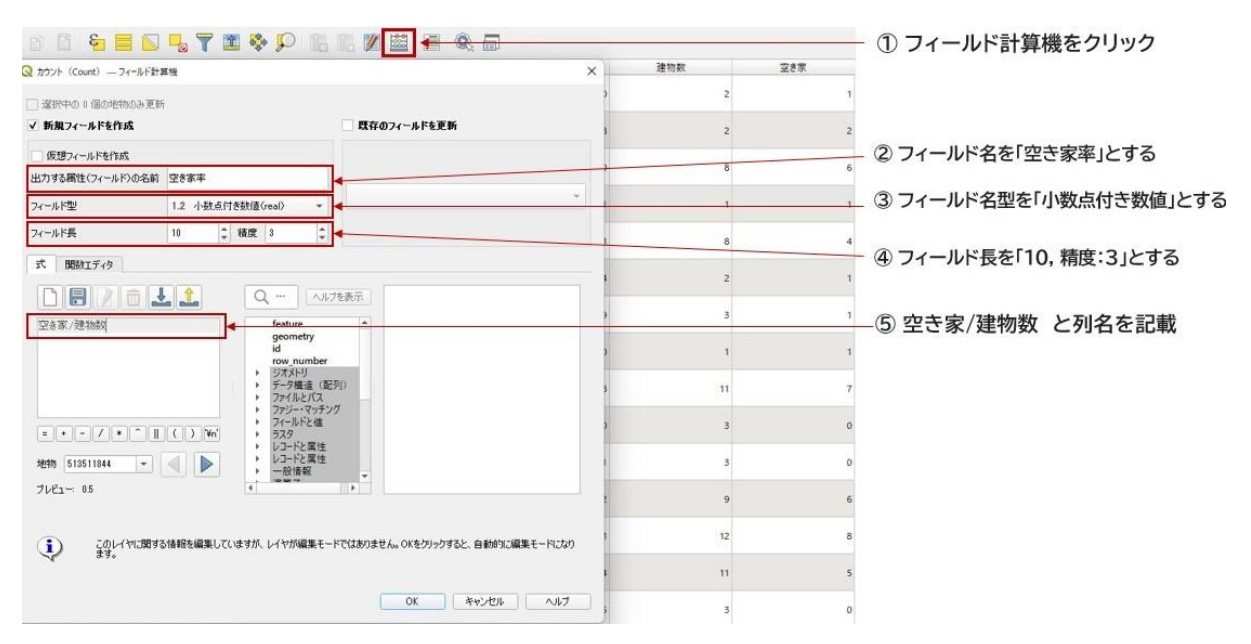

以上の処理により、メッシュごとの空き家率が算出されて、結果を格納する列(空き家率)が追加さ れていることが分かります。これで、メッシュデータに集計した空き家数と空き家率を付与することができま した。

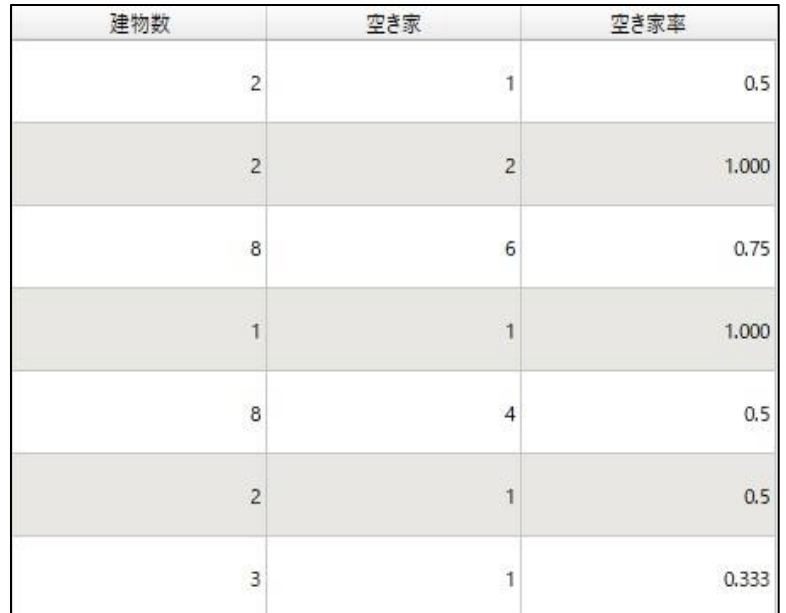

4. 空き家率を付与したメッシュデータを保存します。レイヤを右クリックし、「エクスポート」>新規ファイ ルに「選択地物を保存」をクリック。形式:「ESRI Shapefile」、ファイル名を指定(「**メッシュ\_ 空き家数,空き家率付与**」などのファイル名にすると後で分かりやすい)、座標参照系:「プロジェ クトCRS」、文字コード:「Shift\_JIS」、「保存されたファイルを地図に追加する」にチェックを入れ て「OK」をクリックします。

step4 結果を色分けして可視化する方法

ここでは空き家率を5つの段階に分けて可視化する例を紹介します。例えば、各メッシュを以下の値に応 じて色分けして表示してみます。

0:青色、 0~0.1:緑色、 0.1~0.2:黄色、 0.2~0.5:橙色、 0.5~1.0:赤色

- 1. レイヤを選択して、右クリック ⇒ プロパティ (P) を選択します。
- 2. 「シンボロジ」を選択します。
- 3. 「連続値による定義」を選択します。
- 4. 値 (value) は、色分けしたい列名を選択します。
- 5. カラーランプは「Spectral」を選択し、さらに「カラーランプを反転させる」を選択します。
- 6. 分類をクリックします。

ただし、この時点では各色の閾値は、値に基づいて均等に設定されていますので、**値の範囲を変更しま**

### **す**。

7. シンボルごとに値が記載されている個所をダブルクリックします。

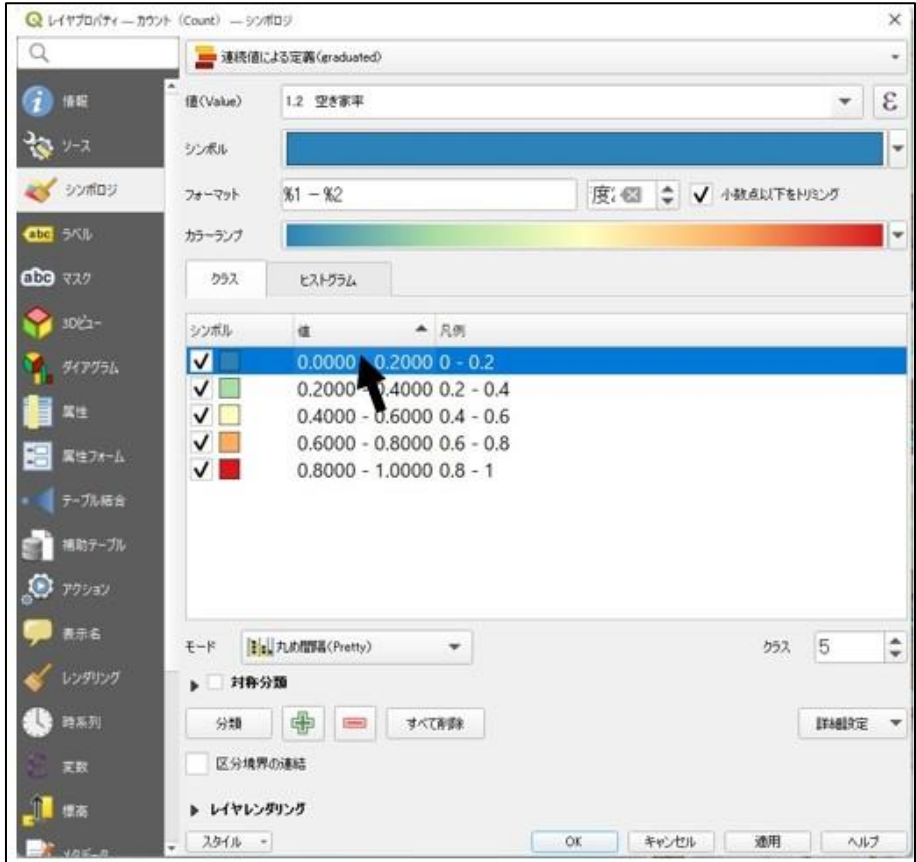

8. 以下のように、シンボルごとに分類の境界を入力していきます。

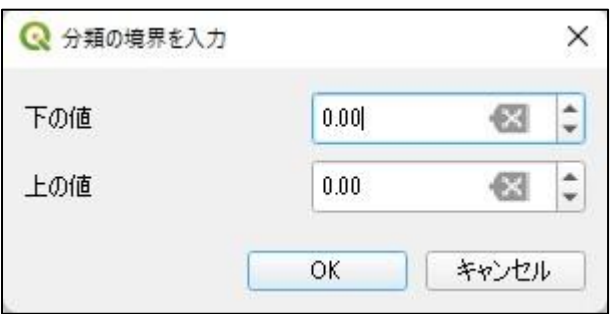

9. 以下のように全てのシンボルの範囲を設定し、OKをクリックします。

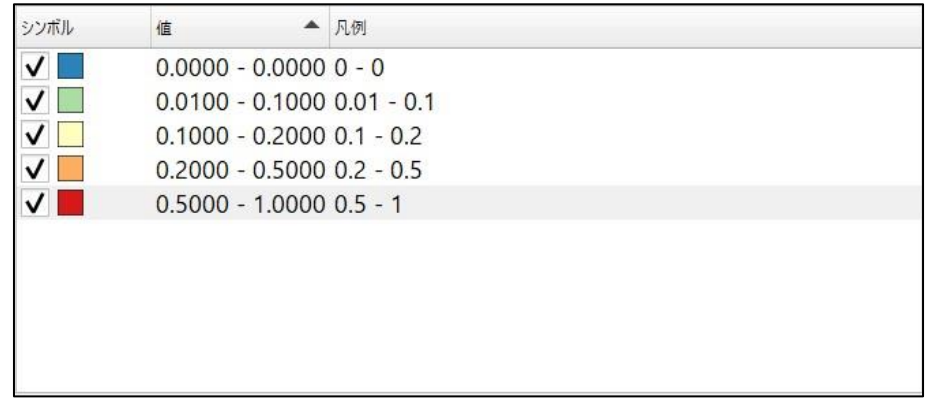

#### 10.以上の設定により、メッシュを各メッシュが持つ値の範囲に基づいて色分けすることができました。

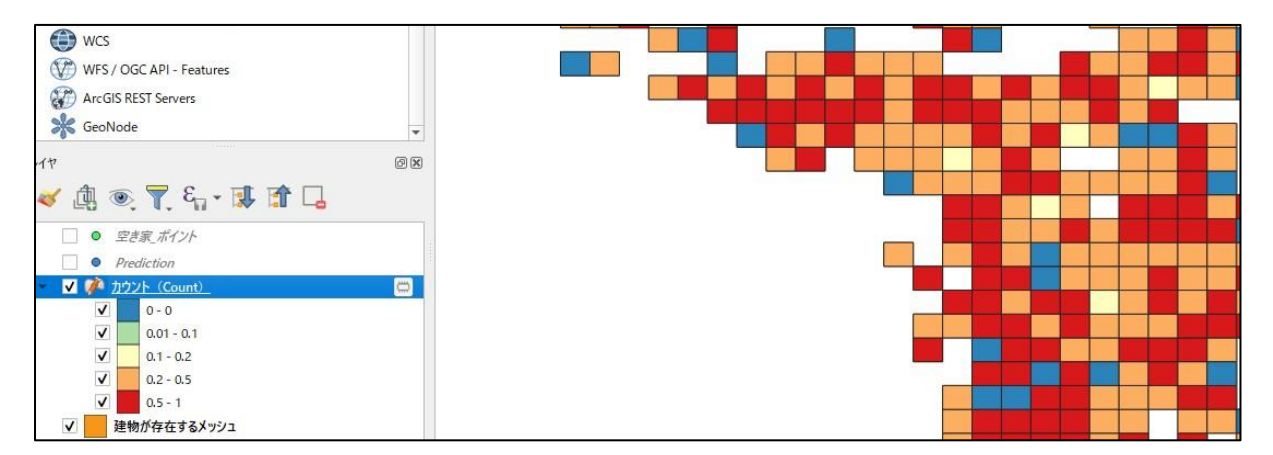

### 5.2. 小地域で集計する方法

1. e-Statから小地域ポリゴンのデータ (シェープファイル) をダウンロードします。

[https://www.e-stat.go.jp/gis/statmap-search?page=1&type=2&aggregateUnitForB](https://www.e-stat.go.jp/gis/statmap-search?page=1&type=2&aggregateUnitForBoundary=A&toukeiCode=00200521&toukeiYear=2015&serveyId=A002005212015&coordsys=1&format=shape&datum=2011) [oundary=A&toukeiCode=00200521&toukeiYear=2015&serveyId=A002005212015](https://www.e-stat.go.jp/gis/statmap-search?page=1&type=2&aggregateUnitForBoundary=A&toukeiCode=00200521&toukeiYear=2015&serveyId=A002005212015&coordsys=1&format=shape&datum=2011) [&coordsys=1&format=shape&datum=2011](https://www.e-stat.go.jp/gis/statmap-search?page=1&type=2&aggregateUnitForBoundary=A&toukeiCode=00200521&toukeiYear=2015&serveyId=A002005212015&coordsys=1&format=shape&datum=2011)

- 2. zipファイルを解凍して、小地域ポリゴンデータのshpを地図上に反映させます。
- 3. **予測結果**のgpkg形式のデータを地図上に反映させます。
- 4. 空間インデックスを作成します。
- 5. 小地域ポリゴンデータのレイヤを右クリックし、属性テーブルを開きます。
- 6. 「KIGO\_E」列より右の列は不要なため削除します。

6.1. 「①鉛筆マーク」をクリックし、「②フィールド削除」を選択します。

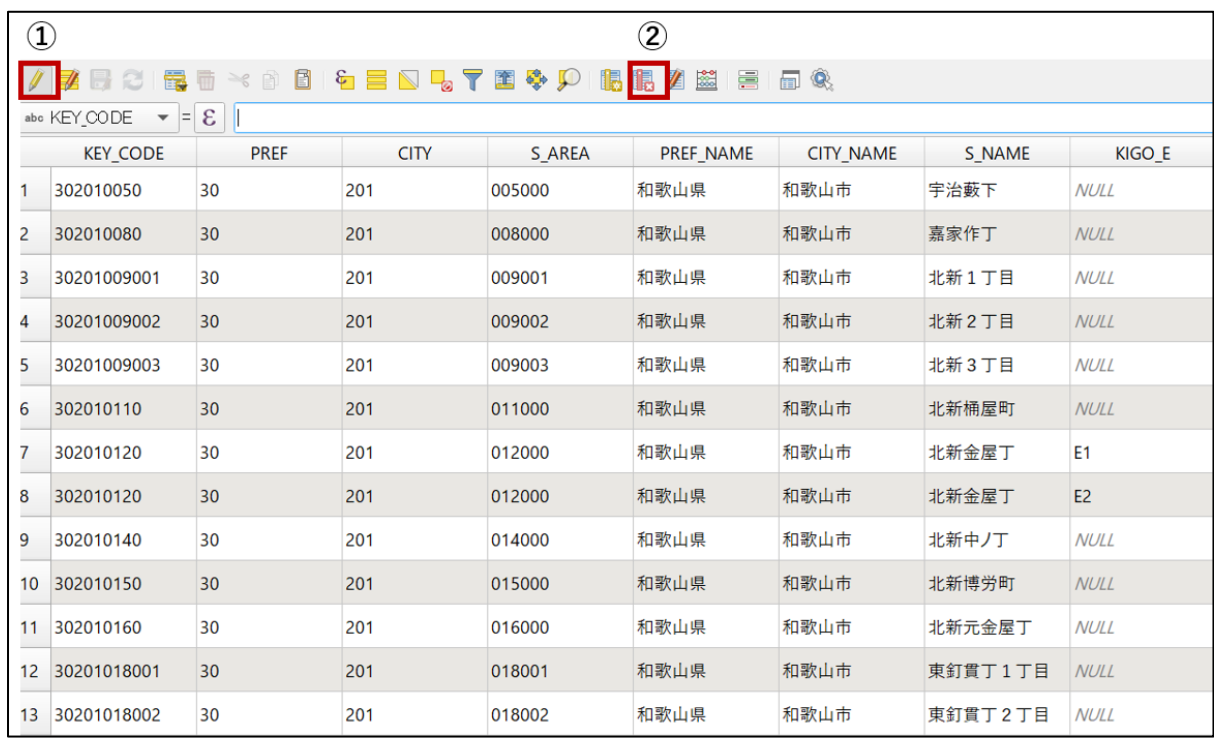

6.2. 「KIGO\_E」列以降の列を選択します。

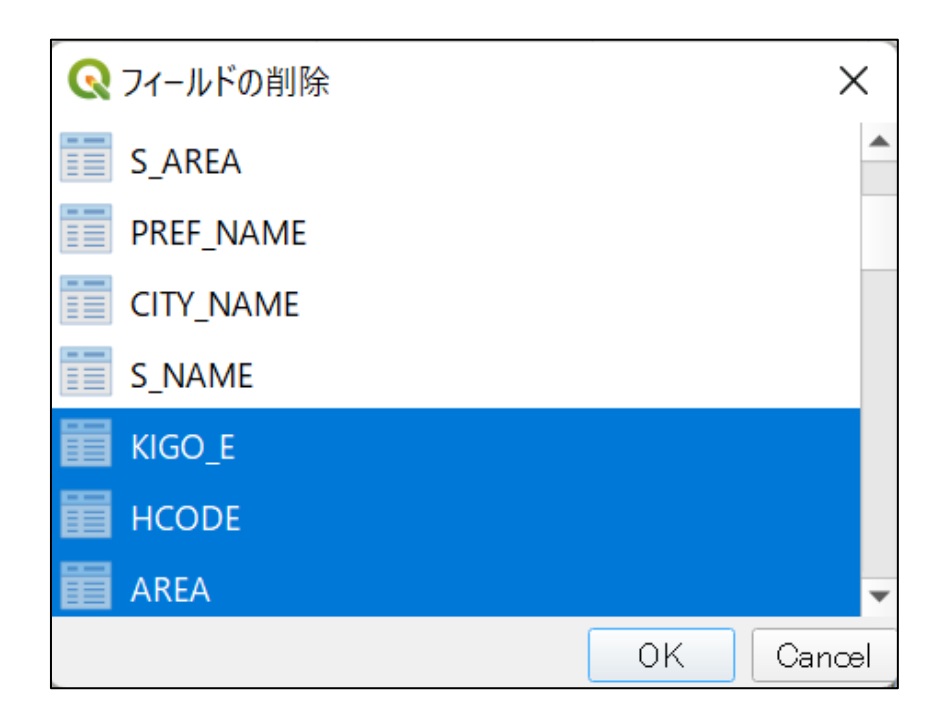

### 6.3. 保存マークをクリックします。

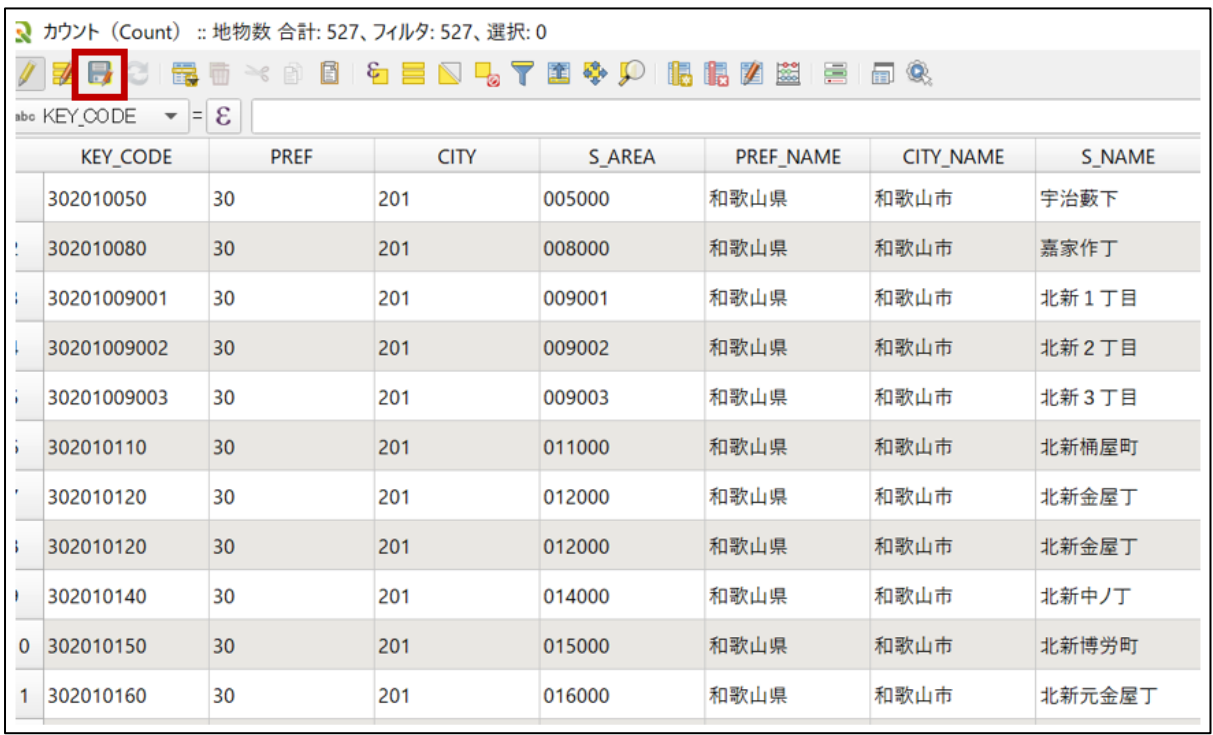

6.4. 整形したシェープファイルをエクスポートして保存します。小地域ポリゴンデータのレイヤを右クリ ックし、エクスポート>「新規ファイルに地物を保存」をクリックし、以下のように設定します。 形式:「ESRI Shapefile」 ファイル名:任意のファイル名を指定(「**自治体名\_小地域ポリゴン\_属性テーブル修 正**」などのファイル名にすると後で分かりやすいです。)

座標参照系:「プロジェクトCRS」

文字コード: 「Shift\_JIS」

「保存されたファイルを地図に追加する」にチェックを入れて「OK」をクリックします。

7. 上メニューの「ベクタ(O)」から「調査ツール」 > 「場所による選択」を選択します。

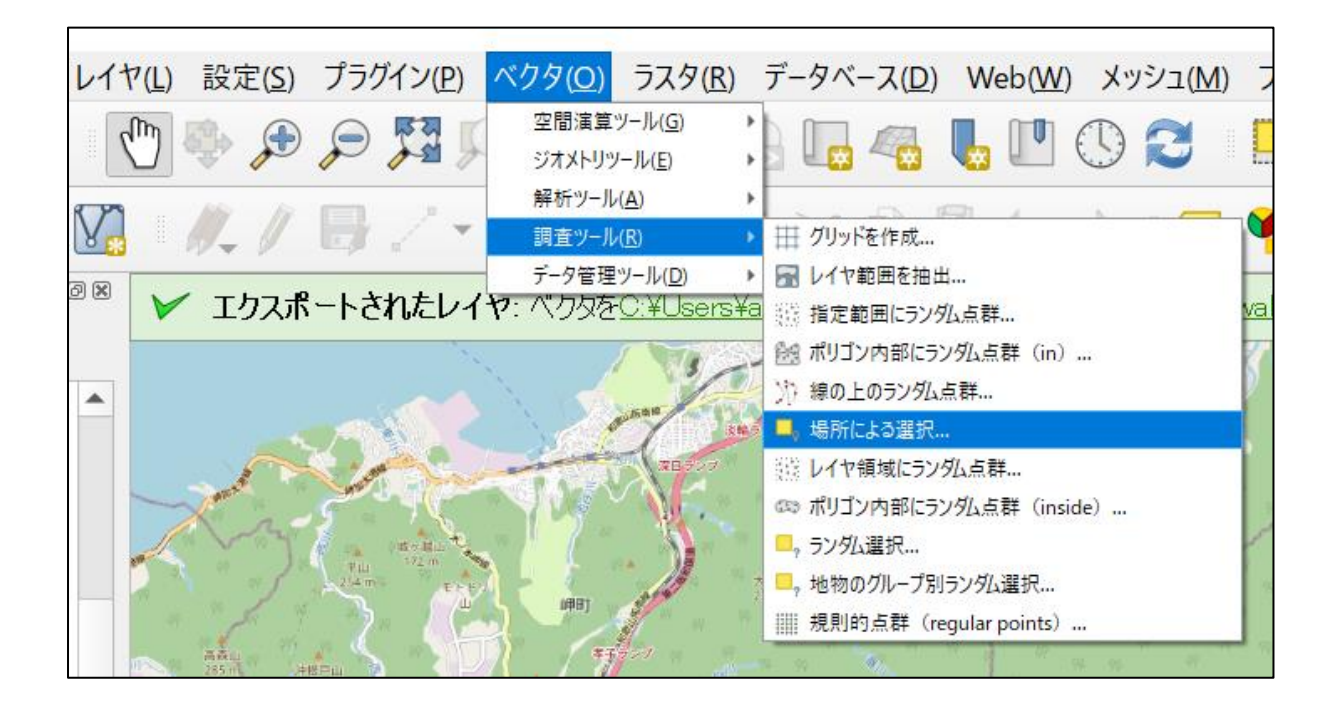

8. 選択する地物のレイヤは「ポリゴンデータ」を指定し、比較対象の地物のあるレイヤは「予測結果の

データ」を指定します。また、空間的関係は「交差する」を選択します。

9. 建物が存在するポリゴンが黄色で選択されます。

10.元のポリゴンデータのレイヤを右クリックし、エクスポート>「新規ファイルに選択地物を保存」をクリッ

クします。

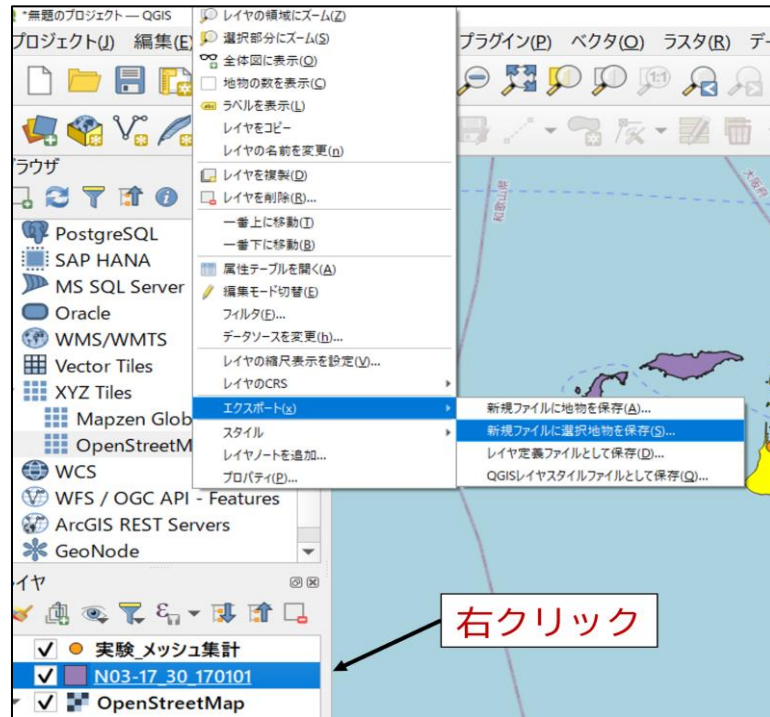

11.形式:「ESRI Shapefile」、ファイル名を指定(「**自治体名\_建物が存在するポリゴン**」などのフ ァイル名にすると後で分かりやすい)、座標参照系:「プロジェクトCRS」、文字コード:「Shift\_J IS」、「保存されたファイルを地図に追加する」にチェックを入れて「OK」をクリックします。

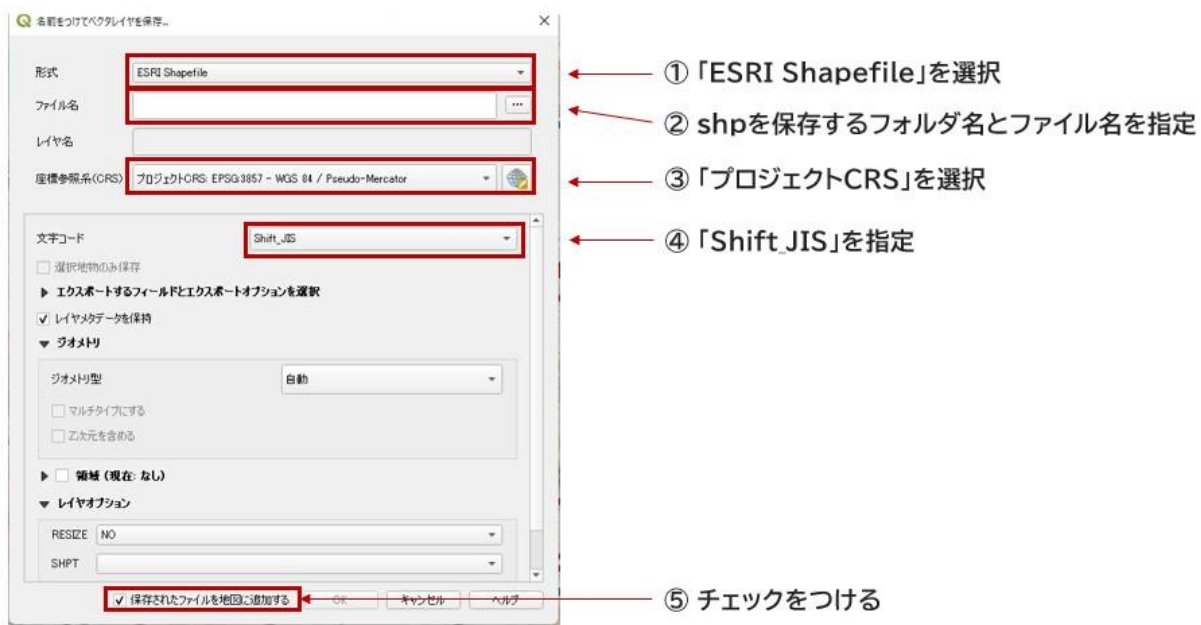

12.「保存されたファイルを地図に追加する」にチェックを入れたことにより、抽出したレイヤがQGIS上に 自動的に追加されます。 また、これにより、ポリゴン内に戸建て建物が存在しない場合は、ポリゴン が除去されます。

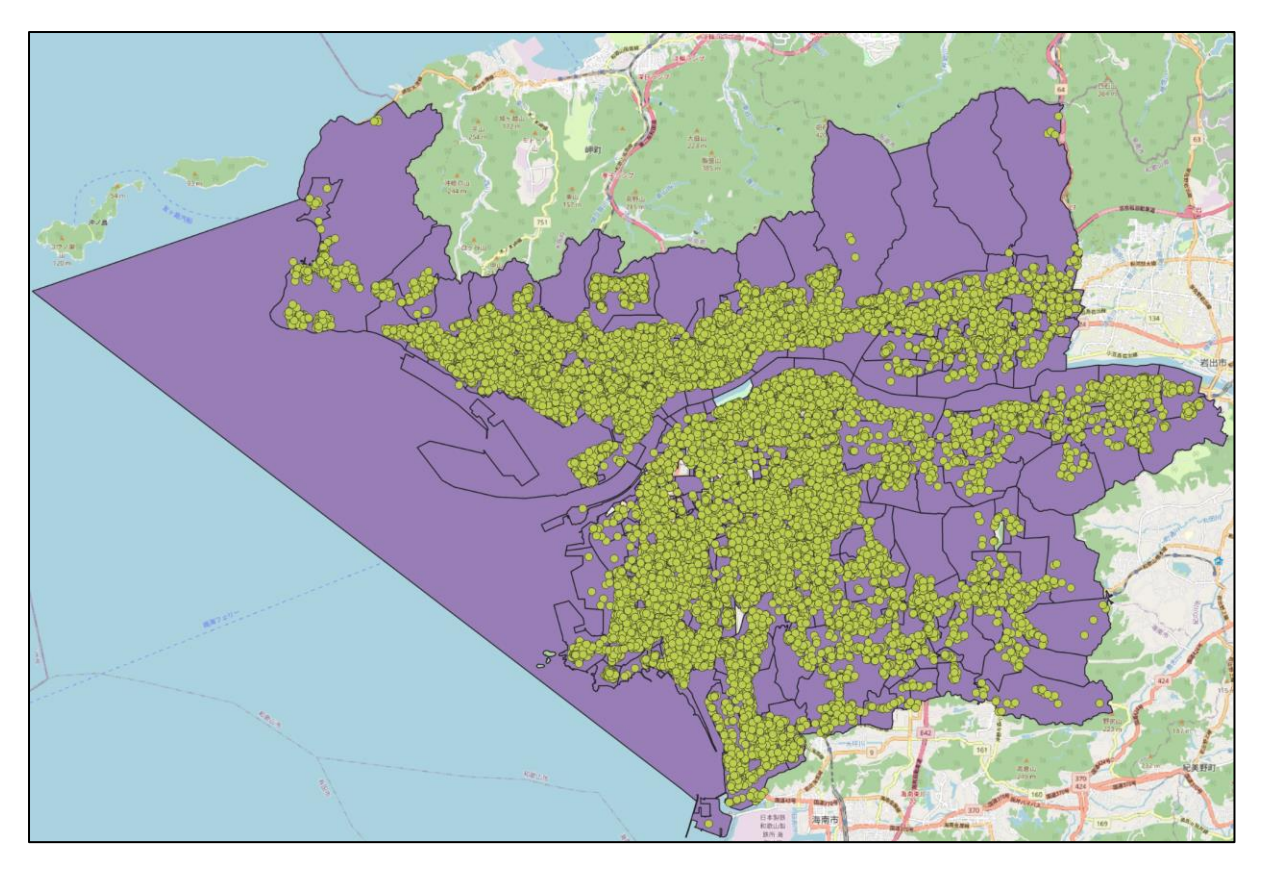

これ以降の処理方法は、**メッシュ集計する方法のStep2からStep4と同じ**となりますので、そちらをご 参照ください。

# 付録1:国勢調査の各統計表が有する変数一覧

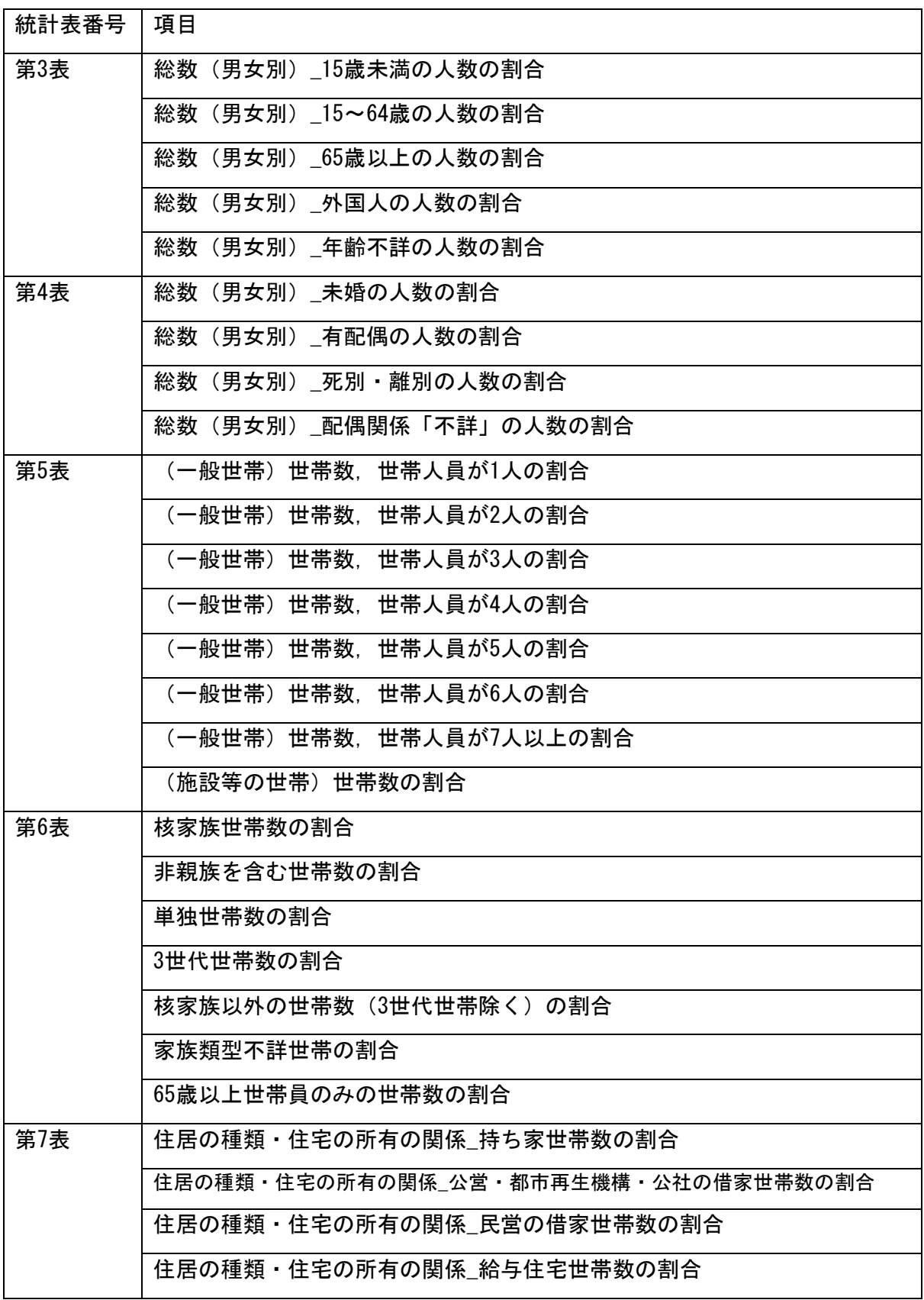

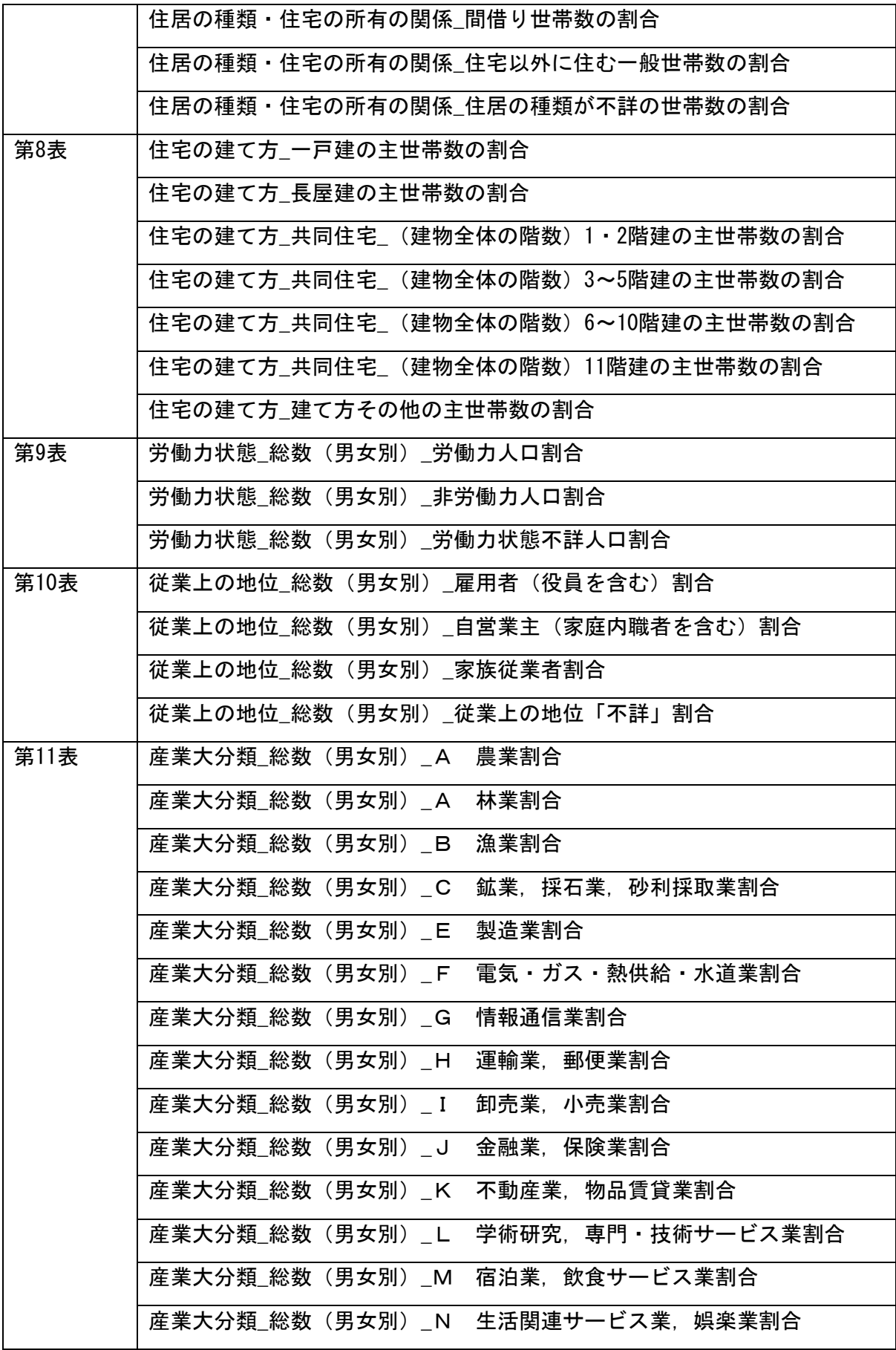

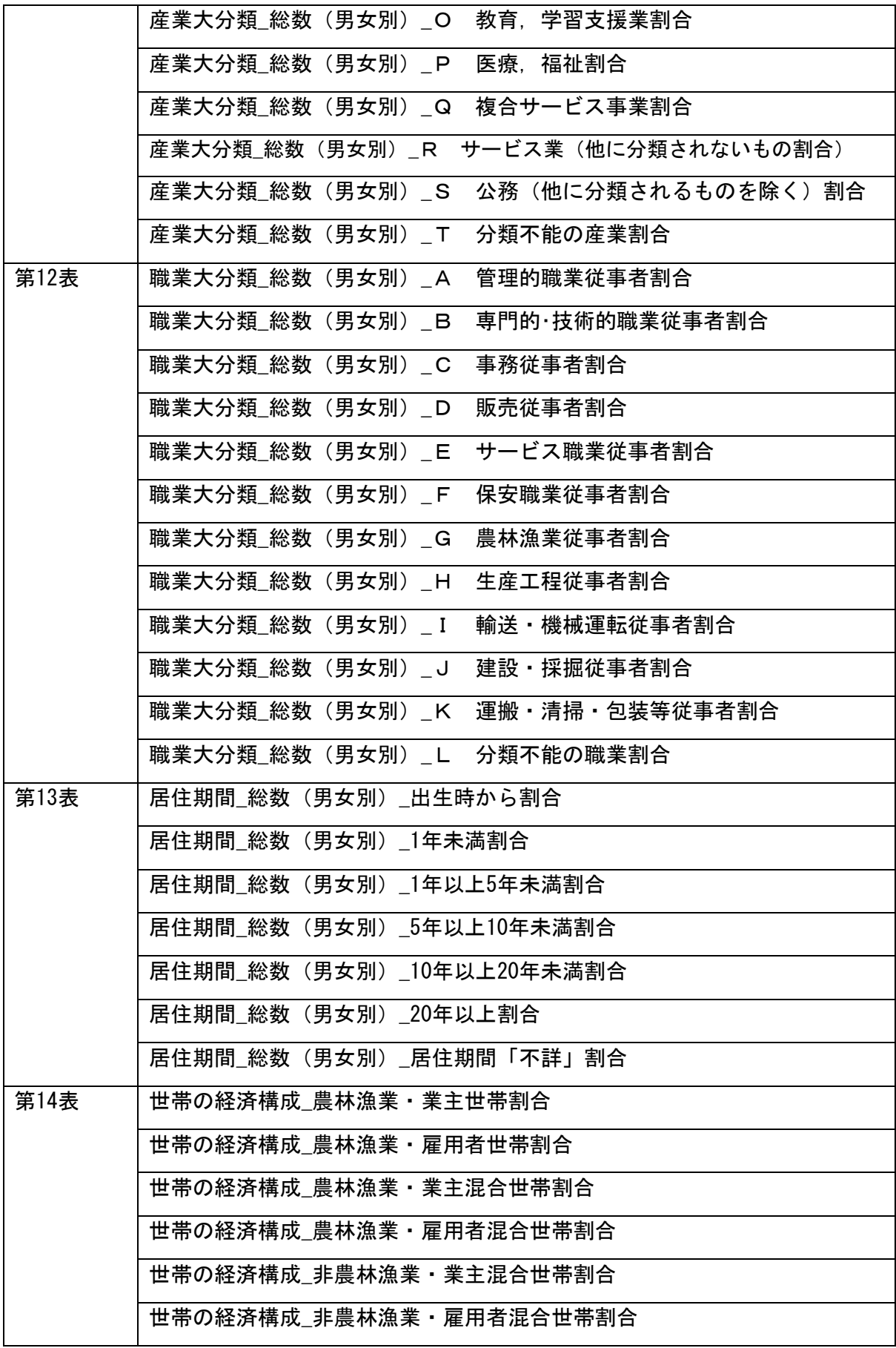

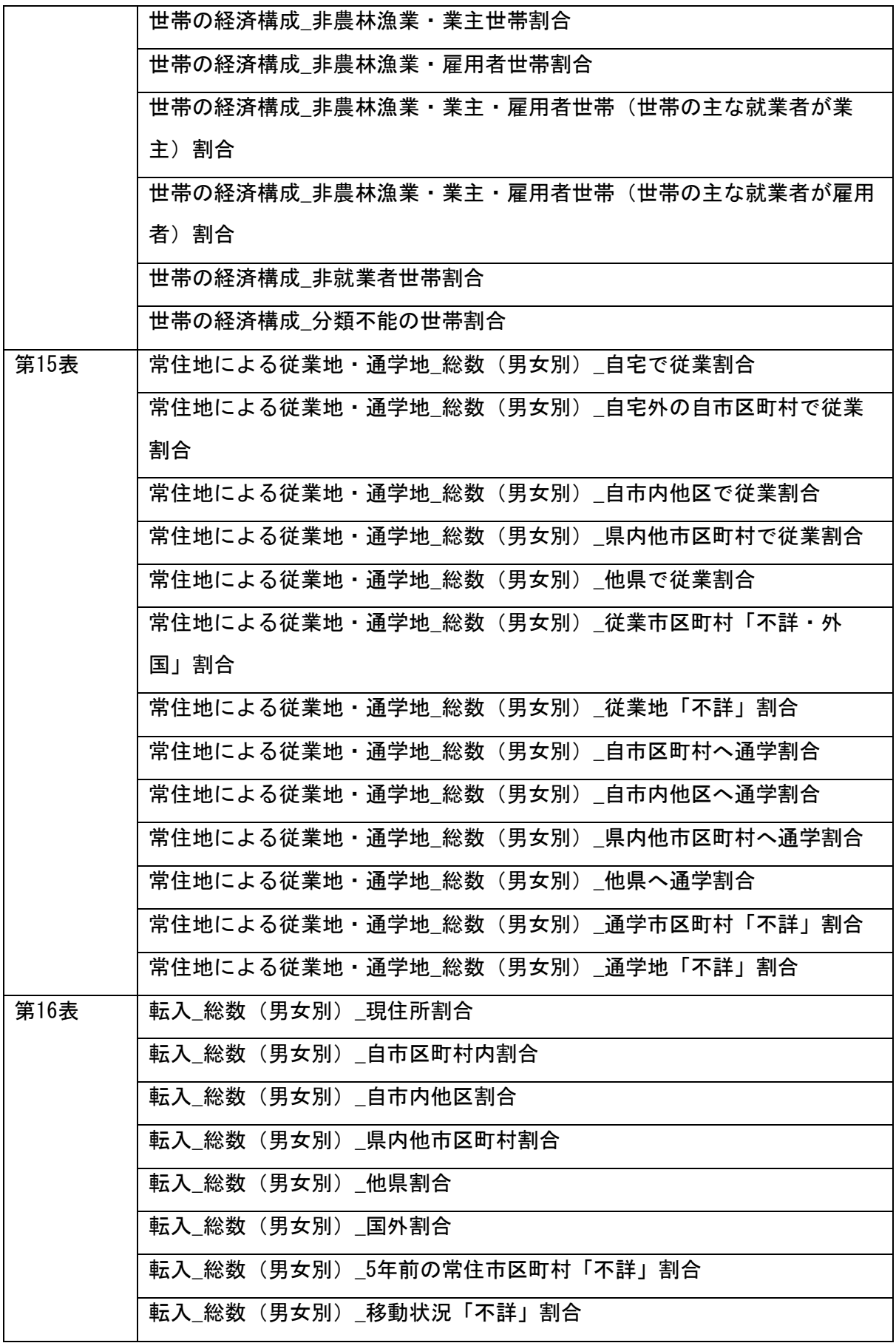

# 自治体保有データを用いた空き家分布推定のための環境構築マニュアル

# (Ver. 202302)

令和5年3月

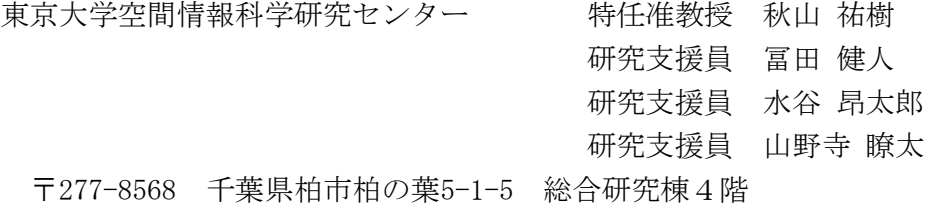

和歌山県データ利活用推進センター 副主査 徳冨 智哉 〒640-8203 和歌山県和歌山市東蔵前丁3番17 南海和歌山市駅ビル5階

# 3. 空き家分布推定結果に関する自治体へのヒアリ ング結果

本年度は以上のマニュアルを通して得られる自治体保有データを用いた空き家分布推定の 結果について、その有用性や課題、また今後取り組むべき内容等について、和歌山県内の2 自治体(和歌山市、田辺市)の空き家対策等を担当する担当課へのヒアリングを実施した。 ここではそのヒアリング結果を紹介する。

### 3.1. 和歌山市へのヒアリング結果

まず、本研究で得られるデータの有用性については以下の意見が得られた。

- 空き家の重点対策地区の選定に使いたい。重点対策地区を選定する際のエビデンスとな るため、住民や議員を説得する際の強力な武器となり得る。
- このようなデータを積極的に活用して下さる自治体の場合、固定資産税関係の減税等の 取り組みを積極的に行っていることが期待される。そのため、そのような自治体にアプ ローチすることで迅速な横展開が実現できるものと考えられる。

また、以下のような情報を把握できるようになることで、さらに有用性が高まることも明 らかとなった。

- ・ 単に空き家の数や割合が分かるだけでなく、空き家の状態も推定できることで、より状 態の悪い空き家から優先的に対策を講じることができるようになる。
- ・ 今後空き家になりそうな建物を予めピックアップすることができるようになれば、空き 家化する前に対策を施すことが可能になるため有用性が高まる。例えば、建物の築年数 や高齢者の居住有無などがヒントになるのではないか。
- ・ どの地域でどのような苦情か多いか、ということを集計したデータが存在するため、苦 情との関係性も分析できると、何かしら有益な情報を得られるのではないか。
- ・ 建物周辺の道路の状態が悪い、特に道路が狭小なことは空き家発生の要因となる。建物 周辺の道路の状態を変数とすることで、モデルの精度向上が期待できる。

一方で、以下の課題も明らかとなった。

・ 仮に重点的に対策するべき地域がデータから分かるようになったとしても、所有者を特 定するといった空き家対策の次のステップに進むためには、やはり現地を見に行くこと は必要となる。データだけで完全に空き家の把握や対策を行うことは、やはり現実的で はないだろう。

さらに、和歌山市の空き家問題について、以下の情報も収集することができた。

- ・ 和歌山市内でも地域によって空き家に関連する課題は大きく異なる。例えば、加太地区 のように旧来からの地域コミュニティが形成されていることから、地域への介入が難し く、空き家の利活用を進めにくい地域が存在する。
- ・ 空き家を解体あるいは修繕したとしても、そこに入居者が現れるかどうかは不明なた め、大規模な介入は難しい。
- ・ 古い集落の場合、道路が狭小で空き家の解体が物理的に困難な地域もみられる。
- ・ 平成初期に造成されたニュータウンの場合、地域コミュニティが脆弱であり、空き家の 増加も顕著なため、住民からの苦情も多い傾向にある。
- ・ 不動産価値が0円という物件も存在する。そのような物件には不動産事業者が関与する ことが殆どないため、放置されて空き家、さらに特定空き家となるリスクが高くなる。
- ・ 和歌山市の場合、現在は空き家のリノベーションなどによる再活用よりも、中心市街地 に分布する空きビルの利活用の方が積極的に行われている。
- ・ 法人所有だった建物の場合でも、所有者不明となることがある。
- 空き家対策課は職員が兼務含めて8人しかいない。同課は対策班(苦情対応など)と利 活用班(計画策定など)に分かれているが,対策班の日々の業務が多いため、利活用班 が対策班に駆り出されることも多く、空き家に関する計画策定に十分な時間と労力をか けることが困難な状況にある。
- ・ 現在の主な事前対策は、空き家になりそうな住宅を空き家化する前にピックアップし て、空き家対策に関するパンフレットやアンケートの送付を行っている。しかし、所有 者にとっては返答などの対応が負担となっている。そのため、多くの所有者は返答して くれない状況にある。

### 3.2. 田辺市へのヒアリング結果

まず、本研究で得られるデータの有用性については以下の意見が得られた。

- ・ 市は空き家の予防保全対策を徹底していきたいと考えているため、本研究で得られるデ ータは有用であると考えている。たとえ推計値であっても魅力的なデータである。
- ・ この手法を応用することで、空き地や空き店舗といった様々な空きストックの空間分布 の把握、推定に拡張できるものと期待できる。

また、有用性を高めるための以下のアイデアを得ることができた。

- ・ 空き家に限らず、空き地施設などのストックをどう扱っていくかは市にとって大きな課 題である。そういう意味でも空き家を含む空きストックの把握に拡張できることで、よ り有用性が高まる。
- ・ 市が行っている人力による調査結果(町内会等と連携した情報収集、人の足による現地 調査)、およびドローンを活用した調査と融合することにより、より説明力を向上させ られるのではないか。

さらに、田辺市の空き家問題について、以下の情報も収集することができた。

- ・ 田辺市が実施した空き家調査は、まず平成30年の住民基本台帳、水道使用量、固定資産 課税台帳の情報から、空き家候補となる建物を約3,600件抽出した。そして、それらに 対して現地調査を行うことで、約1,700件の空き家を特定した。
- ・ 空き家の現地調査の際に、道路側からの目視では問題がないように見える建物でも、道 路の反対側に回り込んでみると、屋根や壁などが大きく損壊している事例が数多くみら れた。そのため、人の目による現地調査に加えて、ドローンによる空撮や航空写真の目 視判読などを組み合わせることで、判定精度を向上させている。

# 4. まとめと今後の検討事項

最後に今年度の成果についてのまとめと、今後の課題についてまとめる。

### 4.1. 今年度の成果のまとめ

今年度の目的は昨年度までに実施してきた手法を自治体内部で再現し実行できるように、 作業フロー全体のマニュアル化を行うこととした。具体的には以下の内容についてのマニュ アル化を行った。

- 1. 環境構築(pyton,QGIS)
- 2. データの準備
- 3. 空き家予測プログラムの使用方法
- 4. QGISを用いた分析結果の可視化方法
- 5. 分析結果をメッシュ集計する方法

以上の結果より、機械学習モデルを活用した空き家分布推定の技術を様々な自治体内にお いて構築することが可能になった。この成果は、自治体保有データを活用した空き家分布推 定のための計算環境を様々な自治体に横展開させ、同手法の外挿性や課題、限界などを明ら かにすることにつながるものと期待される。また、多くの自治体における空き家関連業務の 負担軽減にも貢献するものと考えられる。

また、以上のマニュアルの内容を実施したことで得られる、空き家分布推定結果について 自治体内での有用性や課題等について、和歌山県内の自治体の空き家関連の担当課へのヒア リングを実施した。その結果、3章に挙げた有用性や課題、その他各自治体における空き家 対策の現状を明らかにすることができた。

#### 4.2. 来年度以降の課題

今年度の取り組みを踏まえて、来年度以降取り組むべき課題は以下の通りである。まず、 今年度作成したマニュアルを実際に自治体内で使用することで、その有用性や課題、限界な どを明らかにする必要がある。必ずしもGISやプログラミングに慣れているとは言えない自 治体職員にとって、マニュアルを使ってみてどこが難しかったのか、分かりにくかったのか、 障害となったか、などを明らかにすることで、自治体職員にとってのマニュアルの有用性・ 可読性を向上させていく必要がある。

また、他自治体で得られた成果を可能な範囲で収集することで、空き家分布予測モデルの 改良に活用することも検討したい。地理的条件が異なる様々な自治体の結果を集約し、モデ ルを改良・強化することで、より精度も汎用性(横展開性)が高いモデルを実現できるもの と期待される。

さらに、今年度実施した自治体へのヒアリングは今後も継続し、空き家分布予測結果の有 用性や課題を引き続き明らかにしていきたい。

加えて、来年度は自治体保有データ(住民基本台帳等)の活用が難しい自治体向けに、政 府統計のみを用いた空き家分布推定技術を検討や、自治体へのヒアリングでも需要があるこ とが明らかとなった、空き家の将来分布推定を行う技術についての検討にも着手したいと考 えている。

### 4.3. 総括

本研究を通して自治体が保有する各種公共データ(住基データ、水道データ、建物登記デ ータ)、空き家調査データ、また政府統計データ(国勢調査、住宅・土地統計調査)を活用 した空き家分布推定を行うためのマニュアルを整備することができた。また、和歌山県内の 複数の自治体に対してヒアリングを実施した結果、空き家分布推定結果の有用性や、課題、 そして今後取り組むべき内容などを明らかにすることができた。

今後は、今年度整備したマニュアルを他自治体で使用しながら、自治体職員にとって有用 性・可読性が高いマニュアルにするべく改良を進めていく必要がある。また、国勢調査など の政府統計のみを用いた空き家分布推定や、空き家の将来分布予測の技術の開発も今後検討 していきたいと考えている。

# 謝辞

本研究は総務省統計局統計データ利活用センターおよび、和歌山県データ利活用推進セン ターの協力により実現した。また、自治体へのヒアリングは和歌山市空家対策課および、田 辺市建築課のご協力により実現した。ここに記して謝意を表したい。

# 参考文献

- 1. 秋山祐樹・上田章紘・大野佳哉・髙岡英生・木野裕一郎・久冨宏大,鹿児島県鹿児島市 における公共データを活用した空き家の分布把握 自治体の公共データを活用した空き 家の分布把握手法に関する研究(その1),日本建築学会計画系論文集,744, 275-283, 2018.
- 2. 秋山祐樹・馬塲弘樹・大野佳哉・髙岡英生、機械学習による空き家分布把握手法の更な る高度化 自治体の公共データを活用した空き家の分布把握手法に関する研究(その3), 日本建築学会計画系論文集, 86(786), 2136-2146, 2021.
- 3. 浅見泰司,「都市の空閑地・空き家を考える」, プログレス, 2014.
- 4. 井出華樹・菊地吉信, 自治体による管理不全空家対策の課題と対策スキームの提案. 日 本建築学会技術報告集, 27(66), 1015-1020, 2021.
- 5. 国土交通省, 「空き家対策小委員会」, https://www.mlit.go.jp/policy/shingikai/s2 04\_akiyataisaku.html(最終閲覧日:2023年3月31日)
- 6. 西山弘泰, 「宇都宮市における空き家の特徴と発生要因-宇都宮市空き家実態調査の結 果から-」. 駿台史学153, 55-74, 2015.
- 7. 馬塲弘樹・秋山祐樹・谷内田修, 自治体保有データを活用した空き家の空間分布の将来 予測モデル構築 ―群馬県前橋市を対象として―, 土木学会論文集D3(土木計画学), 7 7(2), 62-71, 2021.
- 8. 益田理広・秋山祐樹,日本国内における近年の空き家研究の動向,地理空間, 13(1), 1 -26, 2020.
- 9. 宮路和明・西村明宏・山下貴司, 「空家等対策特別措置法の解説」, 大成出版社, 2015.
- 10. Akiyama, Y., Ueda, A., Ouchi, K., Ito, N., Ono, Y., Takaoka, H. and Hisadomi, K., Estimating the Spatial Distribution of Vacant Houses using Public Municipa l Data, Geospatial Technologies for Local and Regional Development, 165-183, 2 020.
- 11. Baba, H. and Asami, Y., Regional differences in the socio-economic and built-e nvironment factors of vacant house ratio as a key indicator for spatial situat ion of shrinking cities. Proceedings of 2017 international conference of Asian -Pacific planning societies, #069, 2017.
- 12. Yamashita, S. and Morimoto, A., Study on Occurrence Pattern of the Vacant Hous es in Local Hub City, Transactions of CPIJ, 50, 932-937, 2015.
- 13. Baba, H., Akiyama, Y., Tokudomi, T. and Takahashi, Y., Learning Geographical D istribution of Vacant Houses Using Closed Municipal Data: A Case Study of Waka yama City, Japan, ISPRS Ann. Photogramm. Remote Sens. Spatial Inf. Sci., VI-4/ W2-2020, 1–8, 2020.

# 令和4年度 和歌山県における空き家分布推定に関する研究成果報告書

令和5年3月

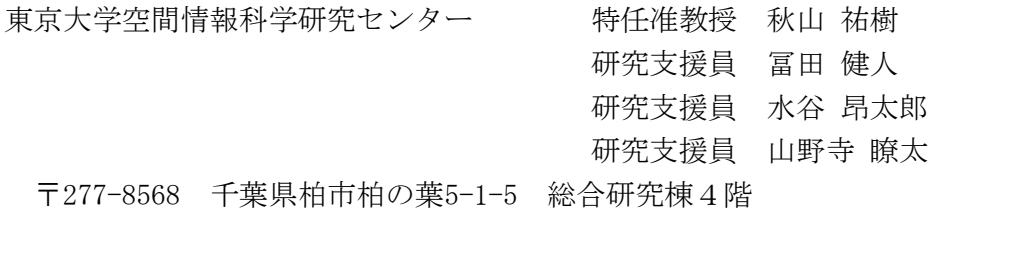

和歌山県データ利活用推進センター 副主査 徳冨 智哉 〒640-8203 和歌山県和歌山市東蔵前丁3番17 南海和歌山市駅ビル5階